User Guide HP Notebook

© Copyright 2011 Hewlett-Packard Development Company, L.P.

Bluetooth is a trademark owned by its proprietor and used by Hewlett-Packard Company under license. Intel is a trademark of Intel Corporation in the U.S. and other countries. Microsoft and Windows are U.S. registered trademarks of Microsoft Corporation. SD Logo is a trademark of its proprietor.

The information contained herein is subject to change without notice. The only warranties for HP products and services are set forth in the express warranty statements accompanying such products and services. Nothing herein should be construed as constituting an additional warranty. HP shall not be liable for technical or editorial errors or omissions contained herein.

First Edition: August 2011

Document Part Number: 657632-001

#### **Product notice**

This guide describes features that are common to most models. Some features may not be available on your computer.

#### **Software terms**

By installing, copying, downloading, or otherwise using any software product preinstalled on this computer, you agree to be bound by the terms of the HP End User License Agreement (EULA). If you do not accept these license terms, your sole remedy is to return the entire unused product (hardware and software) within 14 days for a refund subject to the refund policy of your place of purchase.

For any further information or to request a full refund of the computer, please contact your local point of sale (the seller).

#### **Safety warning notice**

**N**WARNING! To reduce the possibility of heat-related injuries or of overheating the computer, do not place the computer directly on your lap or obstruct the computer air vents. Use the computer only on a hard, flat surface. Do not allow another hard surface, such as an adjoining optional printer, or a soft surface, such as pillows or rugs or clothing, to block airflow. Also, do not allow the AC adapter to come into contact with the skin or a soft surface, such as pillows or rugs or clothing, during operation. The computer and the AC adapter comply with the user-accessible surface temperature limits defined by the International Standard for Safety of Information Technology Equipment (IEC 60950).

# **Table of contents**

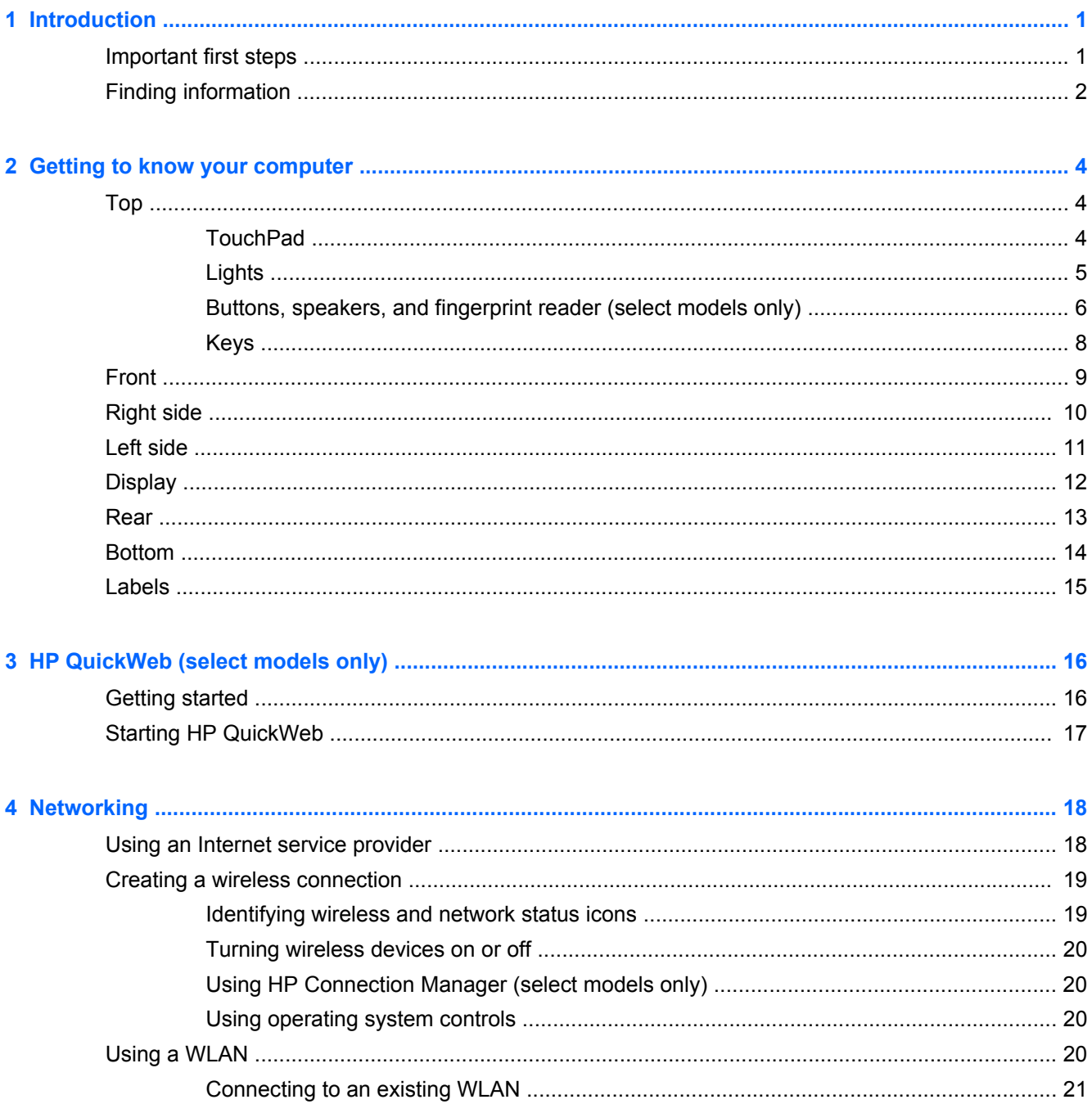

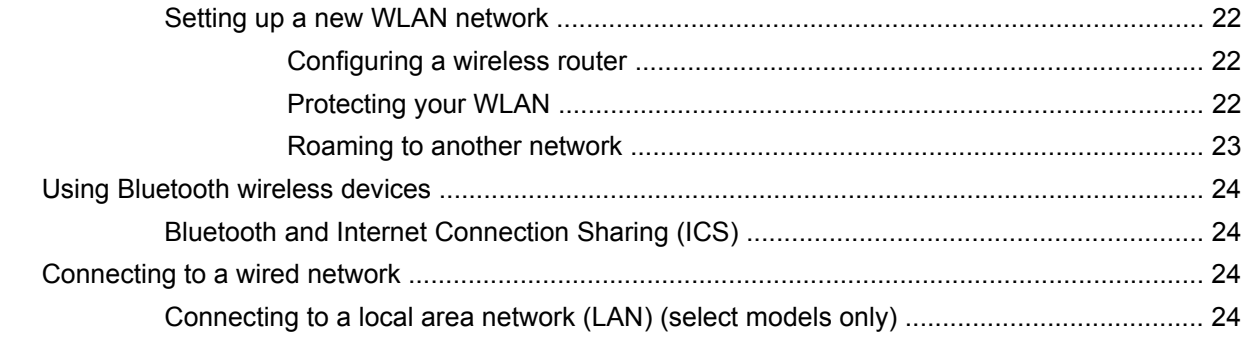

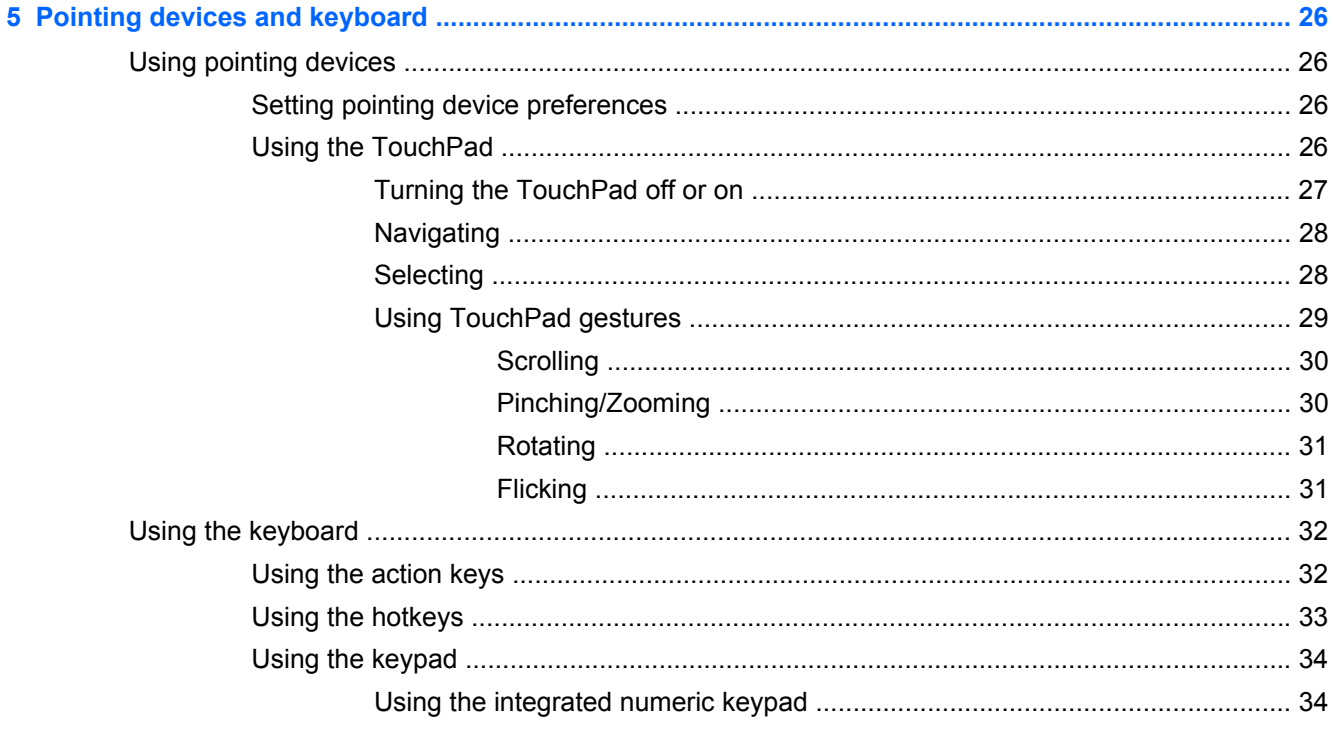

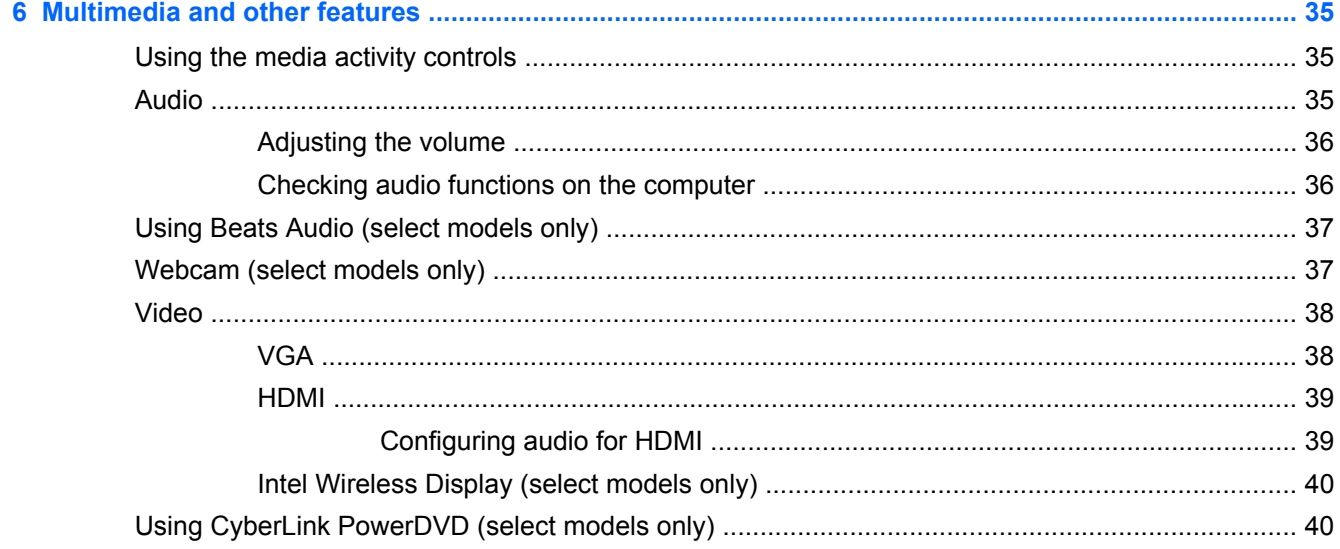

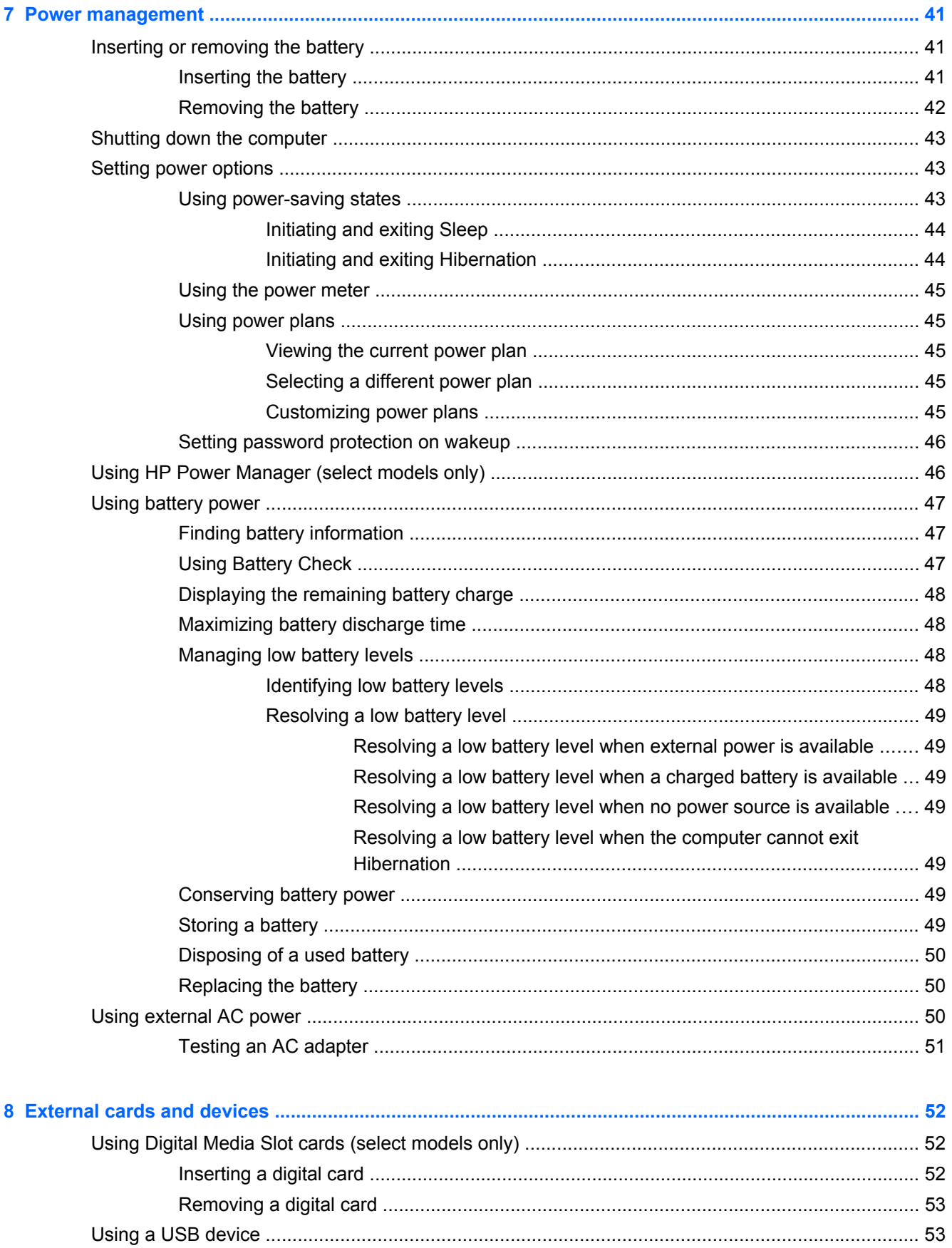

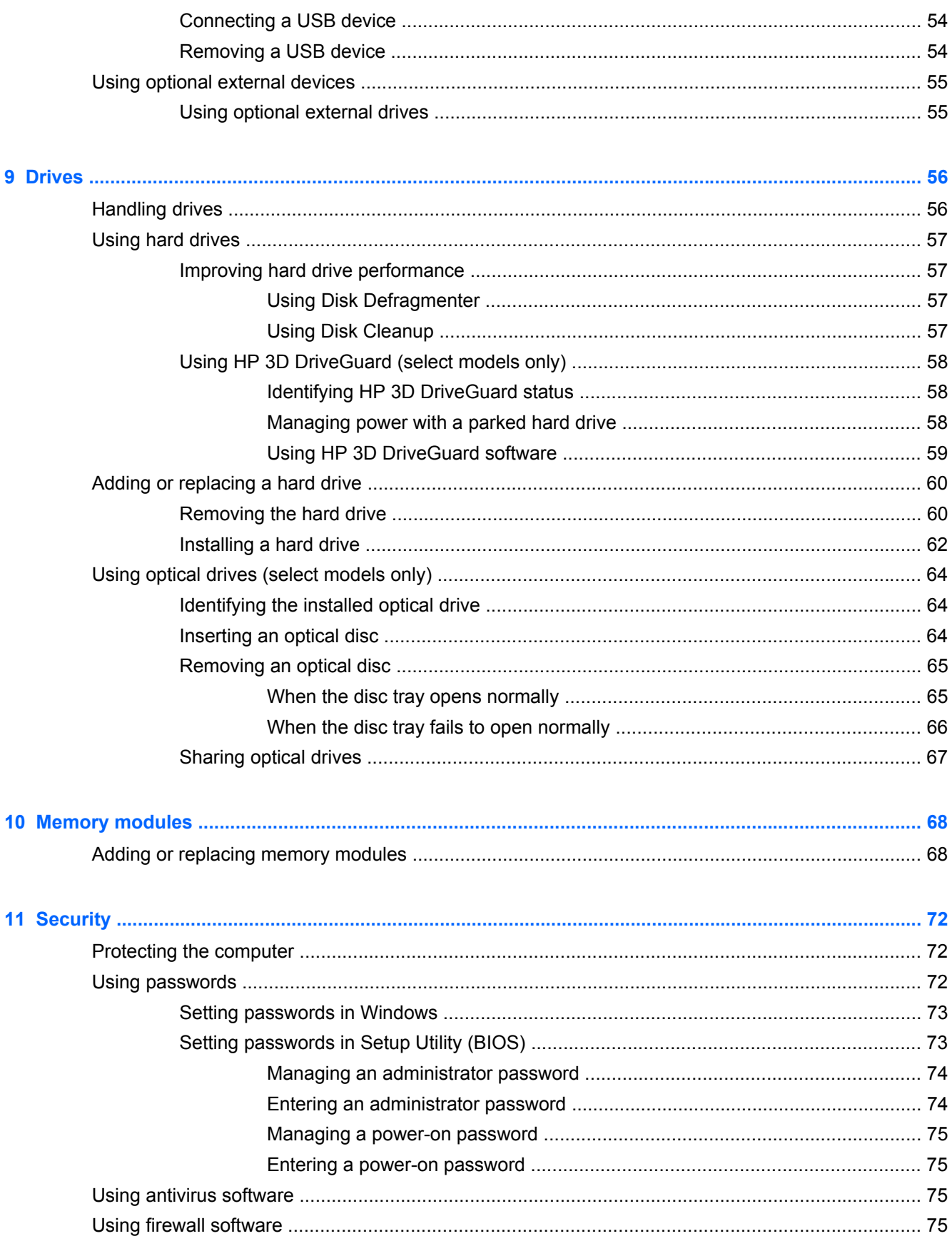

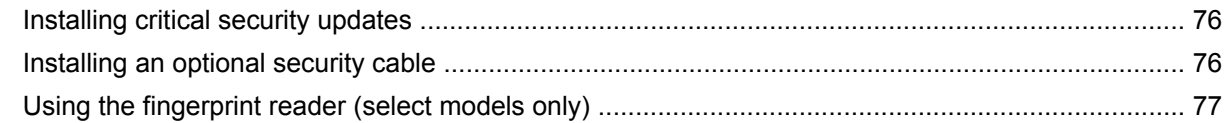

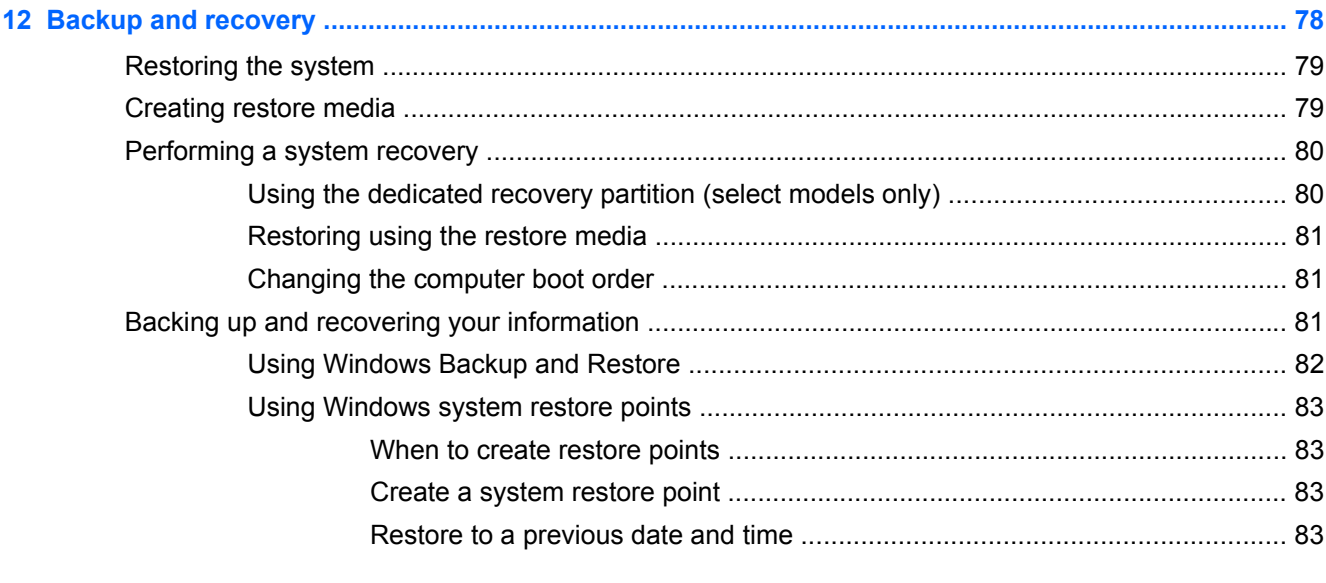

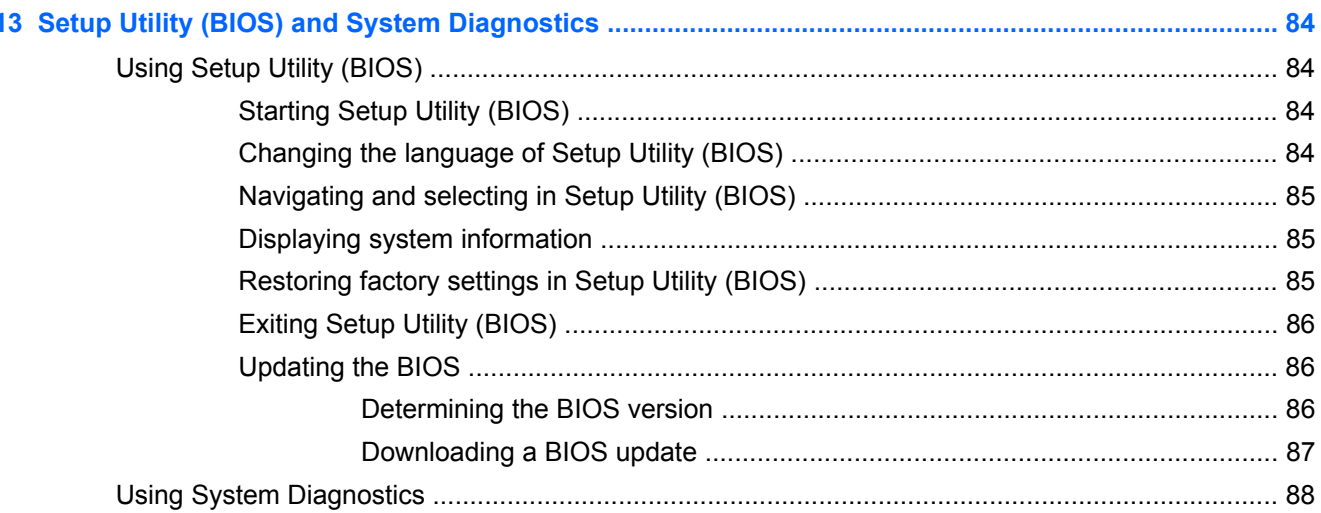

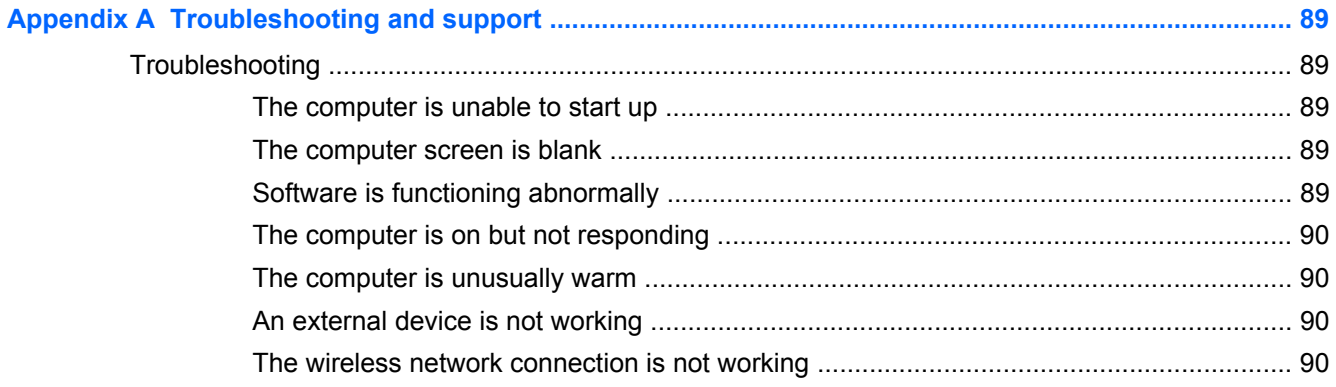

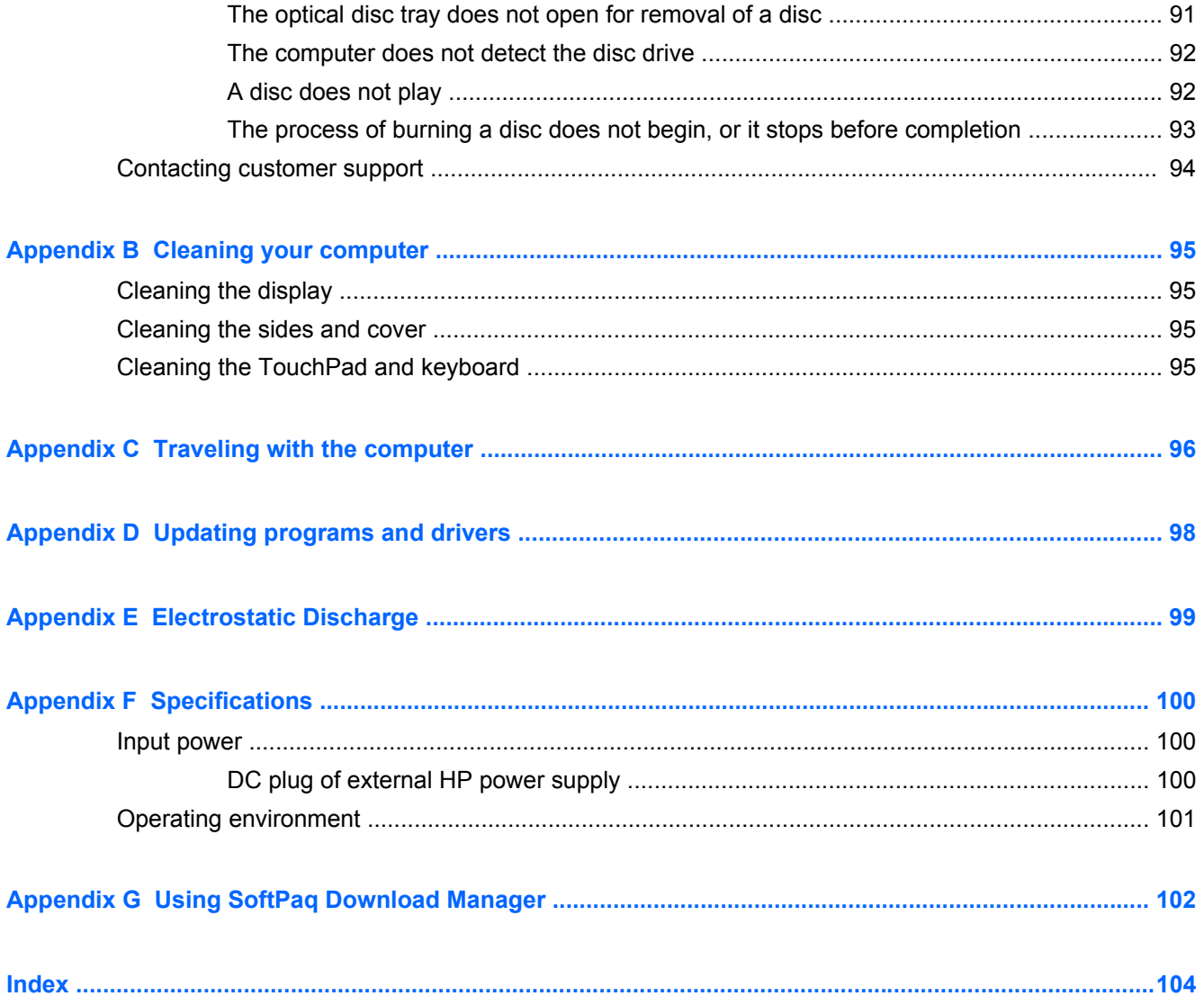

# <span id="page-10-0"></span>**1 Introduction**

This guide contains details about your computer's components, such as ports and jacks. It describes multimedia and other features. And it provides important security, backup, and recovery information.

**NOTE:** Some of the features described in this guide may not be available on your computer.

### **Important first steps**

After you set up and register the computer, it is important to take the following steps:

- **1.** Set up your wired or wireless network. For more information, refer to [Networking on page 18](#page-27-0).
- **2.** Update your antivirus software. For more information, refer to [Using antivirus software](#page-84-0) [on page 75](#page-84-0).
- **3.** Create recovery discs or a recovery flash drive. For instructions, refer to **[Backup and recovery](#page-87-0)** [on page 78](#page-87-0).
- **4.** Get to know your computer. Refer to [Getting to know your computer on page 4](#page-13-0) and [Pointing](#page-35-0) [devices and keyboard on page 26](#page-35-0) for additional information.
- **5.** Discover the software that is already installed on the computer by selecting **Start > All Programs**.

## <span id="page-11-0"></span>**Finding information**

The computer comes with several resources to help you perform various tasks.

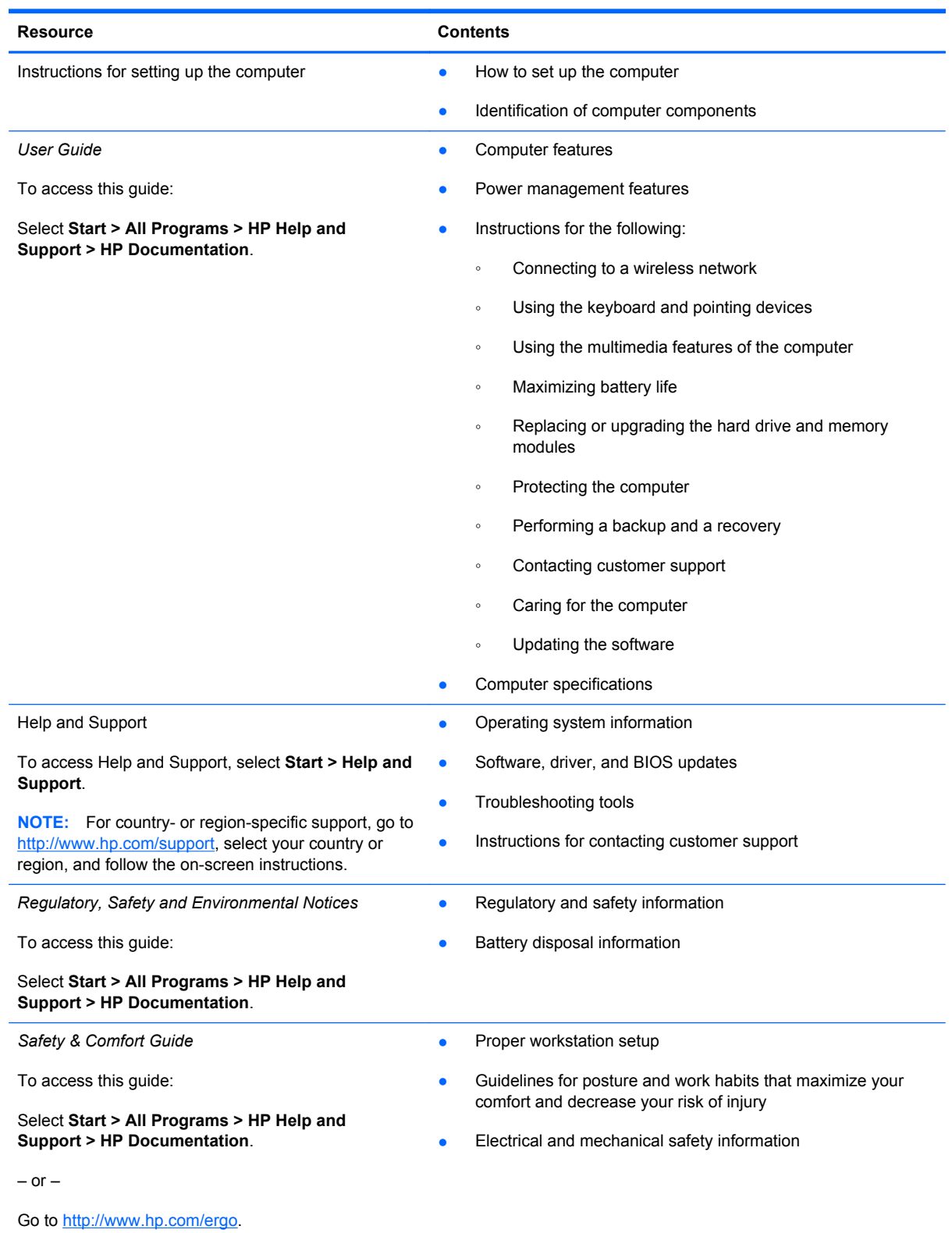

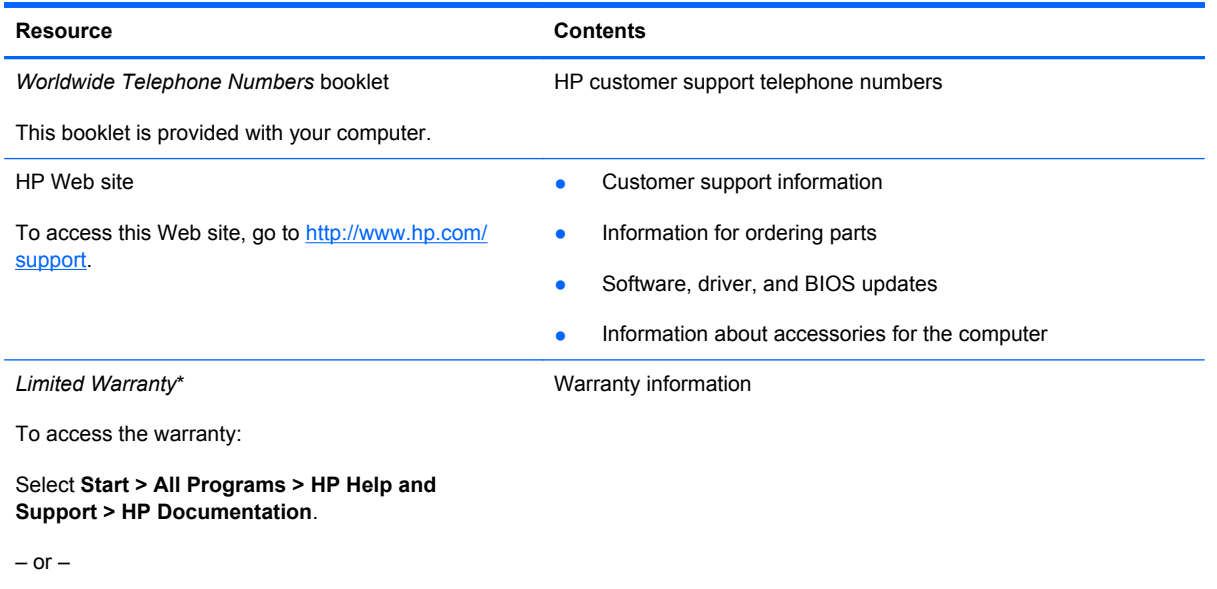

Go to [http://www.hp.com/go/orderdocuments.](http://www.hp.com/go/orderdocuments)

\*You can find the expressly provided HP Limited Warranty applicable to your product located with the electronic guides on your computer and/or on the CD/DVD provided in the box. In some countries/regions, HP may provide a printed HP Limited Warranty in the box. For some countries/regions where the warranty is not provided in printed format, you may request a printed copy from <http://www.hp.com/go/orderdocuments>or write to:

- **North America**: Hewlett-Packard, MS POD, 11311 Chinden Blvd, Boise, ID 83714, USA
- **Europe, Middle East, Africa**: Hewlett-Packard, POD, Via G. Di Vittorio, 9, 20063, Cernusco s/Naviglio (MI), Italy
- **Asia Pacific**: Hewlett-Packard, POD, P.O. Box 200, Alexandra Post Office, Singapore 911507

Please include your product number, warranty period (found on your serial number label), name, and postal address.

# <span id="page-13-0"></span>**2 Getting to know your computer**

## **Top**

#### **TouchPad**

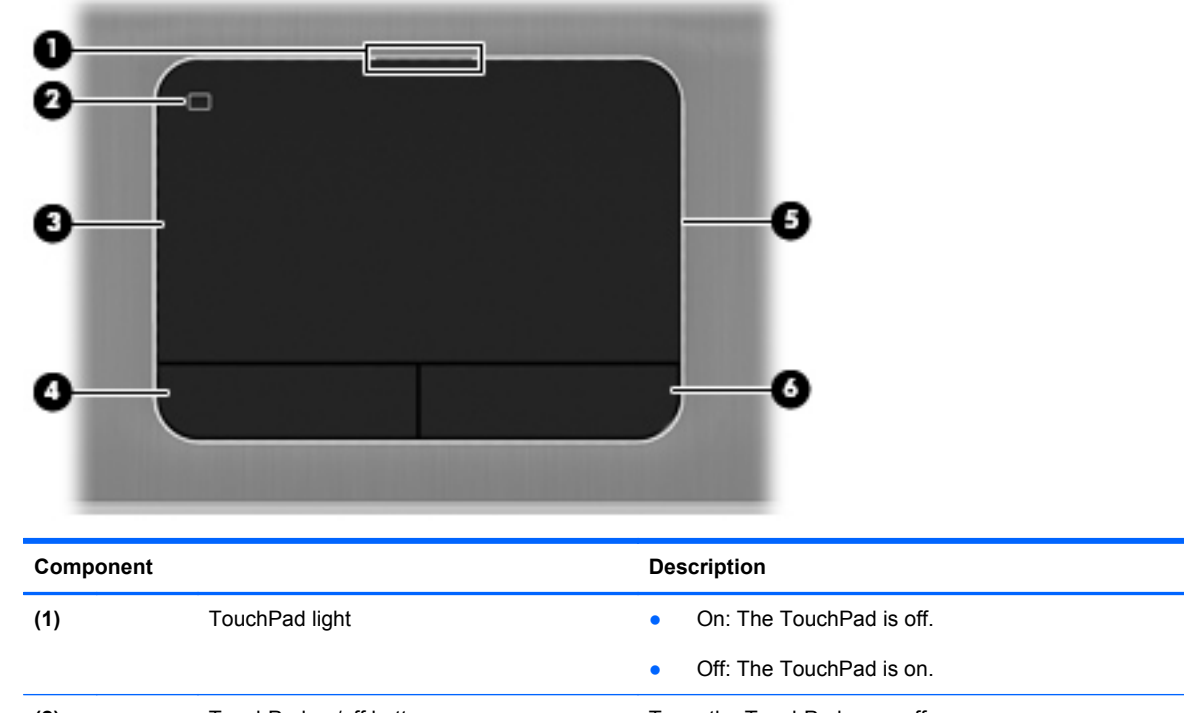

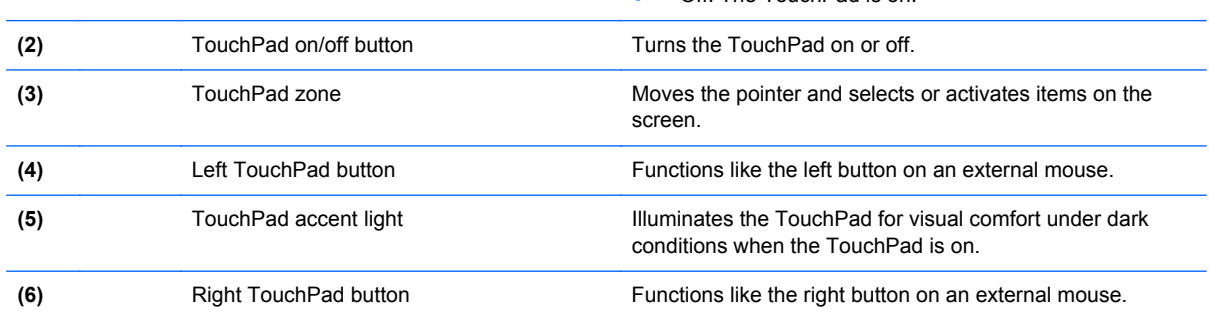

## <span id="page-14-0"></span>**Lights**

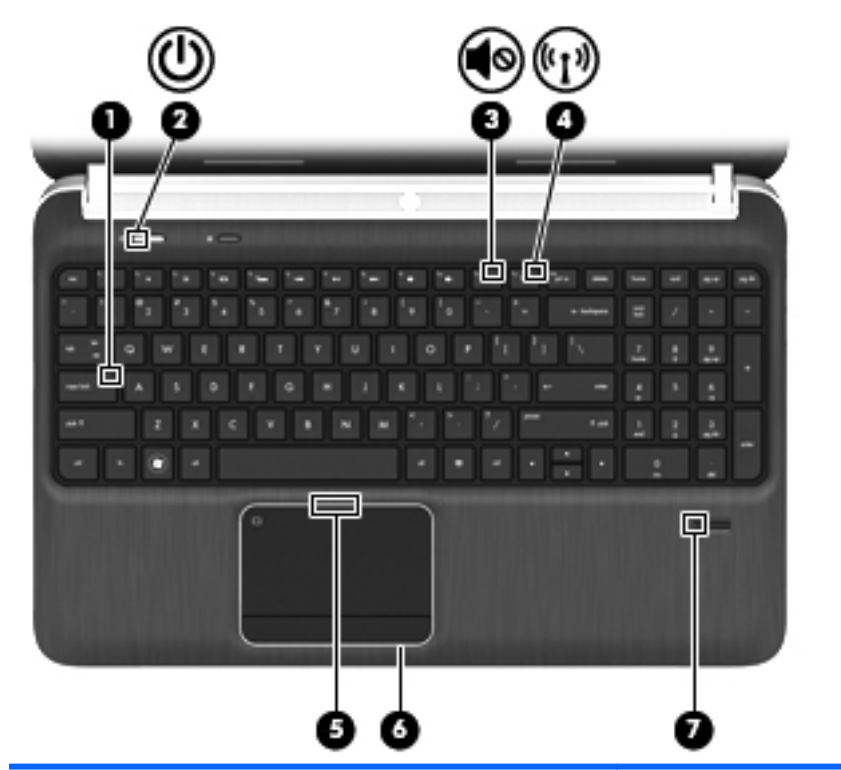

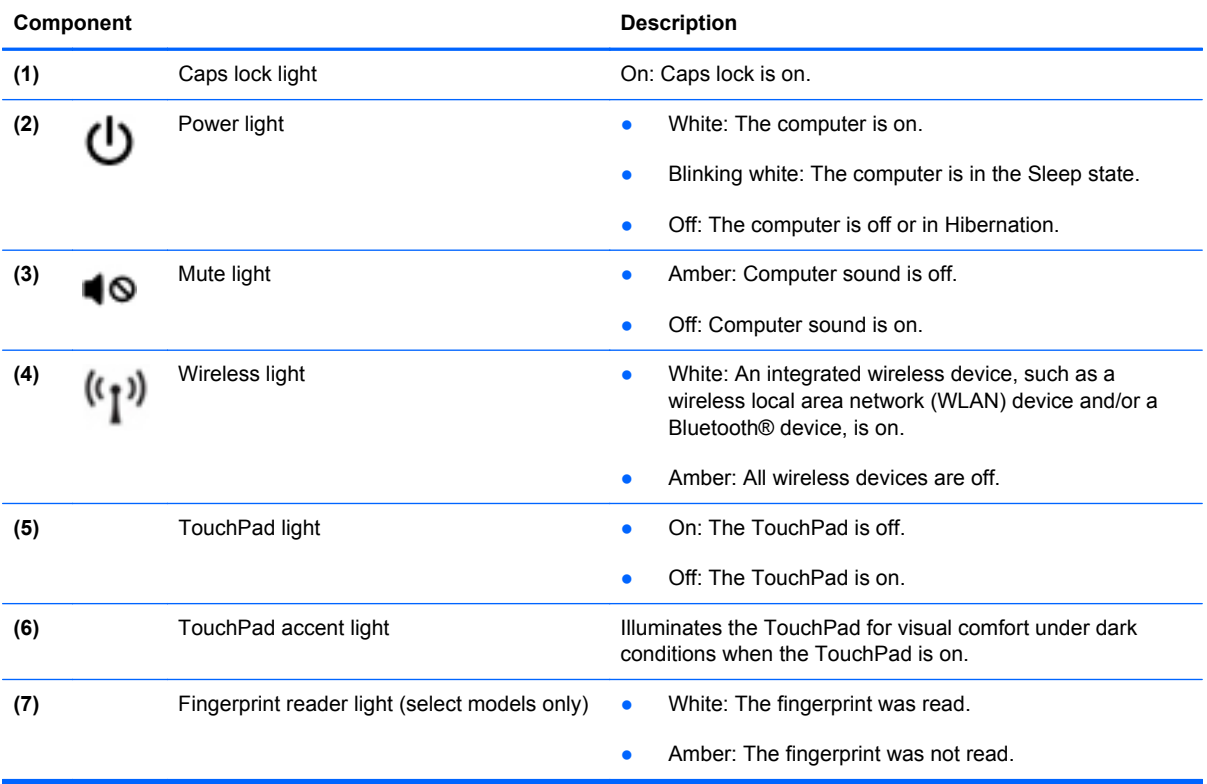

#### <span id="page-15-0"></span>**Buttons, speakers, and fingerprint reader (select models only)**

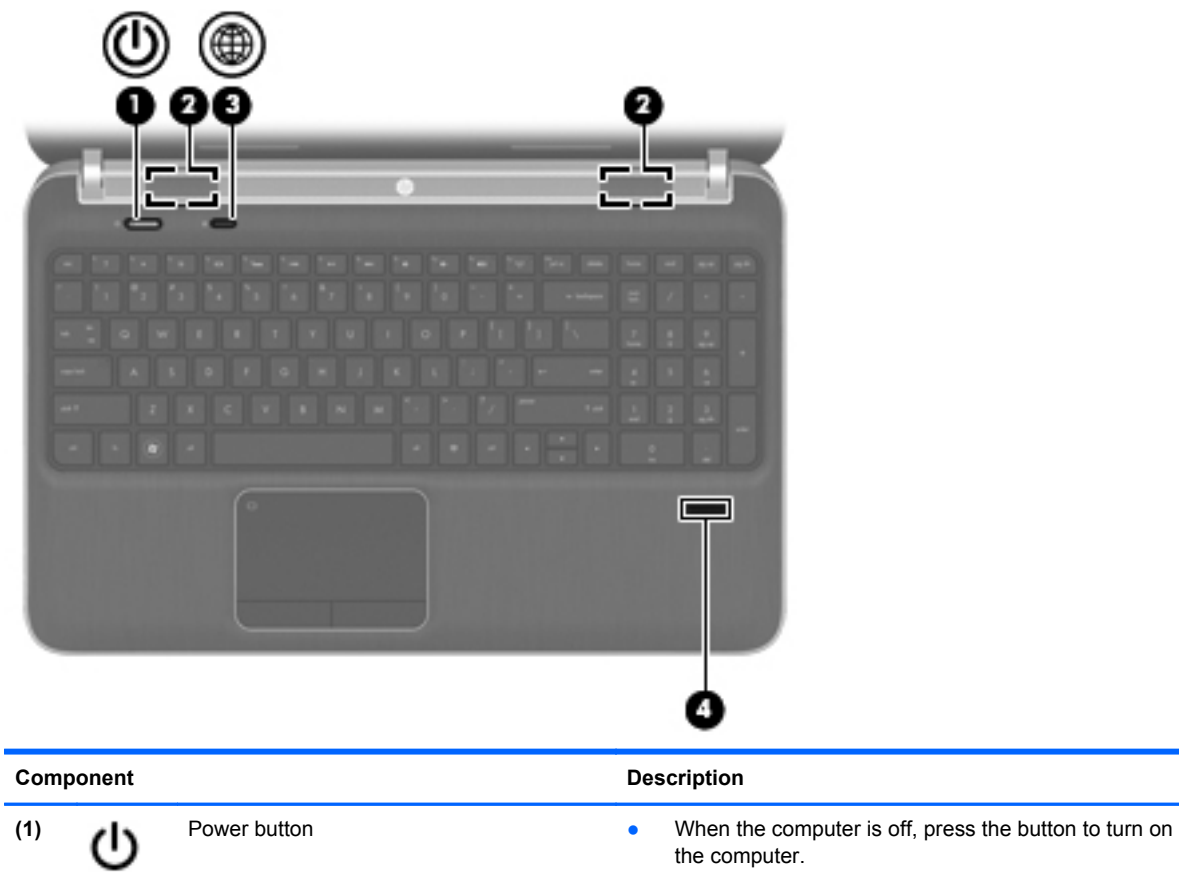

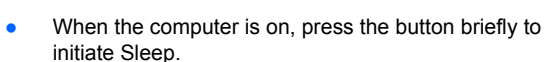

- When the computer is in the Sleep state, press the button briefly to exit Sleep.
- When the computer is in Hibernation, press the button briefly to exit Hibernation.

If the computer has stopped responding and Windows® shutdown procedures are ineffective, press and hold the power button for at least 5 seconds to turn off the computer.

To learn more about your power settings, select **Start > Control Panel > System and Security > Power Options**, or refer to [Setting power options on page 43](#page-52-0).

(2) Speakers (2) **Produce sound.** 

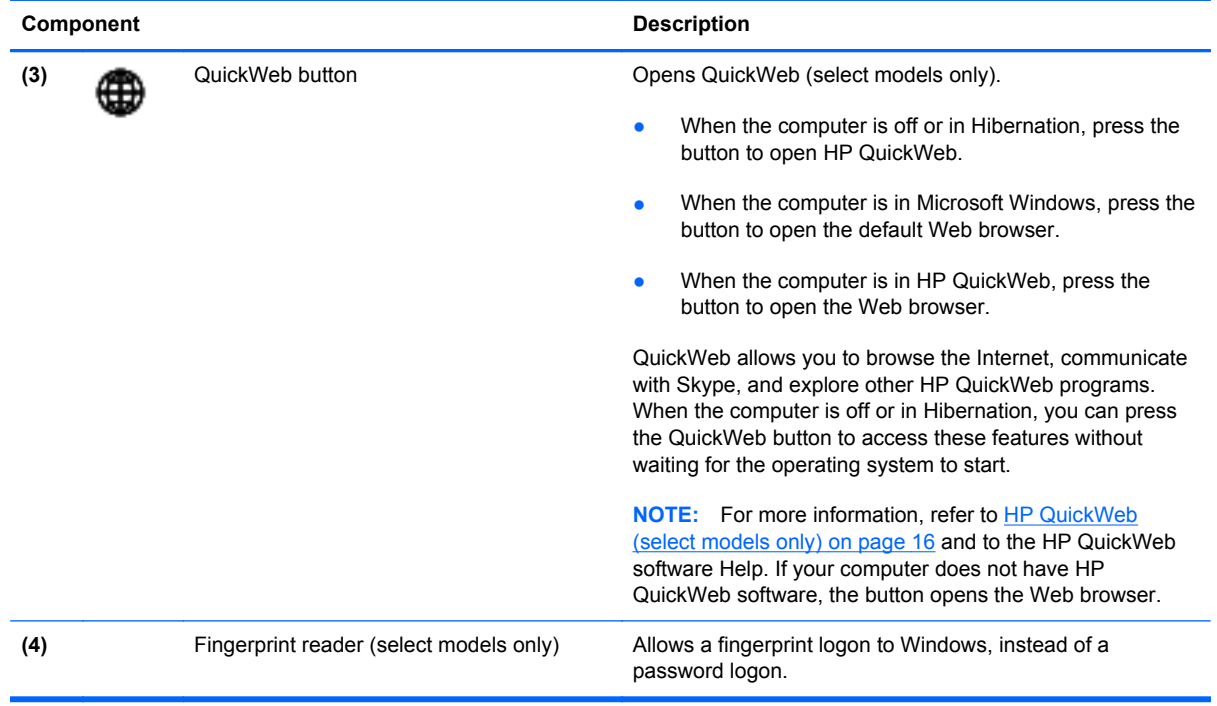

#### <span id="page-17-0"></span>**Keys**

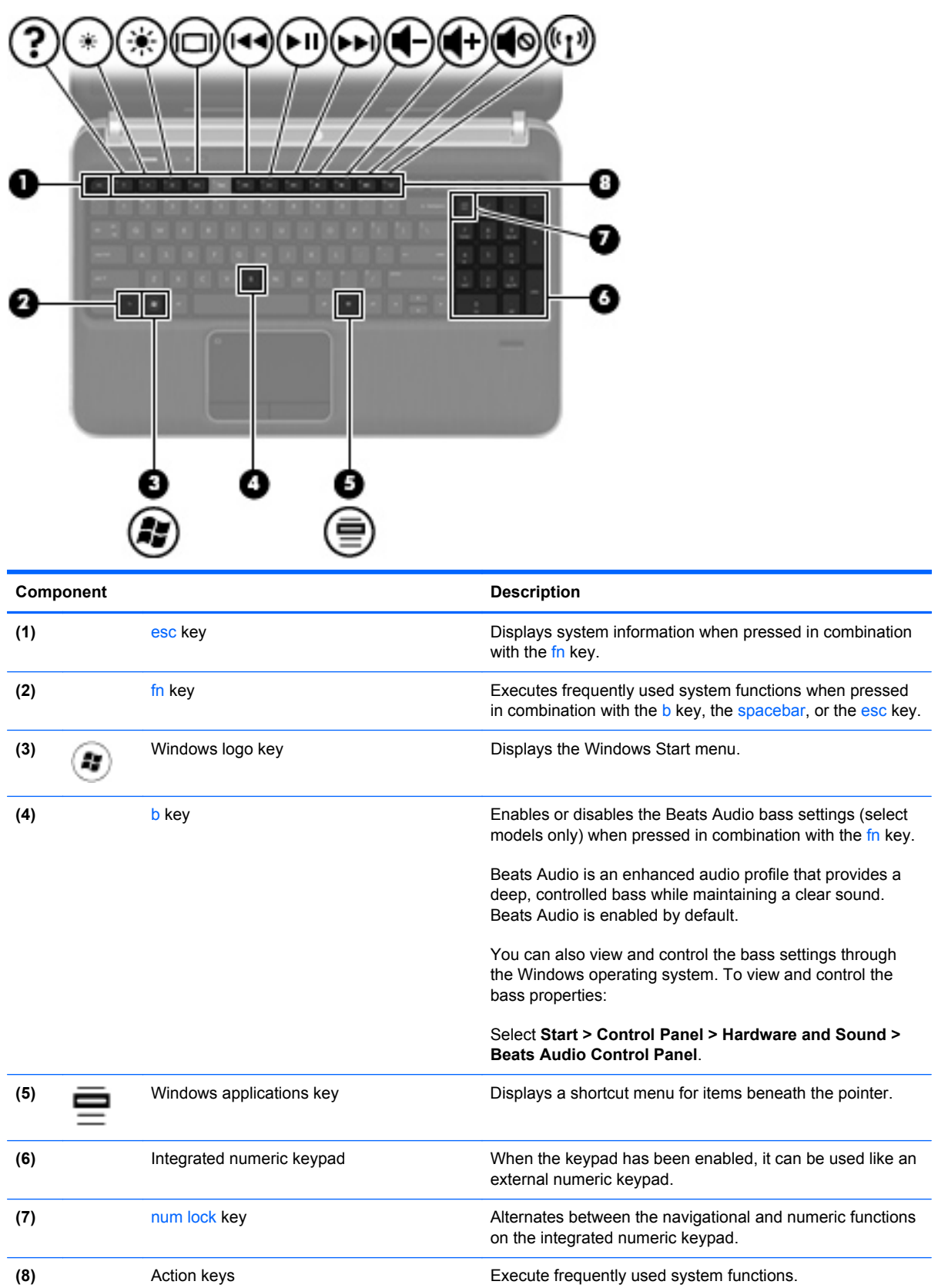

## <span id="page-18-0"></span>**Front**

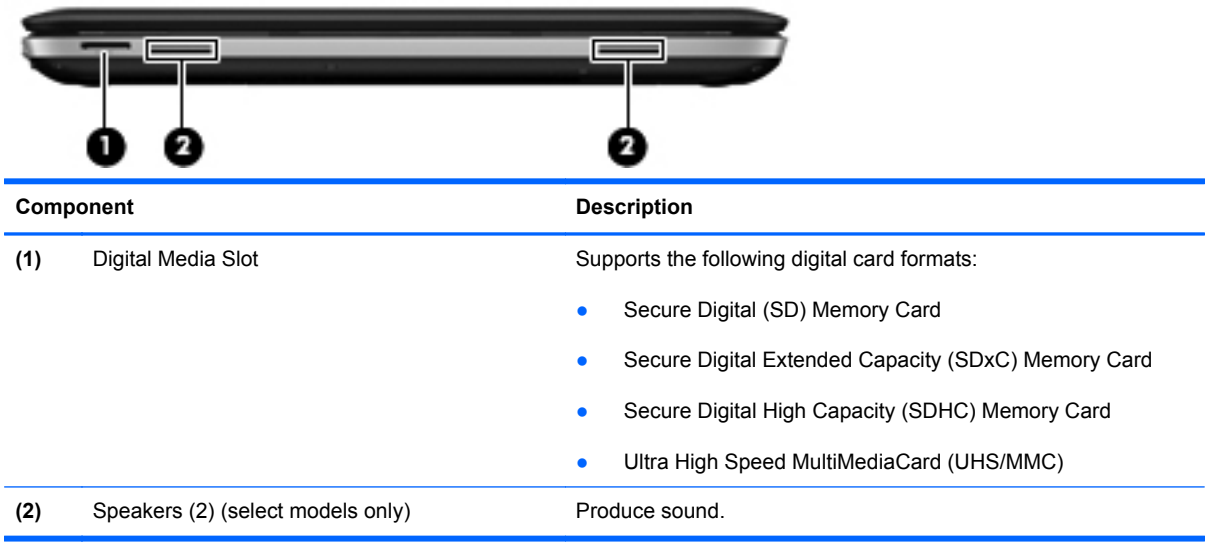

## <span id="page-19-0"></span>**Right side**

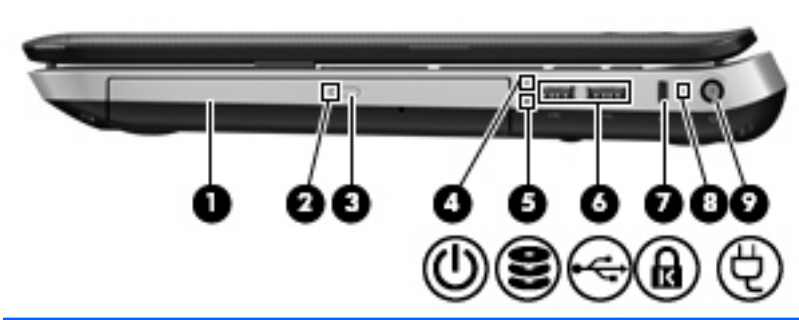

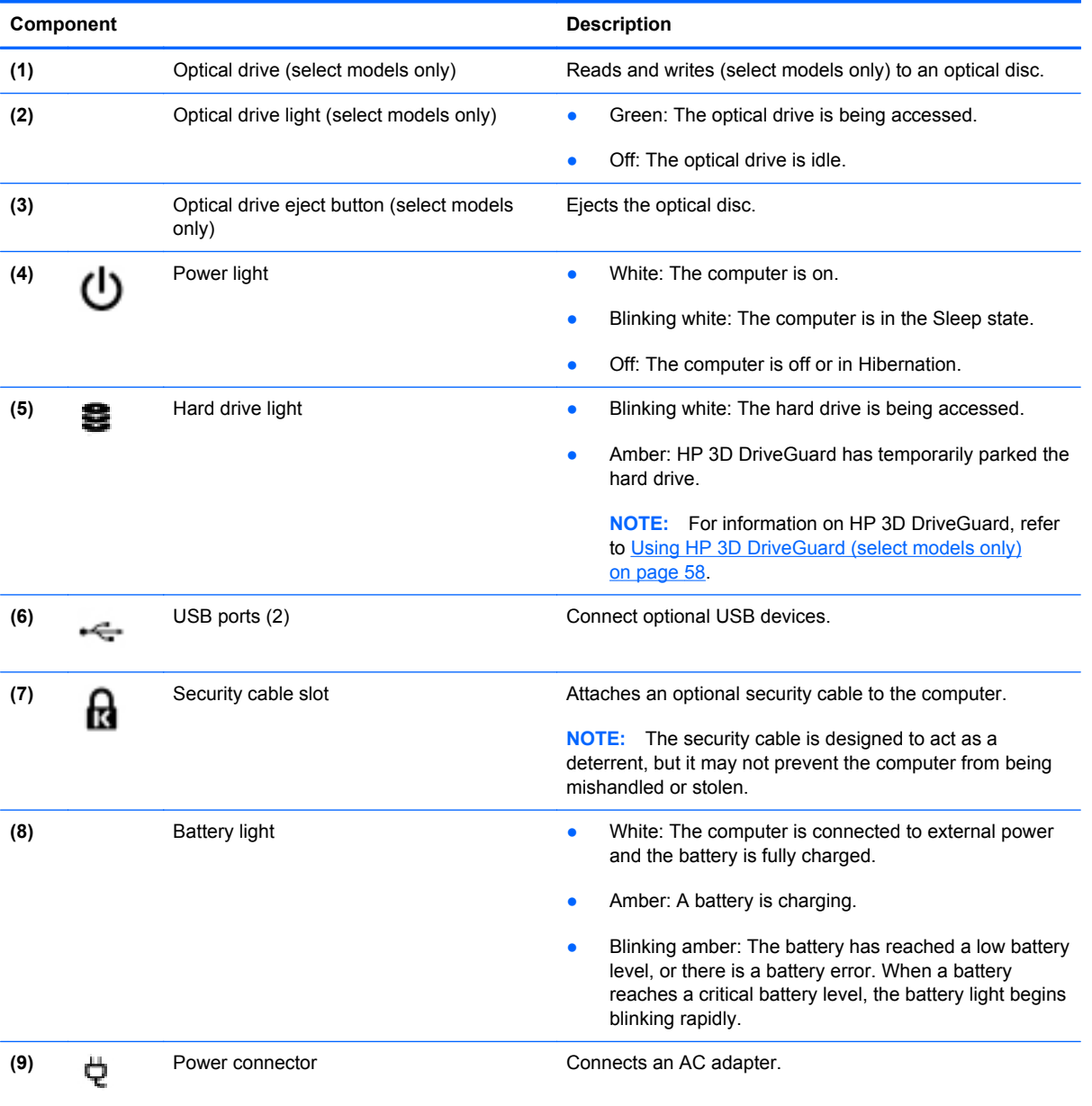

## <span id="page-20-0"></span>**Left side**

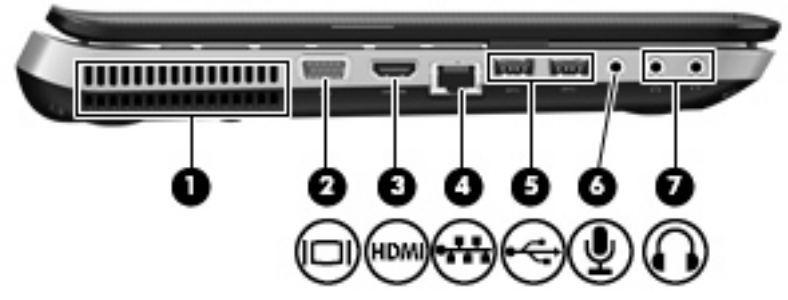

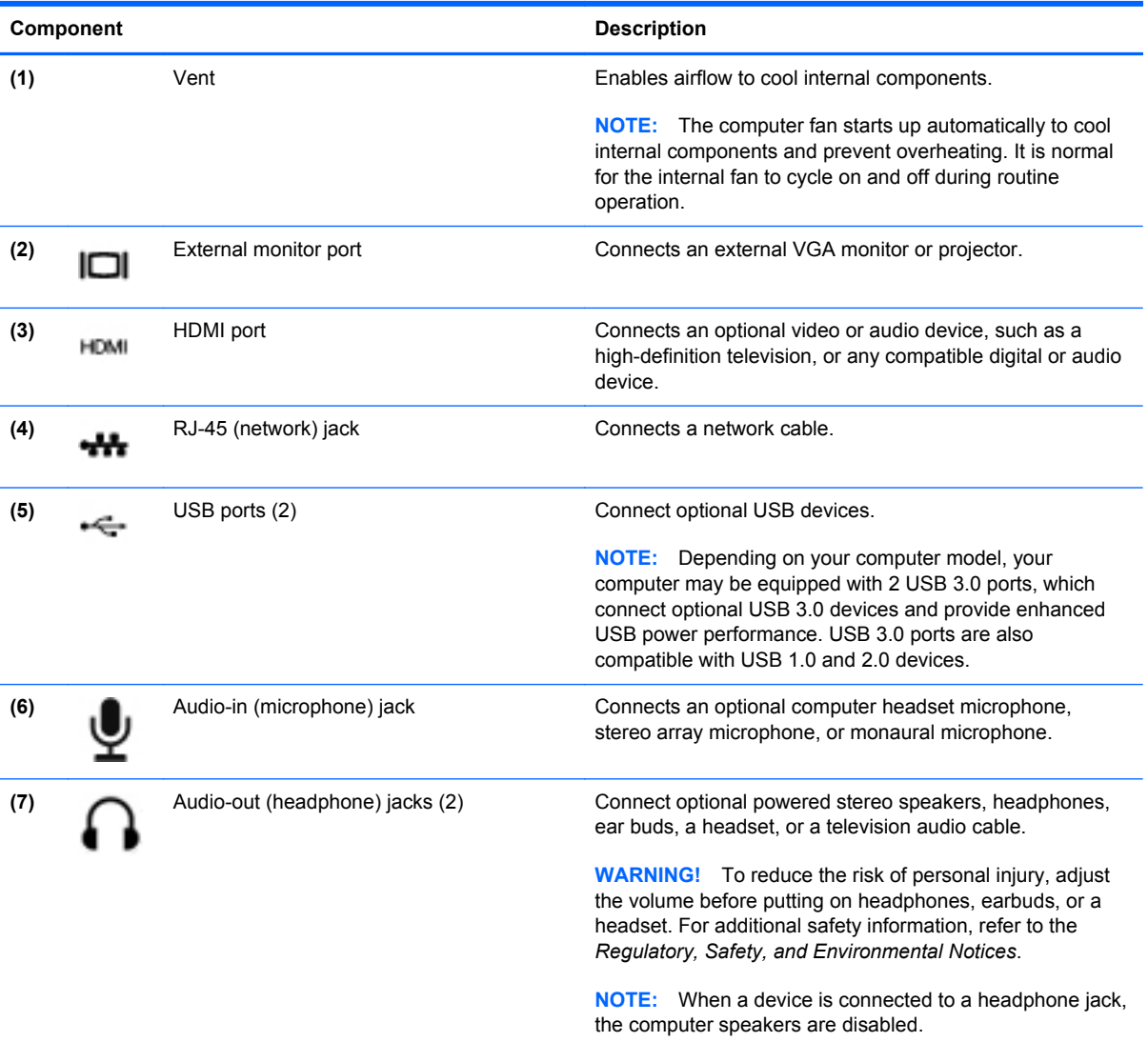

## <span id="page-21-0"></span>**Display**

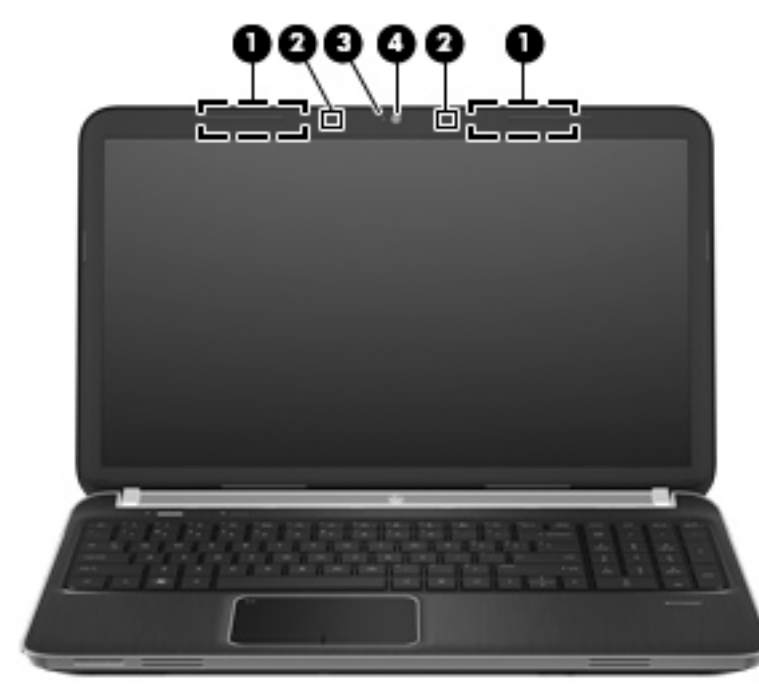

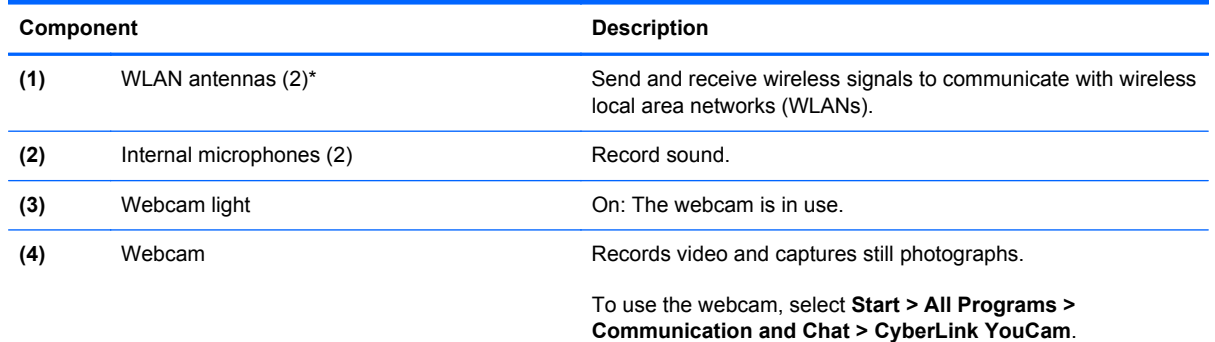

\*The antennas are not visible from the outside of the computer. For optimal transmission, keep the areas immediately around the antennas free from obstructions. To see wireless regulatory notices, refer to the section of the *Regulatory, Safety, and Environmental Notices* that applies to your country or region. These notices are located in Help and Support.

## <span id="page-22-0"></span>**Rear**

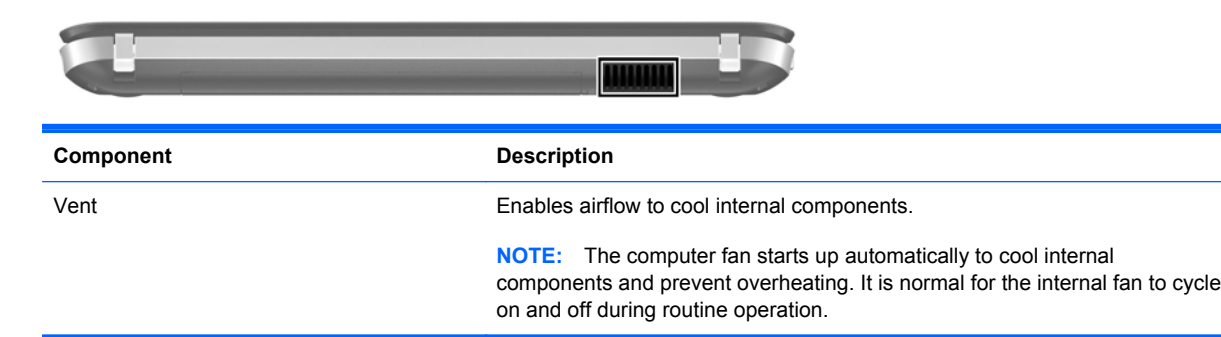

## <span id="page-23-0"></span>**Bottom**

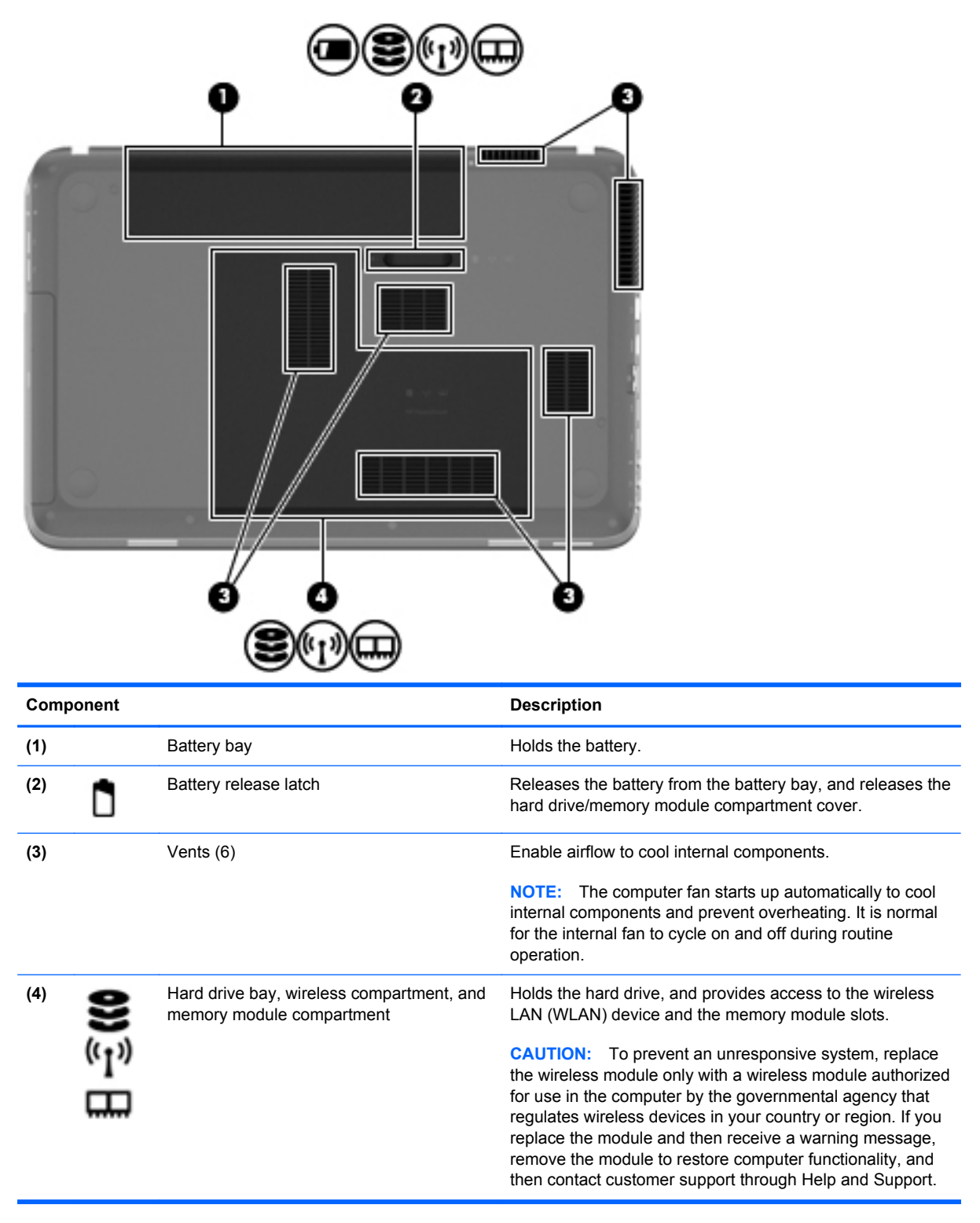

## <span id="page-24-0"></span>**Labels**

The labels affixed to the computer provide information you may need when you troubleshoot system problems or travel internationally with the computer:

● Serial number label—Provides important information, including the following:

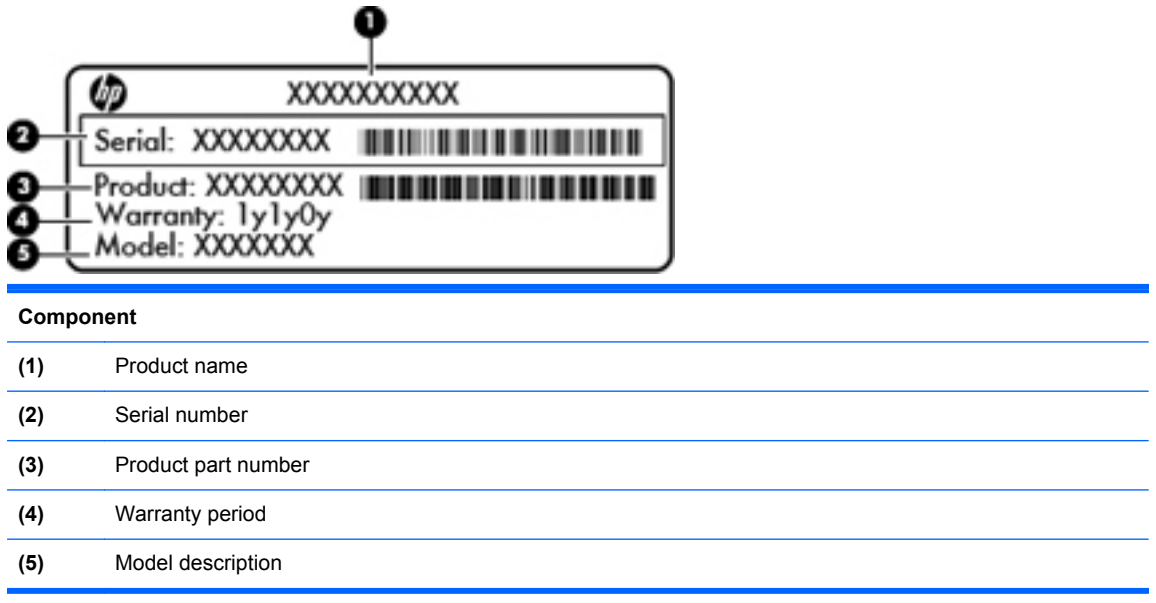

Have this information available when you contact customer support. The serial number label is affixed to the bottom of the computer.

- Microsoft® Certificate of Authenticity—Contains the Windows Product Key. You may need the Product Key to update or troubleshoot the operating system. The Microsoft Certificate of Authenticity is located on the bottom of the computer.
- Regulatory label—Provides regulatory information about the computer. The regulatory label is affixed inside the battery bay.
- Wireless certification label or labels (select models only)—Provide information about optional wireless devices and the approval markings of some of the countries or regions in which the devices have been approved for use. You may need this information when traveling internationally. If your computer model includes one or more wireless devices, one or more certification labels are included with your computer. Wireless certification labels are affixed to the bottom of the computer.

# <span id="page-25-0"></span>**3 HP QuickWeb (select models only)**

## **Getting started**

The HP QuickWeb environment provides a fun and engaging way to perform many of your favorite activities. Your computer is ready to go within seconds of starting QuickWeb, allowing you to rapidly access the Internet, widgets, and communication programs. To use QuickWeb, press the QuickWeb button, and then start browsing the Web, communicating with others using Skype, and exploring other HP QuickWeb programs.

Your HP QuickWeb Home screen includes the following features:

- Web browser—Search and browse the Internet, and create links to your favorite Web sites.
- Skype (select models only)—Communicate using Skype, an application that uses voice over Internet protocol (VoIP). Skype lets you make conference calls or have video chats with one or more people at a time. You can also make long-distance phone calls to land lines.
- Widgets—Start using widgets for news, weather, social networking, stocks, a calculator, sticky notes, and more. You can also use Widget Manager to add more widgets to the HP QuickWeb Home screen.

**NOTE:** For additional information about using HP QuickWeb, refer to the HP QuickWeb software Help.

## <span id="page-26-0"></span>**Starting HP QuickWeb**

**▲** To start HP QuickWeb, press the QuickWeb button when the computer is off or in Hibernation.

The following table explains the different behaviors of the QuickWeb button.

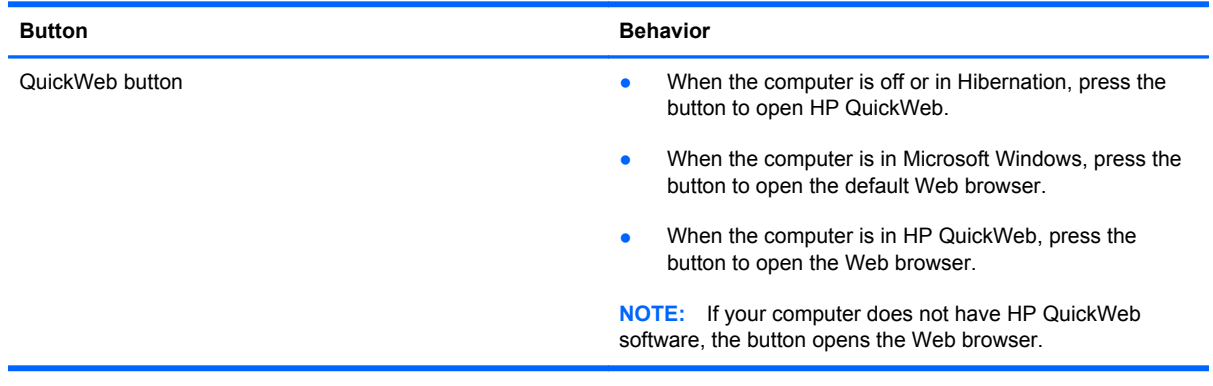

**NOTE:** For more information, refer to the HP QuickWeb software Help.

# <span id="page-27-0"></span>**4 Networking**

Your computer supports two types of Internet access:

- **Wireless**—Refer to [Creating a wireless connection on page 19.](#page-28-0)
- **Wired—Refer to [Connecting to a wired network on page 24.](#page-33-0)**

**NOTE:** You must set up Internet service before you can connect to the Internet.

### **Using an Internet service provider**

Before you can connect to the Internet, you must establish an account with an Internet service provider (ISP). To purchase Internet service and a modem, contact a local ISP. The ISP will help set up the modem, install a network cable to connect your wireless computer to the modem, and test the Internet service.

NOTE: Your ISP will give you a user ID and password to access the Internet. Record this information and store it in a safe place.

The following features will help you set up a new Internet account or configure the computer to use an existing account:

- **Internet Services & Offers (available in some locations)—This utility assists with signing up** for a new Internet account and configuring the computer to use an existing account. To access this utility, select **Start > All Programs > Online Services > Get Online**.
- **• ISP-provided icons (available in some locations)**—These icons may be displayed either individually on the Windows desktop or grouped in a desktop folder named Online Services. To set up a new Internet account or configure the computer to use an existing account, double-click an icon, and then follow the on-screen instructions.
- **Windows Connect to the Internet Wizard—This wizard allows you to connect to the Internet in** any of the following situations:
	- You already have an account with an ISP.
	- You do not have an Internet account and want to select an ISP from the list provided within the wizard. (The list of ISP providers is not available in all regions.)
	- You have selected an unlisted ISP, and the ISP has provided you with information such as a specific IP address and POP3 and SMTP settings.

To access the Windows Connect to the Internet Wizard and instructions for using it, select **Start > Control Panel > Network and Internet > Network and Sharing Center**.

**NOTE:** If you are prompted within the wizard to choose between enabling or disabling Windows Firewall, choose to enable the firewall.

### <span id="page-28-0"></span>**Creating a wireless connection**

Your computer may be equipped with one or more of the following wireless devices:

- Wireless local area network (WLAN) device
- HP Mobile Broadband Module (wireless wide area network (WWAN))
- **Bluetooth® device**

For more information on wireless technology, refer to the information and Web site links provided in Help and Support.

#### **Identifying wireless and network status icons**

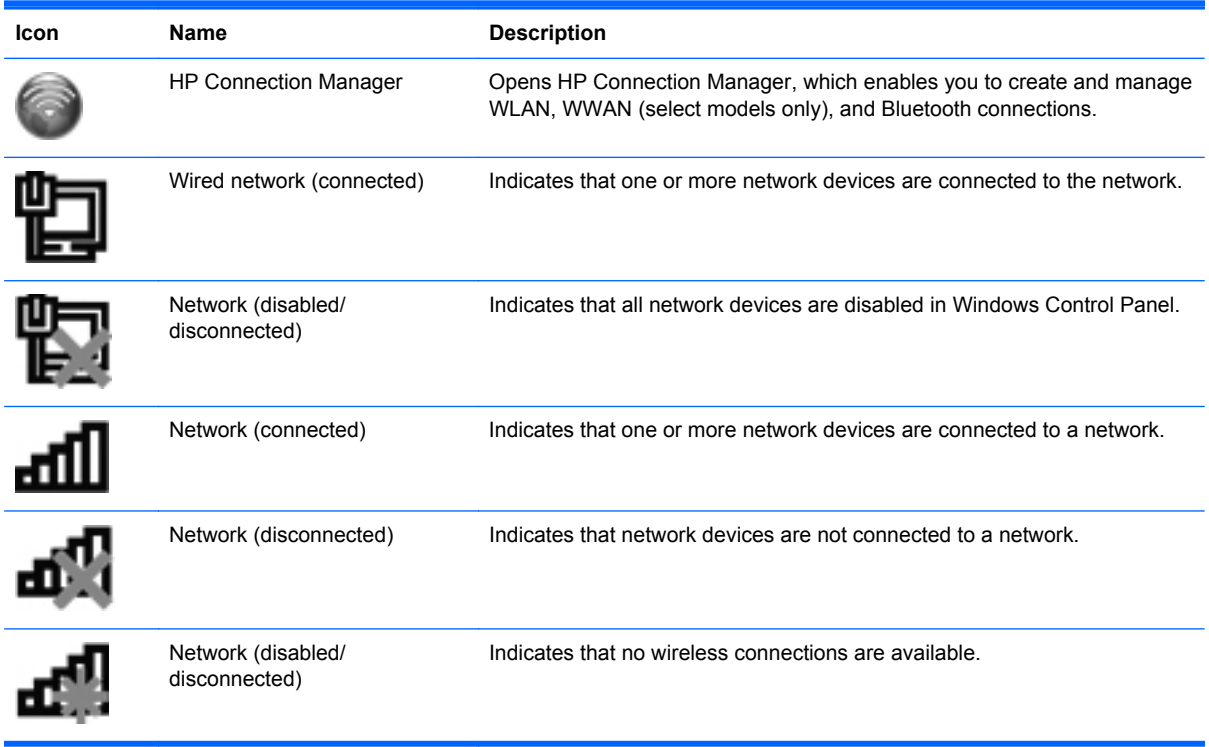

#### <span id="page-29-0"></span>**Turning wireless devices on or off**

You can use the wireless key or HP Connection Manager (select models only) to turn on and turn off wireless devices. Refer to [Using the action keys on page 32](#page-41-0) for information on identifying the location of the wireless key on your computer.

To turn off wireless devices using HP Connection Manager:

**▲** Right-click the HP Connection Manager icon in the notification area, at the far right of the taskbar, and then click the power button next to the desired device.

 $-$  or  $-$ 

Select **Start > All Programs > HP Help and Support > HP Connection Manager**, and then click the power button next to the desired device.

#### **Using HP Connection Manager (select models only)**

HP Connection Manager provides a central location for managing your wireless devices, an interface for connecting to the Internet using HP Mobile Broadband, and an interface for sending and receiving SMS (text) messages. HP Connection Manager allows you to manage the following devices:

- Wireless local area network (WLAN)/Wi-Fi
- Wireless wide area network (WWAN)/HP Mobile Broadband
- **Bluetooth®**

HP Connection Manager provides information and notifications on connection status, power status, SIM details, and SMS messages. Status information and notifications are provided in the notification area, at the far right of the taskbar.

To open HP Connection Manager:

Click the HP Connection Manager icon in the notification area, at the far right of the taskbar.

 $-$  or  $-$ 

#### Select **Start > All Programs > HP Help and Support > HP Connection Manager**.

For more information, refer to the HP Connection Manager software Help.

#### **Using operating system controls**

The Network and Sharing Center allows you to set up a connection or network, connect to a network, manage wireless networks, and diagnose and repair network problems.

To use operating system controls:

**▲** Select **Start > Control Panel > Network and Internet > Network and Sharing Center**.

For more information, select **Start > Help and Support**.

## **Using a WLAN**

A wireless connection connects the computer to Wi-Fi networks, or WLANs. A WLAN is composed of other computers and accessories that are linked by a wireless router or a wireless access point.

#### <span id="page-30-0"></span>**Connecting to an existing WLAN**

To connect to an existing WLAN:

- **1.** Be sure that the WLAN device is on. (Refer to **Turning wireless devices on or off on page 20.**)
- **2.** Click the network icon in the notification area, at the far right of the taskbar.
- **3.** Select your WLAN from the list.
- **4.** Click **Connect**.

If the network is a security-enabled WLAN, you are prompted to enter a network security code. Type the code, and then click **OK** to complete the connection.

**NOTE:** If no WLANs are listed, you are out of range of a wireless router or access point.

**NOTE:** If you do not see the WLAN you want to connect to, click **Open Network and Sharing Center**, and then click **Set up a new connection or network**. A list of options is displayed. You can choose to manually search for and connect to a network or to create a new network connection.

After the connection is made, you can place the mouse pointer over the network icon in the notification area, at the far right of the taskbar, to verify the name and status of the connection.

**NOTE:** The functional range (how far your wireless signals travel) depends on WLAN implementation, router manufacturer, and interference from other electronic devices or structural barriers such as walls and floors.

#### <span id="page-31-0"></span>**Setting up a new WLAN network**

Required equipment:

- A broadband modem (either DSL or cable) (1) and high-speed Internet service purchased from an Internet service provider (ISP)
- A wireless router (purchased separately) **(2)**
- Your new wireless computer (3)

NOTE: Some modems have a built-in wireless router. Check with your ISP to determine what type of modem you have.

The illustration shows an example of a completed WLAN network installation that is connected to the Internet. As your network grows, additional wireless and wired computers can be connected to the network to access the Internet.

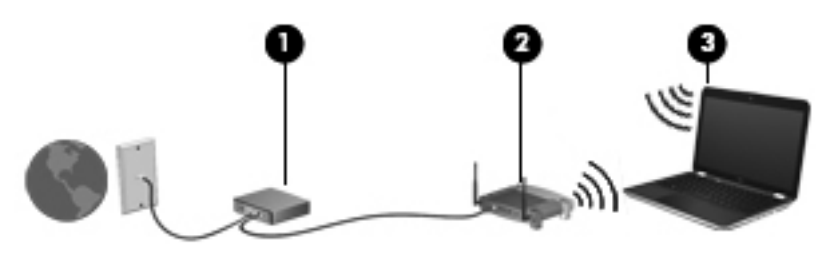

#### **Configuring a wireless router**

For help in setting up a WLAN, refer to the information provided by your router manufacturer or your ISP.

The Windows operating system also provides tools to help you set up a new wireless network. To use the Windows tools to set up your network, select **Start > Control Panel > Network and Internet > Network and Sharing Center > Set up a new connection or network > Set up a new network**. Then follow the on-screen instructions.

**NOTE:** It is recommended that you initially connect your new wireless computer to the router by using the network cable provided with the router. When the computer successfully connects to the Internet, you can disconnect the cable, and then access the Internet through your wireless network.

#### **Protecting your WLAN**

When you set up a WLAN or access an existing WLAN, always enable security features to protect your network from unauthorized access. WLANs in public areas (hotspots) like coffee shops and airports may not provide any security. If you are concerned about the security of your computer in a hotspot, limit your network activities to e-mail that is not confidential and basic Internet surfing.

<span id="page-32-0"></span>Wireless radio signals travel outside the network, so other WLAN devices can pick up unprotected signals. You can take the following precautions to protect your WLAN:

- Firewall—A firewall checks both data and requests for data that are sent to your network, and discards any suspicious items. Firewalls are available in both software and hardware. Some networks use a combination of both types.
- Wireless encryption—Your computer supports three encryption protocols:
	- Wi-Fi Protected Access (WPA)
	- Wi-Fi Protected Access II (WPA2)
	- Wired Equivalent Privacy (WEP)

NOTE: HP recommends that you select WPA2, which is the most advanced of the three encryption protocols. The use of WEP encryption is not recommended, because it can be overcome with little effort.

- Wi-Fi Protected Access (WPA) and Wi-Fi Protected Access II (WPA2) use security standards to encrypt and decrypt data transmitted over the network. Both WPA and WPA2 dynamically generate a new key for every packet, and they also generate a different set of keys for each computer network. To accomplish this:
	- WPA uses Advanced Encryption Standard (AES) and Temporal Key Integrity Protocol (TKIP)
	- WPA2 uses Cipher Block Chaining Message Authentication Code Protocol (CCMP), which is a new AES protocol.
- Wired Equivalent Privacy (WEP) encrypts data with a WEP key before it is transmitted. Without the correct key, others will not be able to use the WLAN.

#### **Roaming to another network**

When you move your computer within range of another WLAN, Windows attempts to connect to that network. If the attempt is successful, your computer is automatically connected to the new network. If Windows does not recognize the new network, follow the same procedure you used initially to connect to your WLAN.

## <span id="page-33-0"></span>**Using Bluetooth wireless devices**

A Bluetooth device provides short-range wireless communications that replace the physical cable connections that traditionally link electronic devices such as the following:

- **Computers**
- **Phones**
- **•** Imaging devices (cameras and printers)
- Audio devices
- **Mouse**

Bluetooth devices provide peer-to-peer capability that allows you to set up a personal area network (PAN) of Bluetooth devices. For information on configuring and using Bluetooth devices, refer to the Bluetooth software Help.

#### **Bluetooth and Internet Connection Sharing (ICS)**

HP does **not** recommend setting up one computer with Bluetooth as a host and using it as a gateway through which other computers may connect to the Internet. When two or more computers are connected using Bluetooth, and Internet Connection Sharing (ICS) is enabled on one of the computers, the other computers may not be able to connect to the Internet using the Bluetooth network.

The strength of Bluetooth is in synchronizing information transfers between your computer and wireless devices including cellular phones, printers, cameras, and PDAs. The inability to consistently connect two or more computers to share the Internet through Bluetooth is a limitation of Bluetooth and the Windows operating system.

## **Connecting to a wired network**

#### **Connecting to a local area network (LAN) (select models only)**

Connecting to a local area network (LAN) requires an 8-pin, RJ-45 network cable (purchased separately). If the network cable contains noise suppression circuitry **(1)**, which prevents interference from TV and radio reception, orient the circuitry end of the cable **(2)** toward the computer.

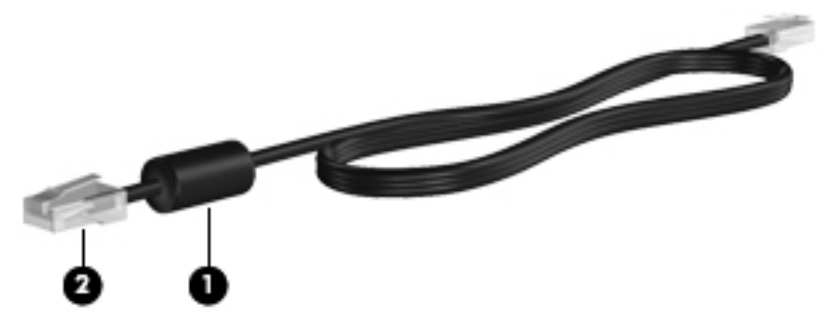

To connect the network cable:

**1.** Plug the network cable into the network jack **(1)** on the computer.

**2.** Plug the other end of the network cable into a network wall jack **(2)** or router.

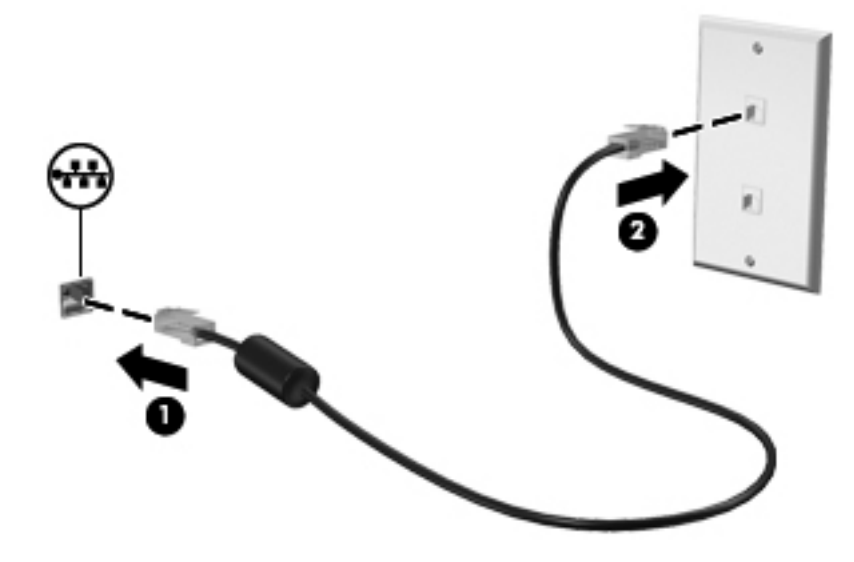

**N** WARNING! To reduce the risk of electric shock, fire, or damage to the equipment, do not plug a modem cable or telephone cable into an RJ-45 (network) jack.

# <span id="page-35-0"></span>**5 Pointing devices and keyboard**

## **Using pointing devices**

**NOTE:** In addition to the pointing devices included with your computer, you can use an external USB mouse (purchased separately) by connecting it to one of the USB ports on the computer.

#### **Setting pointing device preferences**

Use Mouse Properties in Windows® to customize pointing device settings, button configuration, click speed, and pointer options.

To access Mouse Properties, select **Start > Devices and Printers**. Then right-click the listing that represents your computer, and select **Mouse settings**.

#### **Using the TouchPad**

**NOTE:** The TouchPad on your computer may look slightly different from the illustrations in this section. Refer to [Getting to know your computer on page 4](#page-13-0) for specific information about the TouchPad on your computer.

To move the pointer, slide one finger across the TouchPad in the direction you want the pointer to go. Use the left and right TouchPad buttons as you would use the buttons on an external mouse. To scroll up and down using the TouchPad vertical scroll zone, slide your finger up or down over the scroll zone.

NOTE: If you are using the TouchPad to move the pointer, you must lift your finger off the TouchPad before moving it to the scroll zone. Sliding your finger from the TouchPad to the scroll zone does not activate the scrolling function.
### **Turning the TouchPad off or on**

To turn the TouchPad off or on, quickly double-tap the TouchPad on/off button.

**NOTE:** The TouchPad light is off when the TouchPad is on.

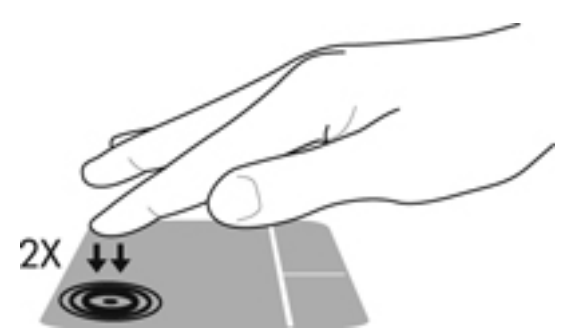

The TouchPad light and onscreen display icons indicate the TouchPad status when the TouchPad is turned off or on. The following table shows and describes the TouchPad display icons.

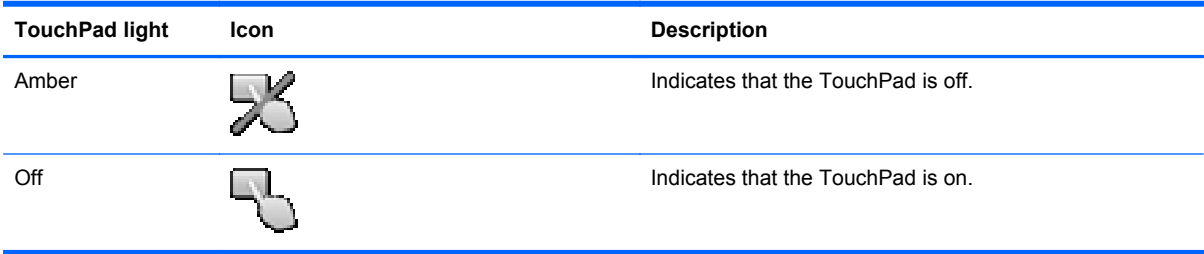

## **Navigating**

To move the pointer, slide one finger across the TouchPad in the direction you want the pointer to go.

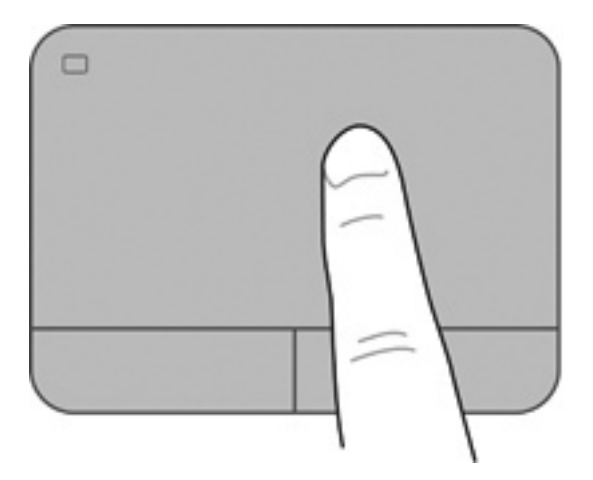

### **Selecting**

Use the left and right TouchPad buttons as you would use the corresponding buttons on an external mouse.

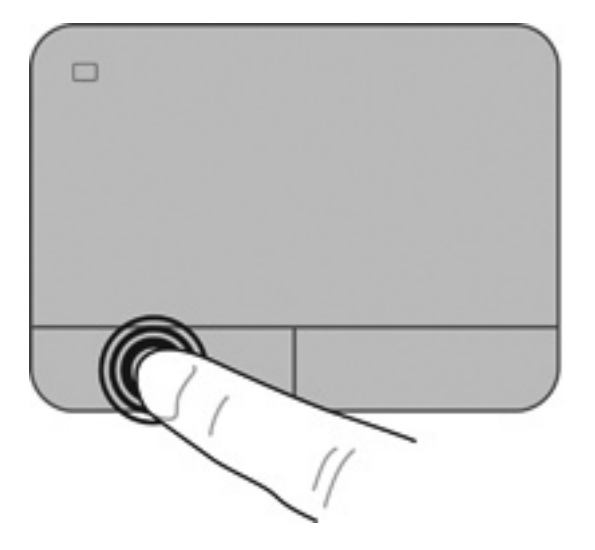

### **Using TouchPad gestures**

The TouchPad supports a variety of gestures. To use TouchPad gestures, place two fingers on the TouchPad at the same time.

**NOTE:** TouchPad gestures are not supported in all programs.

To view the demonstration of a gesture:

- **1.** Select **Start > Control Panel > Hardware and Sound > Synaptics > Settings**.
- **2.** Click a gesture to activate the demonstration.

To turn the gestures on or off:

- **1.** Select **Start > Control Panel > Hardware and Sound > Synaptics > Settings**.
- **2.** Select the check box next to the gesture that you want to turn on or off.
- **3.** Click **Apply**, and then click **OK**.

#### **Scrolling**

Scrolling is useful for moving up, down, or sideways on a page or image. To scroll, place two fingers slightly apart on the TouchPad, and then drag them across the TouchPad in an up, down, left, or right motion.

**NOTE:** Scrolling speed is controlled by finger speed.

**NOTE:** Two-finger scrolling is enabled at the factory.

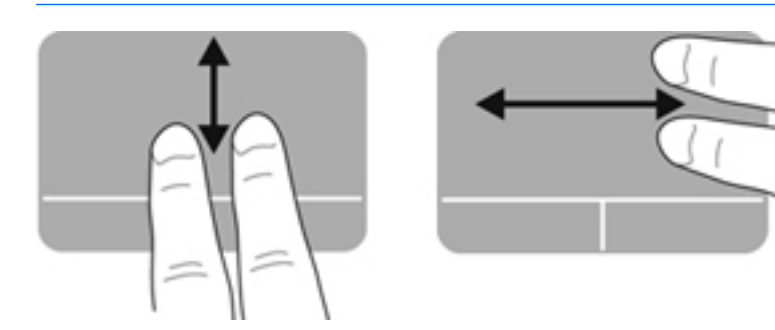

#### **Pinching/Zooming**

Pinching allows you to zoom in or out on images or text.

- Zoom in by placing two fingers together on the TouchPad, and then moving them apart.
- Zoom out by placing two fingers apart on the TouchPad, and then moving them together.

**NOTE:** Pinching/zooming is enabled at the factory.

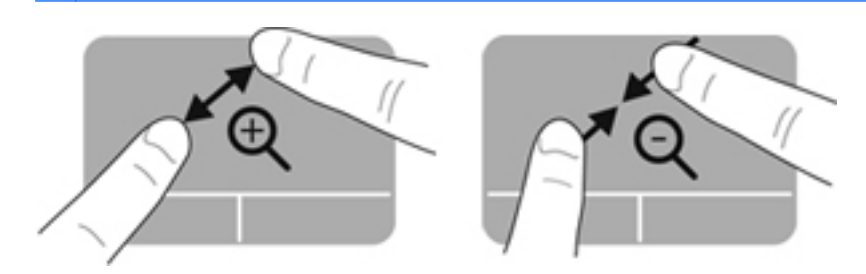

#### **Rotating**

Rotating allows you to rotate items such as photos. To rotate, anchor your left forefinger in the TouchPad zone. Move the right forefinger around the anchored finger in a sweeping motion, moving from 12 o'clock to 3 o'clock. To reverse the rotation, move your right forefinger from 3 o'clock to 12 o'clock.

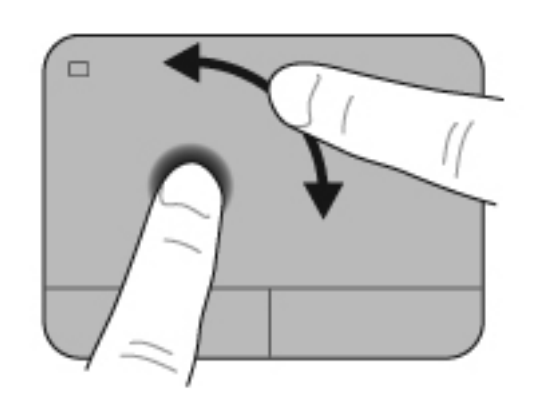

**NOTE:** Rotating is disabled at the factory.

#### **Flicking**

Flicking allows you to navigate through screens or quickly scroll through documents. To flick, use three fingers to touch the TouchPad zone in a light, quick flicking motion up, down, left, or right.

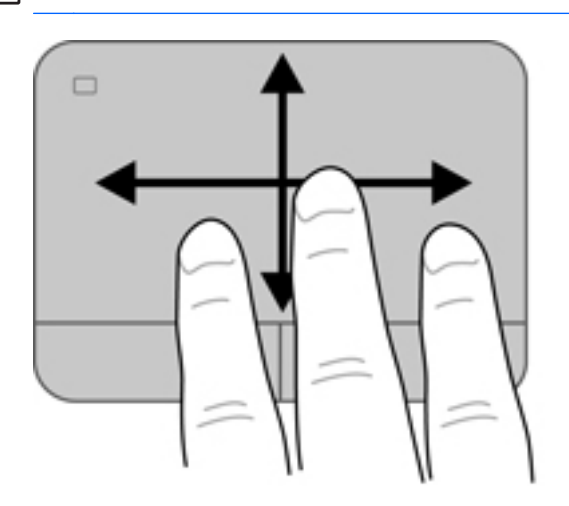

**NOTE:** Three-finger flicking is disabled at the factory.

## <span id="page-41-0"></span>**Using the keyboard**

## **Using the action keys**

An action key performs an assigned function. The icon on each of the f1 through f4 keys and f6 through f12 keys illustrates the assigned function for that key.

To use an action key function, press and hold the key.

The action key feature is enabled at the factory. You can disable this feature in Setup Utility (BIOS) and revert back to standard settings by pressing the fn key and an action key to activate the assigned function. Refer to [Using Setup Utility \(BIOS\) on page 84](#page-93-0) for instructions.

**A CAUTION:** Use extreme care when making changes in Setup Utility. Errors can prevent the computer from operating properly.

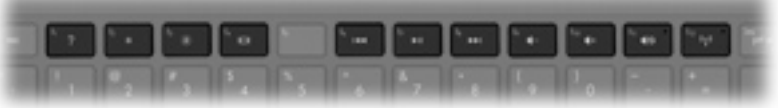

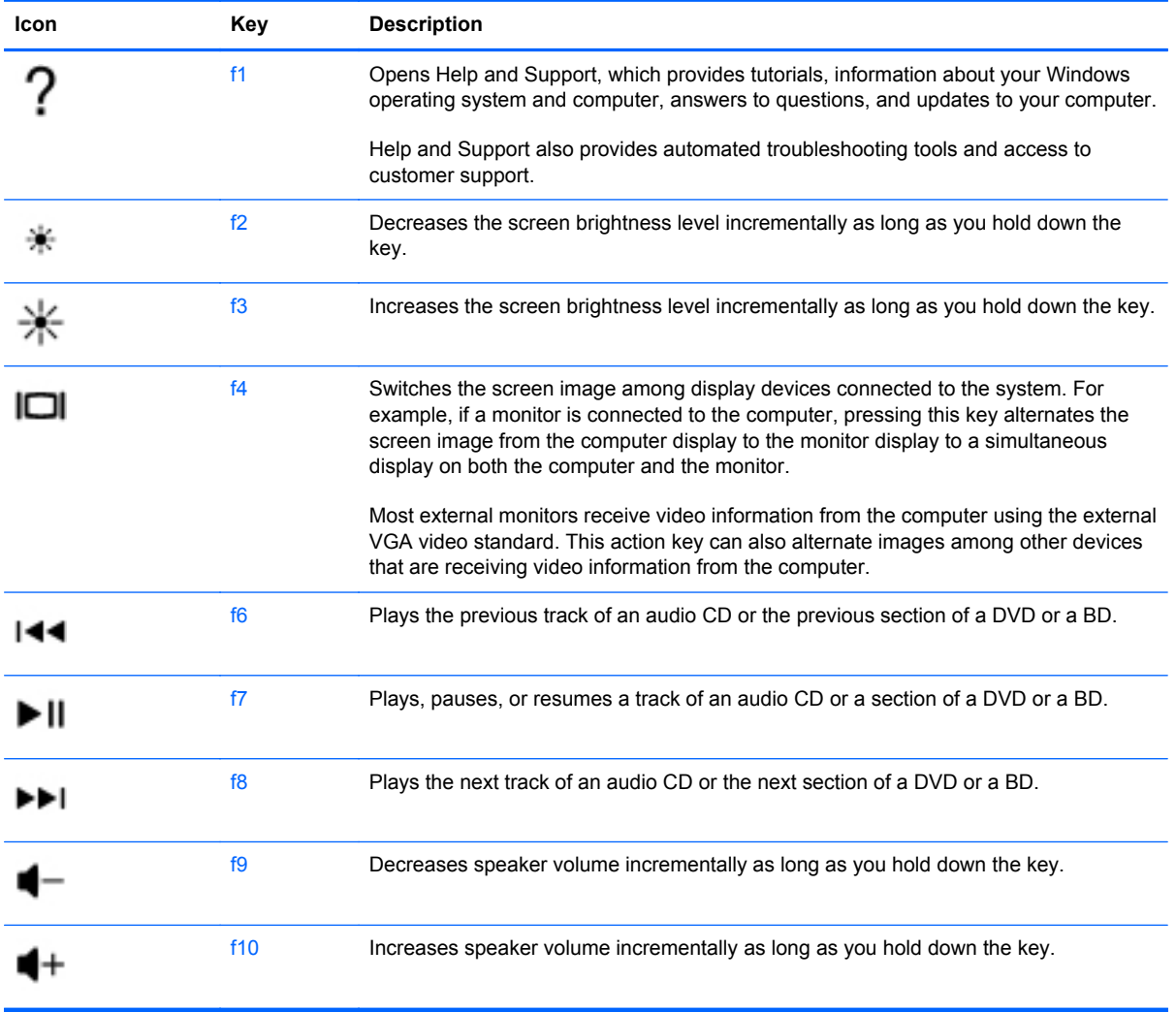

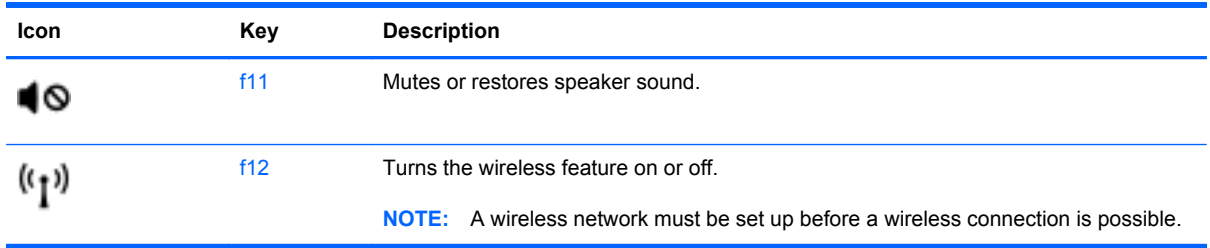

## **Using the hotkeys**

A hotkey is a combination of the fn key **(1)** and either the esc key **(2)**, the b key **(3)**, or the spacebar **(4)**.

To use a hotkey:

**▲** Briefly press the fn key, and then briefly press the second key of the hotkey combination.

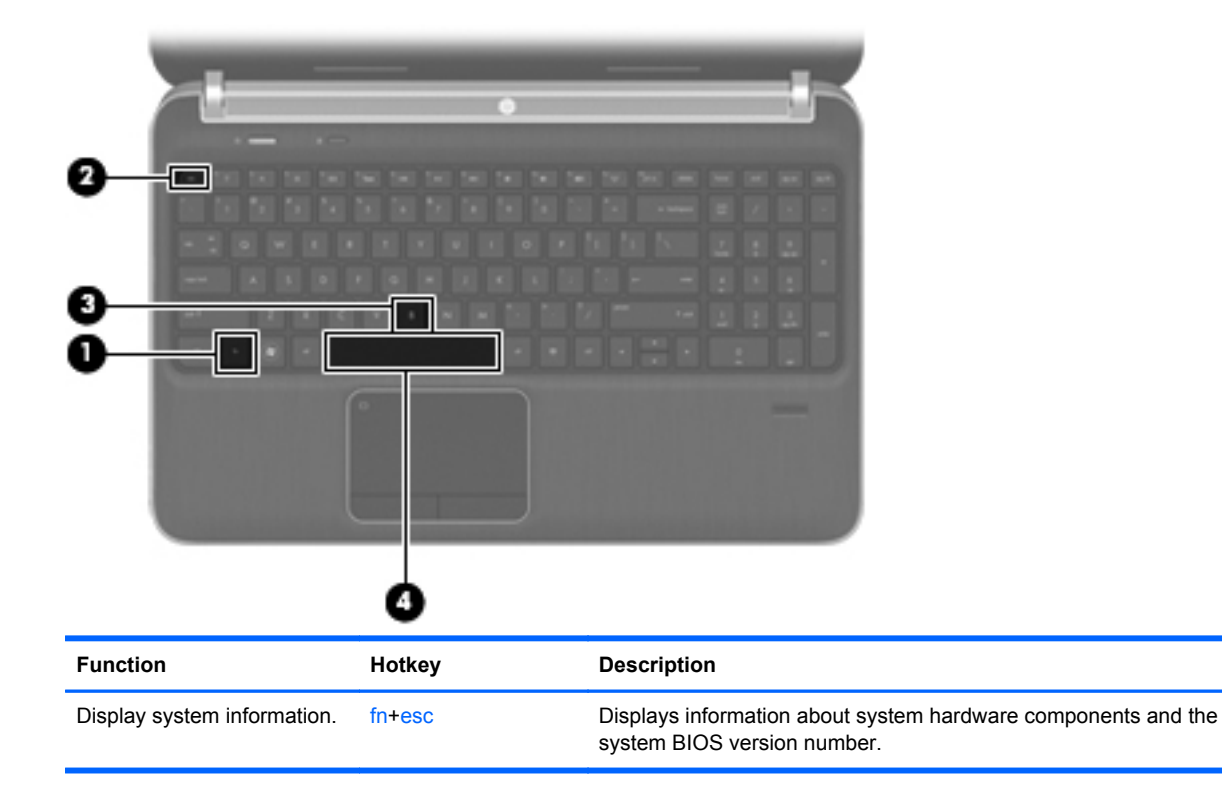

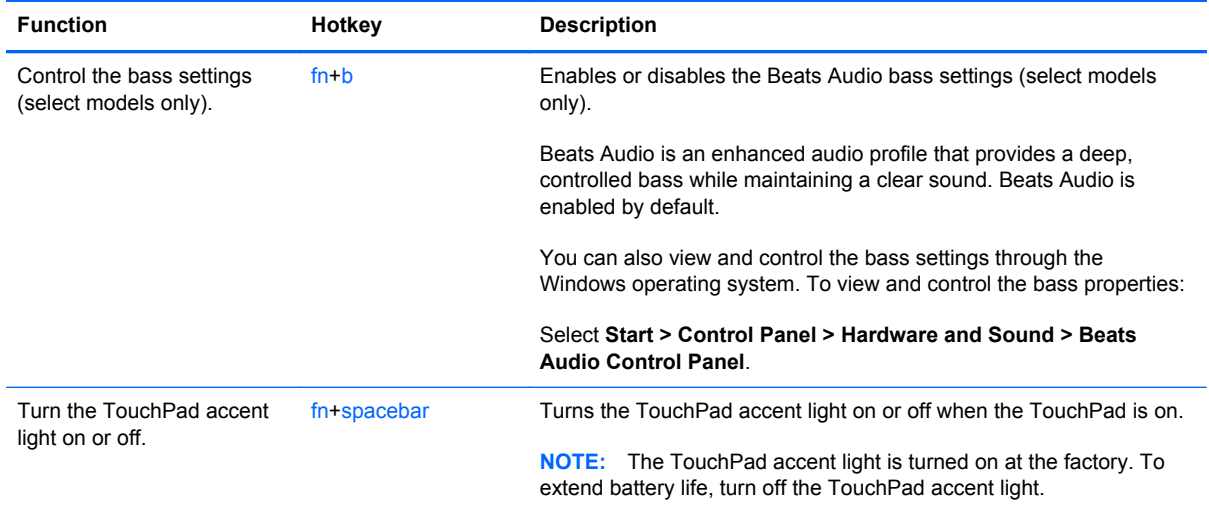

## **Using the keypad**

The computer includes integrated numeric keypad. The computer also supports an optional external numeric keypad or an optional external keyboard that includes a numeric keypad.

### **Using the integrated numeric keypad**

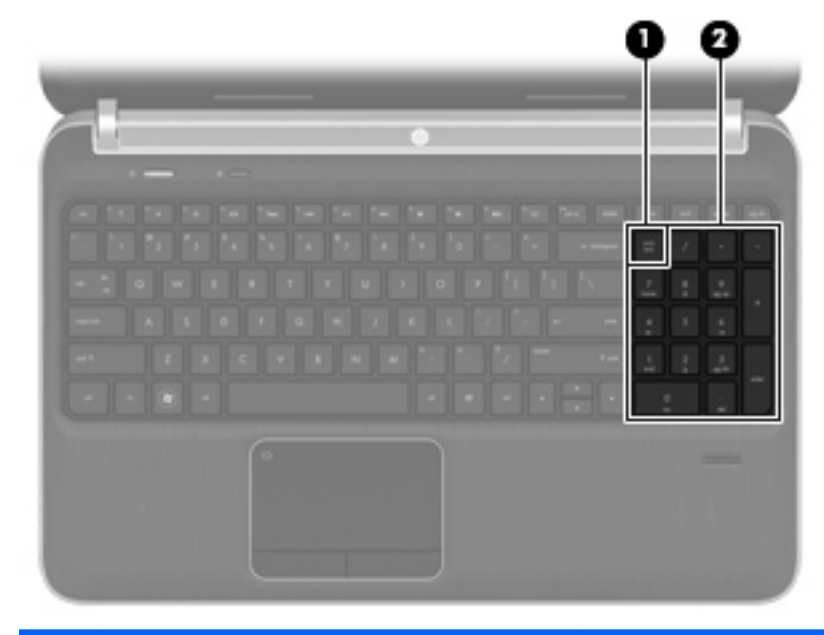

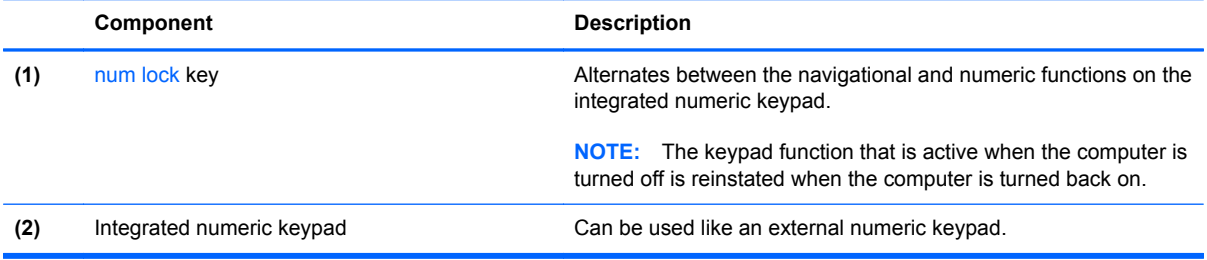

# **6 Multimedia and other features**

Your computer includes the following:

- Four integrated speakers and a subwoofer
- Two integrated microphones
- Integrated webcam
- Preinstalled multimedia software
- Multimedia keys

## **Using the media activity controls**

Your computer has media action keys that allow you to play, pause, fast forward, or rewind a media file. Refer to [Using the action keys on page 32](#page-41-0) for information about your computer's media activity controls.

## **Audio**

Your computer provides a variety of audio-related opportunities:

- Play music.
- Record sound.
- Download music from the Internet.
- Create multimedia presentations.
- **•** Transmit sound and images with instant messaging programs.
- Stream radio programs.
- Create (burn) audio CDs using the installed optical drive (select models only) or on an optional external optical drive (purchased separately).

## **Adjusting the volume**

You can adjust the volume using the volume keys. Refer to [Using the action keys on page 32](#page-41-0) for more information.

A **WARNING!** To reduce the risk of personal injury, adjust the volume before putting on headphones, earbuds, or a headset. For additional safety information, refer to the *Regulatory, Safety and Environmental Notices*.

**NOTE:** Volume can also be controlled through the operating system and some programs.

### **Checking audio functions on the computer**

**NOTE:** For best results when recording, speak directly into the microphone and record sound in a setting free of background noise.

To check the audio functions on your computer, follow these steps:

- **1.** Select **Start > Control Panel > Hardware and Sound > Sound**.
- **2.** When the Sound window opens, click the **Sounds** tab. Under Program Events, select any sound event, such as a beep or alarm, and click the **Test** button.

You should hear sound through the speakers or through connected headphones.

To check the recording functions on your computer, follow these steps:

- **1.** Select **Start > All Programs > Accessories > Sound Recorder**.
- **2.** Click **Start Recording** and speak into the microphone. Save the file to your desktop.
- **3.** Open a multimedia program and play back the sound.

To confirm or change the audio settings on your computer, select **Start > Control Panel > Hardware and Sound > Sound**.

## **Using Beats Audio (select models only)**

Beats Audio is an enhanced audio profile that provides a deep, controlled bass while maintaining a clear sound. Beats Audio is enabled by default.

To enable or disable the Beats Audio bass settings:

Press fn+b.

 $-$  or  $-$ 

● Select **Start > Control Panel > Hardware and Sound > Beats Audio Control Panel**.

The following table shows and describes the Beats Audio icons.

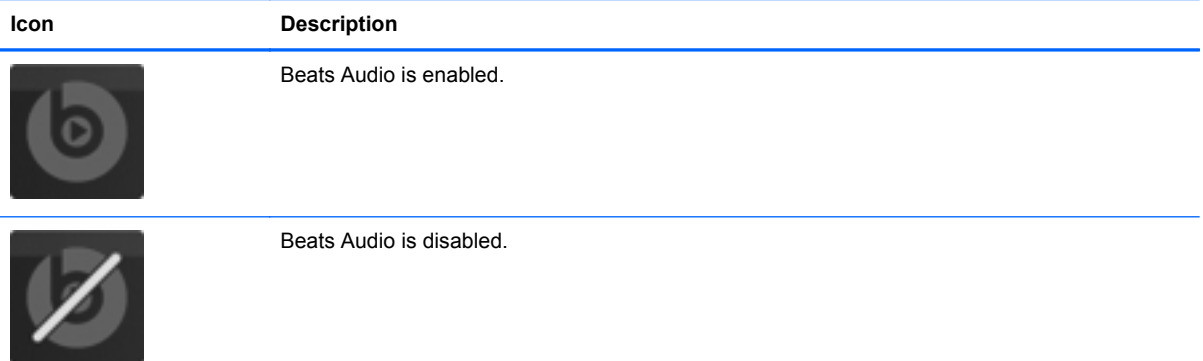

## **Webcam (select models only)**

Some computers include an integrated webcam, located at the top of the display. With the preinstalled software, you can use the webcam to take a photo or record a video. You can preview and save the photo or video recording.

The webcam software enables you to experiment with the following features:

- Capturing and sharing video
- Streaming video with instant message software
- **Taking still photos**

To access the webcam, select **Start > All Programs > Communication and Chat > CyberLink YouCam**.

For information on using the webcam, select **Start > Help and Support**.

## **Video**

Your computer has the following external video ports:

- **VGA**
- **HDMI**

## **VGA**

The external monitor port, or VGA port, is an analog display interface that connects an external VGA display device such as an external VGA monitor or a VGA projector to the computer.

**▲** To connect a VGA display device, connect the device cable to the external monitor port.

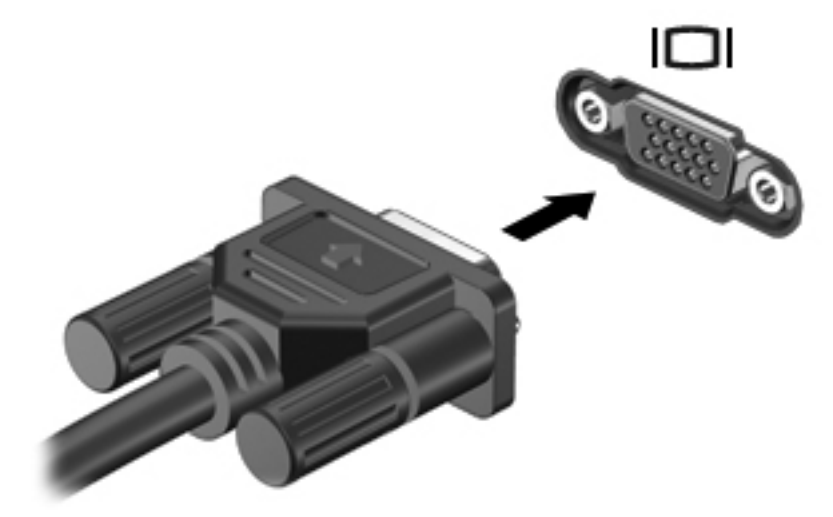

**NOTE:** For more information on switching the screen image, refer to [Using the action keys](#page-41-0) [on page 32](#page-41-0).

### **HDMI**

The HDMI (High Definition Multimedia Interface) port connects the computer to an optional video or audio device, such as a high-definition television, or to any compatible digital or audio component.

**NOTE:** To transmit video and/or audio signals through the HDMI port, you need an HDMI cable (purchased separately).

One HDMI device can be connected to the HDMI port on the computer. The information displayed on the computer screen can be simultaneously displayed on the HDMI device.

To connect a video or audio device to the HDMI port:

**1.** Connect one end of the HDMI cable to the HDMI port on the computer.

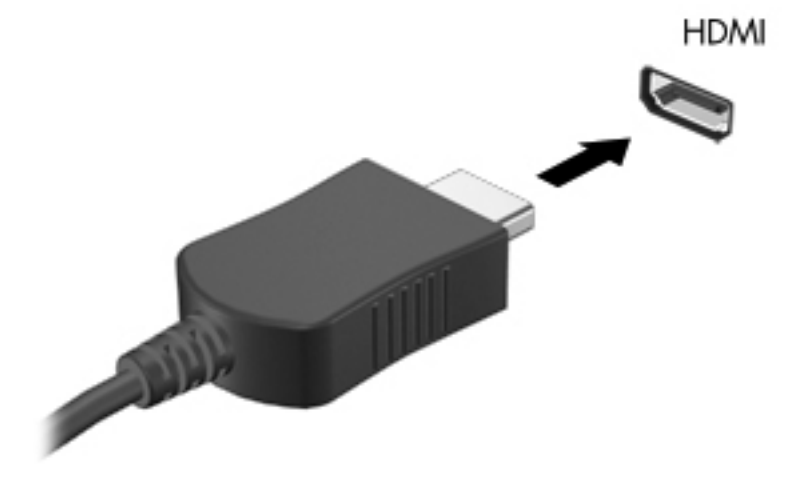

**2.** Connect the other end of the cable to the video device, and then refer to the device manufacturer's instructions for additional information.

NOTE: For more information on switching the screen image, refer to [Using the action keys](#page-41-0) [on page 32](#page-41-0).

#### **Configuring audio for HDMI**

To configure HDMI audio, first connect an audio or video device, such as a high-definition TV, to the HDMI port on your computer. Then configure the default audio playback device as follows:

- **1.** Right-click the **Speakers** icon in the notification area, at the far right of the taskbar, and then click **Playback devices**.
- **2.** On the Playback tab, click either **Digital Output** or **Digital Output Device (HDMI)**.
- **3.** Click **Set Default**, and then click **OK**.

To return audio to the computer speakers, follow these steps:

- **1.** Right-click the **Speakers** icon in the notification area, at the far right of the taskbar, and then click **Playback devices**.
- **2.** On the Playback tab, click **Speakers**.
- **3.** Click **Set Default**, and then click **OK**.

## **Intel Wireless Display (select models only)**

Intel® Wireless Display allows you to share your computer content wirelessly on your TV. To experience wireless display, a wireless TV adapter (purchased separately) and an Intel graphics card are required. For details about using the wireless TV adapter, refer to the manufacturer's instructions.

**NOTE:** Be sure that wireless is enabled on your computer before using the wireless display.

## **Using CyberLink PowerDVD (select models only)**

CyberLink PowerDVD turns your computer into a mobile entertainment center. With CyberLink PowerDVD, you can enjoy music CDs and DVD and Blu-ray Disc (BD) movies. You can also manage and edit your photo collections.

**▲** To start CyberLink PowerDVD, select **Start > All Programs > Music, Photos and Videos**, and then click **CyberLink PowerDVD 10**.

For more information on using CyberLink PowerDVD, refer to the PowerDVD software Help.

# <span id="page-50-0"></span>**7 Power management**

## **Inserting or removing the battery**

**NOTE:** For additional information on using the battery, refer to [Using battery power on page 47](#page-56-0).

## **Inserting the battery**

- **1.** Turn the computer upside down on a flat surface, with the battery bay toward you.
- **2.** Align the battery **(1)** with the outer edge of the battery bay.
- **3.** Rotate the battery **(2)** into the battery bay until it is seated. The battery release latch automatically locks the battery into place.

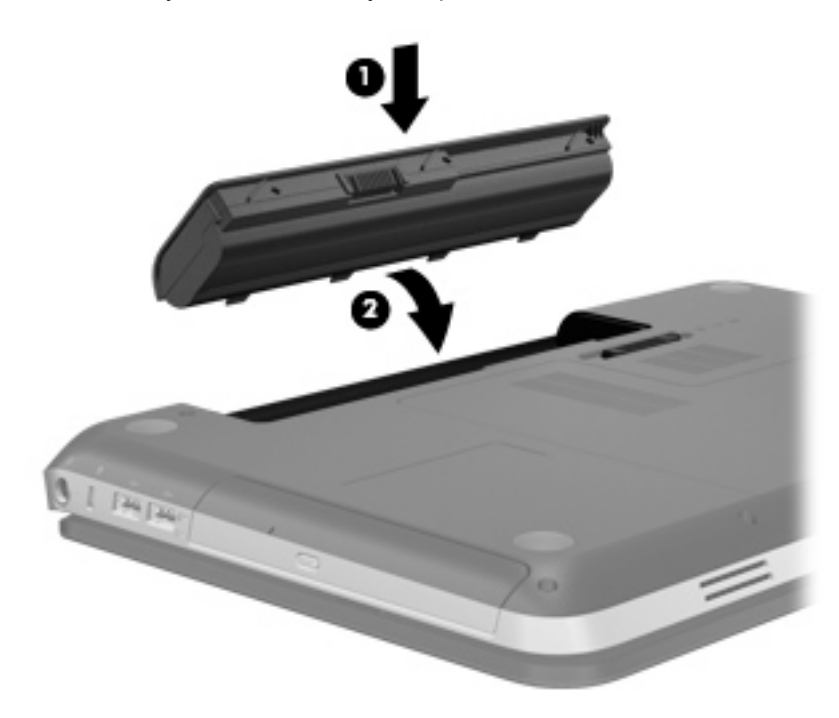

## **Removing the battery**

- **CAUTION:** Removing a battery that is the sole power source for the computer can cause loss of information. To prevent loss of information, save your work and initiate Hibernation or shut down the computer through Windows before removing the battery.
	- **1.** Turn the computer upside down on a flat surface.
	- **2.** Slide the battery release latch **(1)** to release the battery.

**NOTE:** The battery release latch automatically returns to its original position.

**3.** Pivot the battery **(2)** upward and remove it from the computer **(3)**.

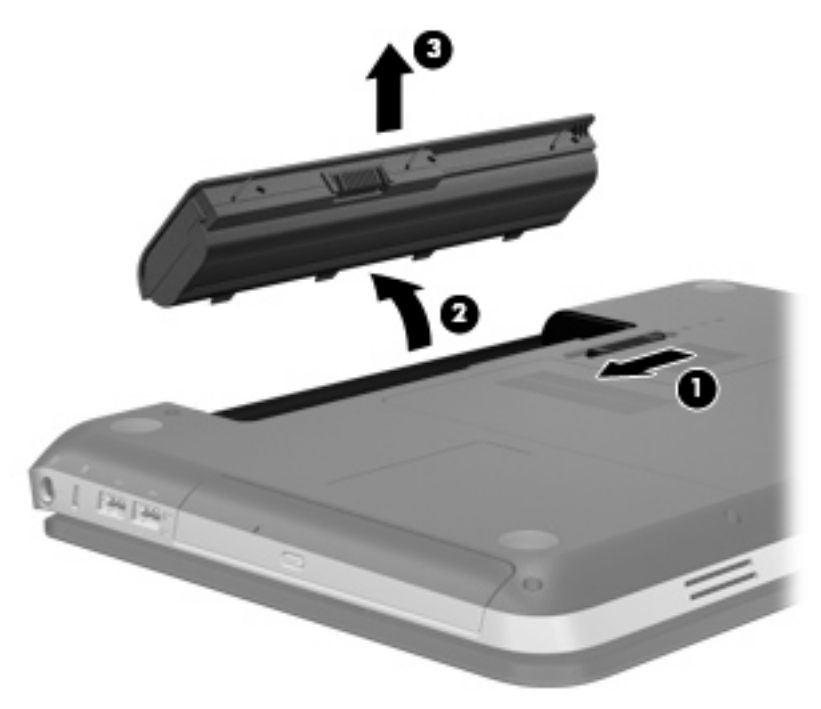

## **Shutting down the computer**

A CAUTION: Unsaved information is lost when the computer shuts down.

The Shut down command closes all open programs, including the operating system, and then turns off the display and computer.

Shut down the computer under any of the following conditions:

- When you need to replace the battery or access components inside the computer
- When you are connecting an external hardware device that does not connect to a USB or video port
- When the computer will be unused and disconnected from external power for an extended period

Although you can shut down the computer with the power button, the recommended procedure is to use the Windows Shut down command:

**NOTE:** If the computer is in the Sleep state or in Hibernation, you must first exit Sleep or Hibernation before shutdown is possible.

**1.** Save your work and close all open programs.

#### **2.** Select **Start > Shut down**.

NOTE: If you have been registered to a network domain, the button you click is called Shut Down instead of Turn Off Computer.

If the computer is unresponsive and you are unable to use the preceding shutdown procedures, try the following emergency procedures in the sequence provided:

- Press ctrl+alt+delete, and then click the **Power** button.
- Press and hold the power button for at least 5 seconds.
- Disconnect the computer from external power and remove the battery.

## **Setting power options**

### **Using power-saving states**

The computer has two power-saving states that are enabled at the factory: Sleep and Hibernation.

When Sleep is initiated, the power lights blink and the screen clears. Your work is saved to memory, letting you exit Sleep faster than exiting Hibernation. If the computer is in the Sleep state for an extended period or if the battery reaches a critical battery level while in the Sleep state, the computer initiates Hibernation.

When Hibernation is initiated, your work is saved to a hibernation file on the hard drive and the computer turns off.

**CAUTION:** To reduce the risk of possible audio and video degradation, loss of audio or video playback functionality, or loss of information, do not initiate Sleep or Hibernation while reading from or writing to a disc or an external media card.

**NOTE:** You cannot initiate any type of networking connection or perform any computer functions while the computer is in the Sleep state or in Hibernation.

#### **Initiating and exiting Sleep**

The system is set at the factory to initiate Sleep after a period of inactivity when running on battery power or on external power.

Power settings and timeouts can be changed using Power Options in Windows® Control Panel.

With the computer on, you can initiate Sleep in any of the following ways:

- Briefly press the power button.
- Close the display.
- Select Start, click the arrow next to the Shut down button, and then click Sleep.

To exit Sleep:

- Briefly press the power button.
- If the display is closed, open the display.
- Press a key on the keyboard.
- Tap or swipe the TouchPad.

When the computer exits Sleep, the power lights turn on and your work returns to the screen where you stopped working.

NOTE: If you have set a password to be required on wakeup, you must enter your Windows password before your work will return to the screen.

#### **Initiating and exiting Hibernation**

The system is set at the factory to initiate Hibernation after a period of inactivity when running on battery power or on external power, or when the battery reaches a critical battery level.

Power settings and timeouts can be changed in Windows Control Panel.

To initiate Hibernation:

**▲** Select **Start**, click the arrow next to the Shut down button, and then click **Hibernate**.

To exit Hibernation:

**▲** Briefly press the power button.

The power lights turn on and your work returns to the screen where you stopped working.

NOTE: If you have set a password to be required on wakeup, you must enter your Windows password before your work will return to the screen.

### <span id="page-54-0"></span>**Using the power meter**

The power meter is located in the notification area, at the far right of the taskbar. The power meter allows you to quickly access power settings and view the remaining battery charge.

- To display the percentage of remaining battery charge and the current power plan, move the pointer over the power meter icon.
- To access Power Options, or to change the power plan, click the power meter icon and select an item from the list.

Different power meter icons indicate whether the computer is running on battery or external power. The icon also displays a message if the battery has reached a low or critical battery level.

### **Using power plans**

A power plan is a collection of system settings that manages how the computer uses power. Power plans can help you conserve power or maximize performance.

#### **Viewing the current power plan**

Use any of the following methods:

- Click the power meter icon in the notification area, at the far right of the taskbar.
- Select **Start > Control Panel > System and Security > Power Options**.

#### **Selecting a different power plan**

Use any of the following methods:

- Click the power meter icon in the notification area, and then select a power plan from the list.
- Select **Start > Control Panel > System and Security > Power Options**, and then select an item from the list.

#### **Customizing power plans**

To customize a power plan:

**1.** Click the power meter icon in the notification area, and then click **More power options**.

 $-$  or  $-$ 

Select **Start > Control Panel > System and Security > Power Options**.

- **2.** Select a power plan, and then click **Change plan settings**.
- **3.** Change the settings as needed.
- **4.** To change additional settings, click **Change advanced power settings** and make your changes.

## **Setting password protection on wakeup**

To set the computer to prompt for a password when the computer exits Sleep or Hibernation, follow these steps:

- **1.** Select **Start > Control Panel > System and Security > Power Options**.
- **2.** In the left pane, click **Require a password on wakeup**.
- **3.** Click **Change Settings that are currently unavailable**.
- **4.** Click **Require a password (recommended)**.

**5.** Click **Save changes**.

## **Using HP Power Manager (select models only)**

Power Manager allows you to select a power plan to optimize your computer's power consumption and battery charge. The following power plans are available:

- Power saver
- **HP Recommended**
- High performance

To start Power Manager when Windows is running:

**▲** Select **Start > Control Panel > Hardware and Sound > HP Power Manager**.

**NOTE:** If you need to create a user account password or change your current user account password, click **Create or change your user account password**, and then follow the onscreen instructions. If you do not need to create or change a user account password, go to step 5.

## <span id="page-56-0"></span>**Using battery power**

When a charged battery is in the computer and the computer is not plugged into external power, the computer runs on battery power. When the computer is plugged into external AC power, the computer runs on AC power.

If the computer contains a charged battery and is running on external AC power, the computer switches to battery power if the AC adapter is disconnected from the computer.

**NOTE:** When you disconnect AC power, the display brightness is automatically decreased to save battery life. For information on increasing or decreasing display brightness, refer to [Using the action](#page-41-0) [keys on page 32](#page-41-0).

You can keep a battery in the computer or in storage, depending on how you work. Keeping the battery in the computer whenever the computer is plugged into AC power charges the battery and also protects your work in case of a power outage. However, a battery in the computer slowly discharges when the computer is off and unplugged from external power.

**A WARNING!** To reduce potential safety issues, use only the battery provided with the computer, a replacement battery provided by HP, or a compatible battery purchased from HP.

Computer battery life varies, depending on power management settings, programs running on the computer, display brightness, external devices connected to the computer, and other factors.

### **Finding battery information**

Help and Support provides the following tools and information about the battery:

- Battery Check tool to test battery performance
- Information on calibration, power management, and proper care and storage to maximize battery life
- Information on battery types, specifications, life cycles, and capacity

To access battery information:

**▲** Select **Start > Help and Support > Learn > Power Plans: Frequently Asked Questions**.

### **Using Battery Check**

Battery Check in Help and Support provides information on the status of the battery installed in the computer.

To run Battery Check:

**1.** Connect the AC adapter to the computer.

**NOTE:** The computer must be connected to external power for Battery Check to work properly.

#### **2.** Select **Start > Help and Support > Troubleshoot > Power, Thermal and Mechanical**.

**3.** Click the **Power** tab, and then click **Battery Check**.

Battery Check examines the battery and its cells to see if they are functioning properly, and then reports the results of the examination.

## **Displaying the remaining battery charge**

**▲** Move the pointer over the power meter icon in the notification area, at the far right of the taskbar.

## **Maximizing battery discharge time**

Battery discharge time varies depending on the features you use while on battery power. Maximum discharge time gradually decreases as the battery storage capacity naturally degrades.

Tips for maximizing battery discharge time:

- **•** Lower the brightness on the display.
- Remove the battery from the computer when it is not being used or charged.
- Store the battery in a cool, dry location.
- **•** Select the **Power saver** setting in Power Options.

### **Managing low battery levels**

The information in this section describes the alerts and system responses set at the factory. Some low-battery alerts and system responses can be changed using Power Options in Windows Control Panel. Preferences set using Power Options do not affect lights.

#### **Identifying low battery levels**

When a battery that is the sole power source for the computer reaches a low or critical battery level, the following behavior occurs:

The battery light (select models only) indicates a low or critical battery level.

**NOTE:** For additional information about the battery light, refer to [Getting to know your](#page-13-0) [computer on page 4.](#page-13-0)

 $-$  or  $-$ 

The power meter icon in the notification area shows a low or critical battery notification.

**NOTE:** For additional information about the power meter, refer to [Using the power meter](#page-54-0) [on page 45](#page-54-0).

The computer takes the following actions for a critical battery level:

- If Hibernation is enabled and the computer is on or in the Sleep state, the computer initiates Hibernation.
- If Hibernation is disabled and the computer is on or in the Sleep state, the computer remains briefly in the Sleep state, and then shuts down and loses any unsaved information.

#### **Resolving a low battery level**

#### **Resolving a low battery level when external power is available**

- Connect one of the following devices:
	- AC adapter
	- Optional docking or expansion device
	- Optional power adapter purchased as an accessory from HP

#### **Resolving a low battery level when a charged battery is available**

- **1.** Turn off the computer or initiate Hibernation.
- **2.** Replace the discharged battery with a charged battery.
- **3.** Turn on the computer.

#### **Resolving a low battery level when no power source is available**

- Initiate Hibernation.
- Save your work and shut down the computer.

#### **Resolving a low battery level when the computer cannot exit Hibernation**

When the computer lacks sufficient power to exit Hibernation, follow these steps:

- **1.** Replace the discharged battery with a charged battery, or connect the AC adapter to the computer and to external power.
- **2.** Exit Hibernation by pressing the power button.

#### **Conserving battery power**

- Select low power-use settings through Power Options in Windows Control Panel.
- Turn off wireless and local area network (LAN) connections and exit modem applications when you are not using them.
- Disconnect unused external devices that are not plugged into an external power source.
- Stop, disable, or remove any external media cards that you are not using.
- Decrease screen brightness.
- Before you leave your work, initiate Sleep or Hibernation, or shut down the computer.

### **Storing a battery**

**CAUTION:** To reduce the risk of damage to a battery, do not expose it to high temperatures for extended periods of time.

If a computer will be unused and unplugged from external power for more than 2 weeks, remove the battery and store it separately.

To prolong the charge of a stored battery, place it in a cool, dry place.

**NOTE:** A stored battery should be checked every 6 months. If the capacity is less than 50 percent, recharge the battery before returning it to storage.

Calibrate a battery before using it if it has been stored for one month or more.

## **Disposing of a used battery**

**A WARNING!** To reduce the risk of fire or burns, do not disassemble, crush, or puncture; do not short external contacts; do not dispose of in fire or water.

Refer to the *Regulatory, Safety and Environmental Notices* for proper battery disposal.

### **Replacing the battery**

In Windows 7, Battery Check in Help and Support notifies you to replace the battery when an internal cell is not charging properly or when the battery storage capacity has reached a weak condition. If the battery is possibly covered by an HP warranty, instructions include a warranty ID. A message refers you to the HP Web site for more information about ordering a replacement battery.

## **Using external AC power**

**NOTE:** For information on connecting to AC power, refer to the *Setup Instructions* poster provided in the computer box.

External AC power is supplied through an approved AC adapter or an optional docking or expansion device.

**A WARNING!** To reduce potential safety issues, use only the AC adapter provided with the computer, a replacement AC adapter provided by HP, or a compatible AC adapter purchased from HP.

Connect the computer to external AC power under any of the following conditions:

A **WARNING!** Do not charge the computer battery while you are onboard aircraft.

- When charging or calibrating a battery
- When installing or modifying system software
- When writing information to a CD, a DVD, or a BD (select models only)
- When running Disk Defragmenter
- When performing a backup or recovery

When you connect the computer to external AC power, the following events occur:

- The battery begins to charge.
- If the computer is turned on, the power meter icon in the notification area changes appearance.

When you disconnect external AC power, the following events occur:

- The computer switches to battery power.
- The display brightness is automatically decreased to save battery life.

## **Testing an AC adapter**

Test the AC adapter if the computer exhibits any of the following symptoms when it is connected to AC power:

- The computer does not turn on.
- The display does not turn on.
- The power lights are off.

To test the AC adapter:

- **1.** Shut down the computer.
- **2.** Remove the battery from the computer.
- **3.** Connect the AC adapter to the computer, and then plug it into an AC outlet.
- **4.** Turn on the computer.
	- If the power lights turn *on*, the AC adapter is working properly.
	- If the power lights remain *off*, check the connection from the AC adapter to the computer and the connection from the AC adapter to the AC outlet to make sure the connections are secure.
	- If the connections are secure and the power lights remain *off*, the AC adapter is not functioning and should be replaced.

Contact customer support for information on obtaining a replacement AC power adapter.

# **8 External cards and devices**

## **Using Digital Media Slot cards (select models only)**

Optional digital cards provide secure data storage and convenient data sharing. These cards are often used with digital media–equipped cameras and PDAs as well as with other computers.

To determine the digital card formats that are supported on your computer, refer to [Front on page 9](#page-18-0).

### **Inserting a digital card**

A CAUTION: To reduce the risk of damage to the digital card connectors, use minimal force to insert a digital card.

- **1.** Hold the card label-side up, with the connectors facing the computer.
- **2.** Insert the card into the Digital Media Slot, and then press in on the card until it is firmly seated.

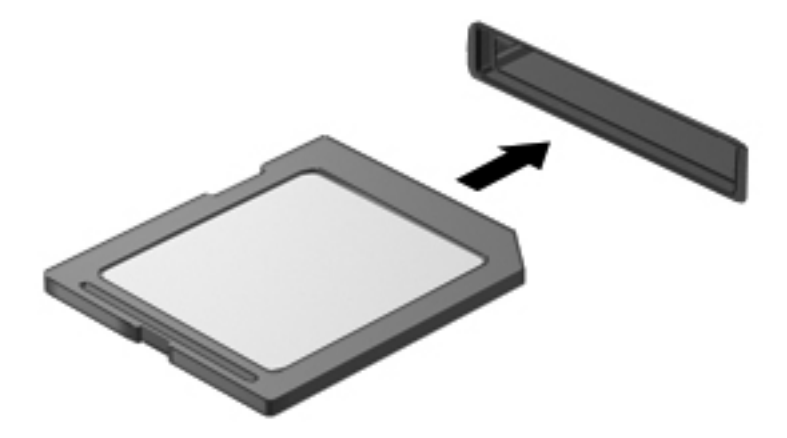

You will hear a sound when the device has been detected, and a menu of options may be displayed.

## **Removing a digital card**

**CAUTION:** To reduce the risk of loss of data or an unresponsive system, use the following procedure to safely remove the digital card.

- **1.** Save your information and close all programs associated with the digital card.
- **2.** Click the remove hardware icon in the notification area, at the far right of the taskbar. Then follow the on-screen instructions.
- **3.** Press in on the card **(1)**, and then remove it from the slot **(2)**.

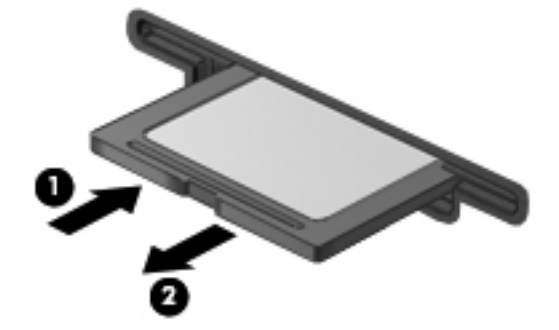

**NOTE:** If the card does not eject, pull the card out of the slot.

## **Using a USB device**

Universal Serial Bus (USB) is a hardware interface that can be used to connect an optional external device, such as a USB keyboard, mouse, drive, printer, scanner, or hub.

Some USB devices may require additional support software, which is usually included with the device. For more information about device-specific software, refer to the manufacturer's instructions. These instructions may be provided with the software, on disc, or on the manufacturer's Web site.

Your computer has 4 USB ports that support USB 1.0 and 2.0 devices.

**WOTE:** Depending on your computer model, your computer may be equipped with 2 USB 3.0 ports, which connect optional USB 3.0 devices and provide enhanced USB power performance. USB 3.0 ports are also compatible with USB 1.0 and 2.0 devices.

An optional docking device or USB hub provides additional USB ports that can be used with the computer.

## **Connecting a USB device**

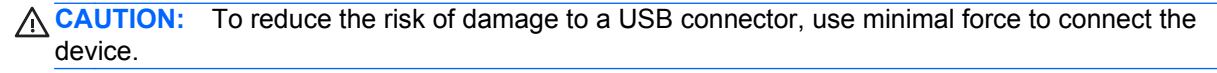

**▲** Connect the USB cable for the device to the USB port.

**NOTE:** The USB port on your computer may look slightly different from the illustration in this section.

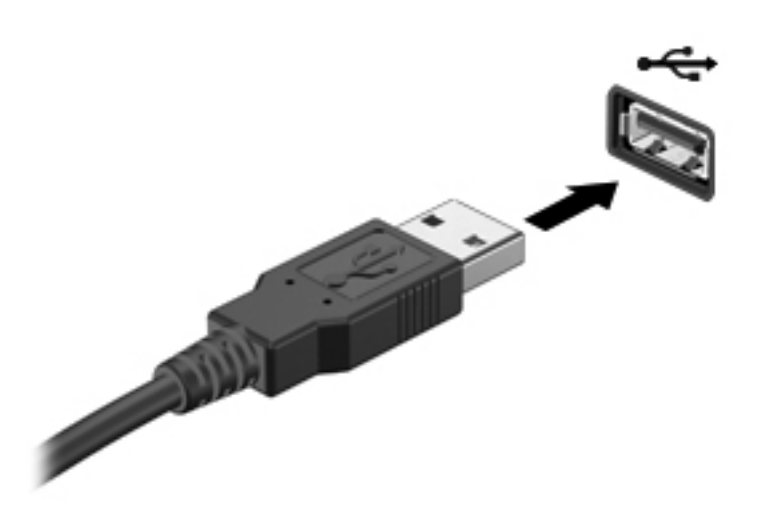

You will hear a sound when the device has been detected.

**NOTE:** The first time you connect a USB device, a message in the notification area lets you know that the device is recognized by the computer.

### **Removing a USB device**

A CAUTION: To reduce the risk of damage to a USB connector, do not pull on the cable to remove the USB device.

**CAUTION:** To reduce the risk of loss of information or an unresponsive system, use the following procedure to safely remove the USB device.

- **1.** To remove a USB device, save your information and close all programs associated with the device.
- **2.** Click the remove hardware icon in the notification area, at the far right of the taskbar, and then follow the on-screen instructions.
- **3.** Remove the device.

## **Using optional external devices**

NOTE: For more information about required software and drivers, or to learn which computer port to use, refer to the manufacturer's instructions.

To connect an external device to the computer:

A CAUTION: To reduce the risk of damage to the equipment when connecting a powered device, be sure that the device is turned off and the AC power cord is unplugged.

- **1.** Connect the device to the computer.
- **2.** If you are connecting a powered device, plug the device power cord into a grounded AC outlet.
- **3.** Turn on the device.

To disconnect an unpowered external device, turn off the device, and then disconnect it from the computer. To disconnect a powered external device, turn off the device, disconnect it from the computer, and then unplug the AC power cord.

### **Using optional external drives**

Removable external drives expand your options for storing and accessing information. A USB drive can be added by connecting the drive to a USB port on the computer.

USB drives include the following types:

- 1.44-megabyte diskette drive
- Hard drive module (a hard drive with an adapter attached)
- External optical drive (CD, DVD, and Blu-ray)
- MultiBay device

# **9 Drives**

## **Handling drives**

A CAUTION: Drives are fragile computer components that must be handled with care. Refer to the following cautions before handling drives. Additional cautions are included with the procedures to which they apply.

Observe these precautions:

- Before you move a computer that is connected to an external hard drive, initiate Sleep and allow the screen to clear, or properly disconnect the external hard drive.
- Before handling a drive, discharge static electricity by touching the unpainted metal surface of the drive.
- Do not touch the connector pins on a removable drive or on the computer.
- Handle a drive carefully; do not drop a drive or place items on it.
- Before removing or inserting a drive, shut down the computer. If you are unsure whether the computer is off, in the Sleep state, or in Hibernation, turn the computer on, and then shut it down through the operating system.
- Do not use excessive force when inserting a drive into a drive bay.
- Do not type on the keyboard or move the computer while an optical drive is writing to a disc. The write process is sensitive to vibration.
- When the battery is the only source of power, be sure that the battery is sufficiently charged before writing to media.
- Avoid exposing a drive to temperature or humidity extremes.
- Avoid exposing a drive to liquids. Do not spray the drive with cleaning products.
- Remove media from a drive before removing the drive from the drive bay, or traveling with, shipping, or storing a drive.
- **•** If a drive must be mailed, place the drive in a bubble-pack mailer or other suitable protective packaging and label the package "FRAGILE."
- Avoid exposing a drive to magnetic fields. Security devices with magnetic fields include airport walk-through devices and security wands. Airport conveyer belts and similar security devices that check carry-on baggage use X-rays instead of magnetism and do not damage drives.

## **Using hard drives**

## **Improving hard drive performance**

### **Using Disk Defragmenter**

As you use the computer, files on the hard drive become fragmented. Disk Defragmenter consolidates the fragmented files and folders on the hard drive so that the system can run more efficiently.

**NOTE:** It is not necessary to run Disk Defragmenter on solid-state drives.

After you start Disk Defragmenter, it works without supervision. Depending on the size of your hard drive and the number of fragmented files, Disk Defragmenter may take more than an hour to complete. You may want to set it to run during the night or at another time when you do not need access to your computer.

HP recommends defragmenting your hard drive at least once a month. You may set Disk Defragmenter to run on a monthly schedule, but you can defragment your computer manually at any time.

To run Disk Defragmenter:

- **1.** Connect the computer to AC power.
- **2.** Select **Start > All Programs > Accessories > System Tools > Disk Defragmenter**.
- **3.** Click **Defragment disk**.
	- **NOTE:** Windows includes the User Account Control feature to improve the security of your computer. You may be prompted for your permission or password for tasks such as installing software, running utilities, or changing Windows settings. Refer to Help and Support for more information.

For additional information, access the Disk Defragmenter software Help.

#### **Using Disk Cleanup**

Disk Cleanup searches the hard drive for unnecessary files that you can safely delete to free up disk space and help the computer to run more efficiently.

To run Disk Cleanup:

- **1.** Select **Start > All Programs > Accessories > System Tools > Disk Cleanup**.
- **2.** Follow the on-screen instructions.

## **Using HP 3D DriveGuard (select models only)**

HP 3D DriveGuard protects a hard drive by parking the drive and halting data requests under either of the following conditions:

- You drop the computer.
- You move the computer with the display closed while the computer is running on battery power.

A short time after the end of one of these events, HP 3D DriveGuard returns the hard drive to normal operation.

NOTE: Because solid-state drives (SSD) lack moving parts, HP 3D DriveGuard is unnecessary.

NOTE: Hard drives in the primary hard drive bay or in the secondary hard drive bay are protected by HP 3D DriveGuard. Hard drives connected to USB ports are not covered by HP 3D DriveGuard.

For more information, refer to the HP 3D DriveGuard software Help.

#### **Identifying HP 3D DriveGuard status**

The drive light on the computer changes color to show that a drive in the primary hard drive bay or a drive in the secondary hard drive bay (select models only) is parked. To determine whether drives are currently protected or whether a drive is parked, select **Start > Control Panel > Hardware and Sound > Windows Mobility Center**:

- If HP 3D DriveGuard is enabled, a green check mark is superimposed over the hard drive icon.
- **•** If HP 3D DriveGuard is disabled, a red X is superimposed over the hard drive icon.
- If the drives are parked, a yellow moon is superimposed over the hard drive icon.

The icon in the Mobility Center may not show the most up-to-date status for the drive. For immediate updates after a change in status, you need to enable the notification area icon.

To enable the notification area icon:

**1.** Select **Start > Control Panel > Hardware and Sound > HP 3D DriveGuard**.

**NOTE:** If prompted by User Account Control, click Yes.

- **2.** On the **Icon in System Tray** row, click **Show**.
- **3.** Click **OK**.

#### **Managing power with a parked hard drive**

If HP 3D DriveGuard has parked the drive, the computer behaves in the following ways:

- The computer will not shut down.
- The computer will not initiate Sleep or Hibernation, except as described in the following Note.

**NOTE:** If the computer is running on battery power and reaches a critical battery level, HP 3D DriveGuard allows the computer to initiate Hibernation.

Before you move the computer, HP recommends that you either shut it down or initiate Sleep or Hibernation.

#### **Using HP 3D DriveGuard software**

The HP 3D DriveGuard software can be enabled or disabled by an Administrator.

**NOTE:** Depending on your user privileges, you may be unable to enable or disable HP 3D DriveGuard. Privileges for non-Administrator users can be changed by members of an Administrator group.

To open the software and change settings, follow these steps:

**1.** In Mobility Center, click the hard drive icon to open the HP 3D DriveGuard window.

 $-$  or  $-$ 

#### Select **Start > Control Panel > Hardware and Sound > HP 3D DriveGuard**.

**NOTE:** If prompted by User Account Control, click Yes.

- **2.** Click the appropriate button to change settings.
- **3.** Click **OK**.

## **Adding or replacing a hard drive**

**CAUTION:** To prevent information loss or an unresponsive system:

Shut down the computer before removing the hard drive from the hard drive bay. Do not remove the hard drive while the computer is on, in the Sleep state, or in Hibernation.

If you are not sure whether the computer is off or in Hibernation, turn the computer on by pressing the power button. Then shut down the computer through the operating system.

## **Removing the hard drive**

- **1.** Save your work and shut down the computer.
- **2.** Disconnect all external devices connected to the computer.
- **3.** Unplug the power cord from the AC outlet.
- **4.** Turn the computer upside down on a flat surface.
- **5.** Remove the battery from the computer.

**NOTE:** For more information, refer to **[Inserting or removing the battery on page 41.](#page-50-0)** 

**6.** Slide the battery release latch **(1)** until the cover is released, and then lift up and remove the cover **(2)**.

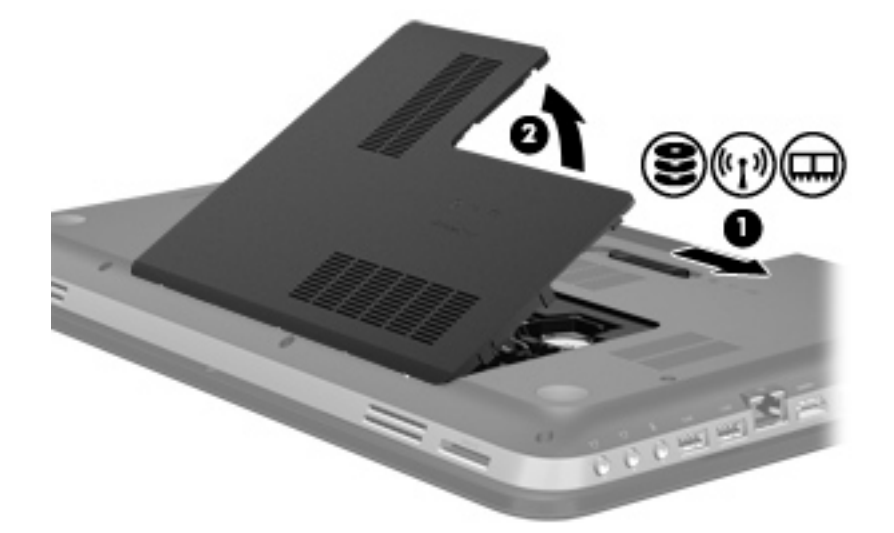

- **7.** Disconnect the hard drive cable **(1)** from the computer.
- **8.** Remove the 4 screws **(2)** from the hard drive.

**9.** Lift the hard drive **(3)** out of the hard drive bay.

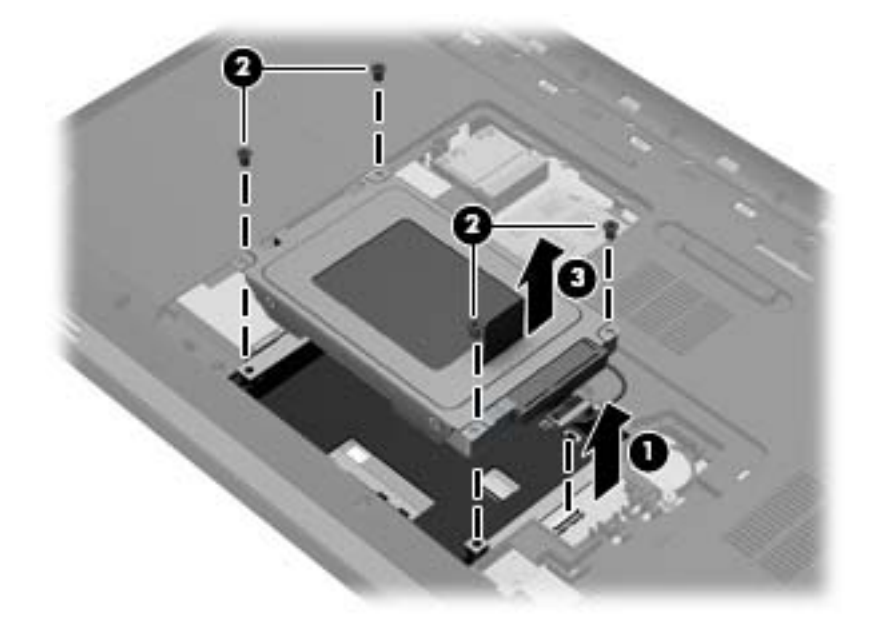

## **Installing a hard drive**

- **1.** Insert the hard drive **(1)** into the hard drive bay.
- **2.** Replace the 4 screws **(2)** on the hard drive.
- **3.** Connect the hard drive cable **(3)** to the computer.

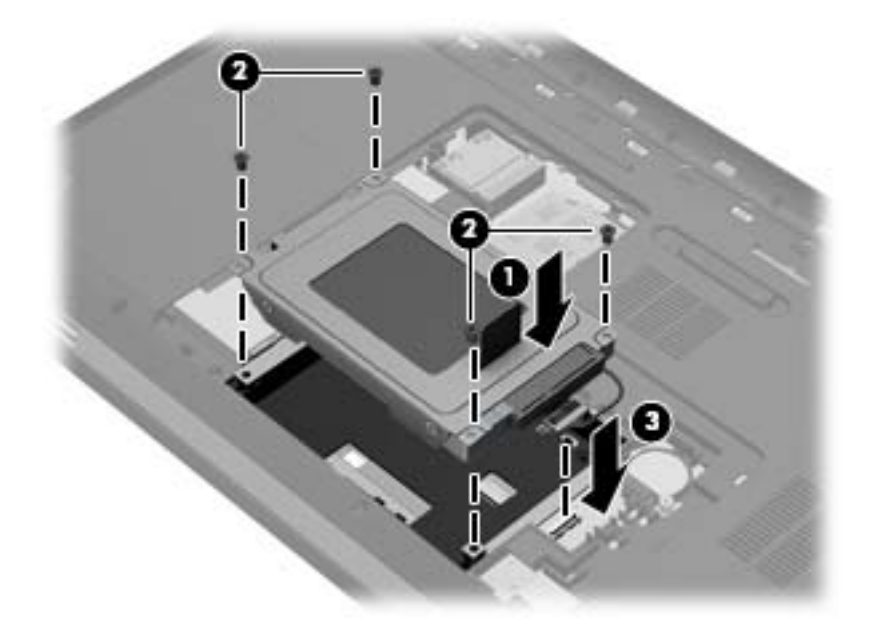

- **4.** Replace the hard drive cover:
	- **a.** With the battery bay toward you, position the hard drive cover **(1)** at a 45-degree angle from the surface of the computer so that the tabs on the underside of the cover align with the matching slots on the computer.
	- **b.** Gently press the hard drive cover **(2)** down, applying pressure to both the left and right edges of the cover, until it snaps into place.

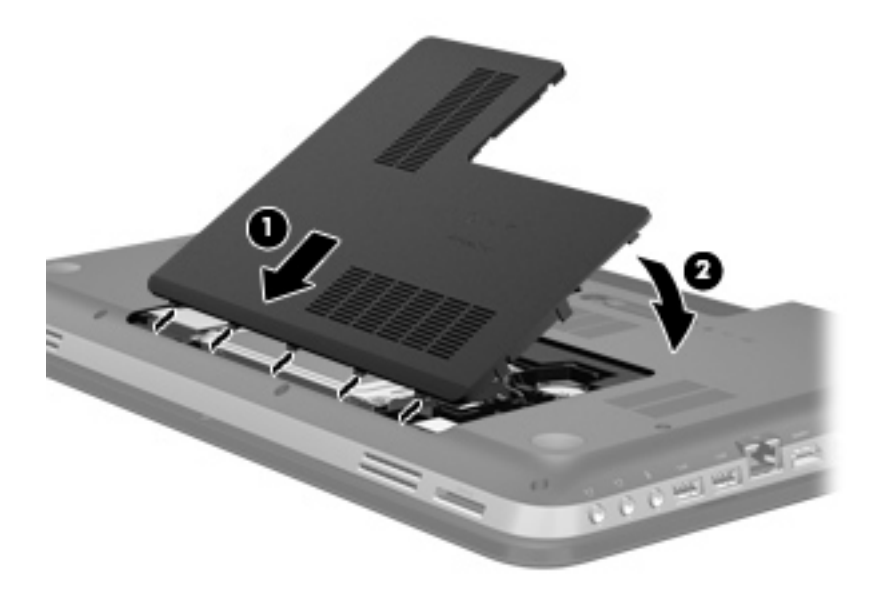

**5.** Replace the battery.
- **6.** Turn the computer right-side up, and then reconnect external power and external devices.
- **7.** Turn on the computer.

# **Using optical drives (select models only)**

Optical drives include the following:

- CD
- DVD
- Blu-ray (BD)

### **Identifying the installed optical drive**

**▲** Select **Start > Computer**.

A list of all the devices installed in your computer, including your optical drive, is displayed.

### **Inserting an optical disc**

- **1.** Turn on the computer.
- **2.** Press the release button **(1)** on the drive bezel to release the disc tray.
- **3.** Pull out the tray **(2)**.
- **4.** Hold the disc by the edges to avoid touching the flat surfaces and position the disc label-side up over the tray spindle.

NOTE: If the tray is not fully accessible, tilt the disc carefully to position it over the spindle.

**5.** Gently press the disc **(3)** down onto the tray spindle until the disc snaps into place.

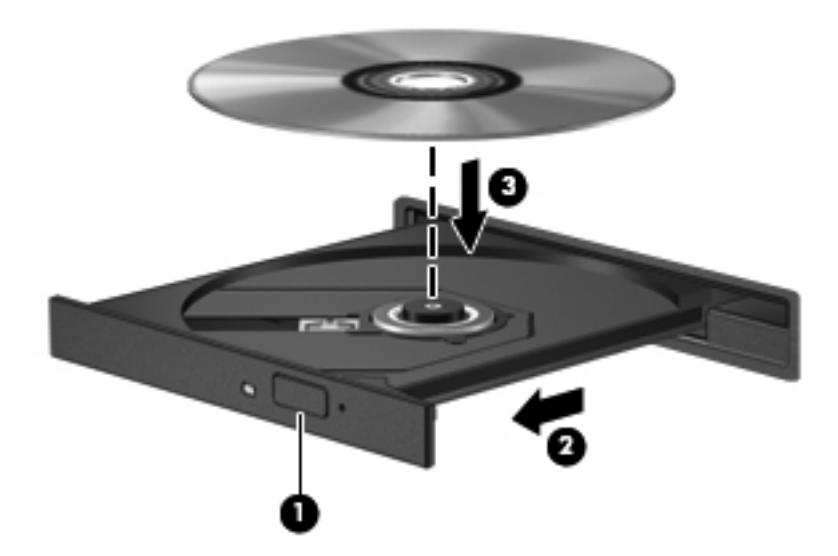

**6.** Close the disc tray.

NOTE: After you insert a disc, a short pause is normal. If you have not selected a media player, an AutoPlay dialog box opens. It prompts you to select how you want to use the media content.

### **Removing an optical disc**

There are 2 ways to remove a disc, depending on whether the disc tray opens normally or not.

### **When the disc tray opens normally**

- **1.** Press the release button **(1)** on the drive bezel to release the disc tray, and then gently pull out the tray **(2)** until it stops.
- **2.** Remove the disc **(3)** from the tray by gently pressing down on the spindle while lifting the outer edges of the disc. Hold the disc by the edges and avoid touching the flat surfaces.

**NOTE:** If the tray is not fully accessible, tilt the disc carefully as you remove it.

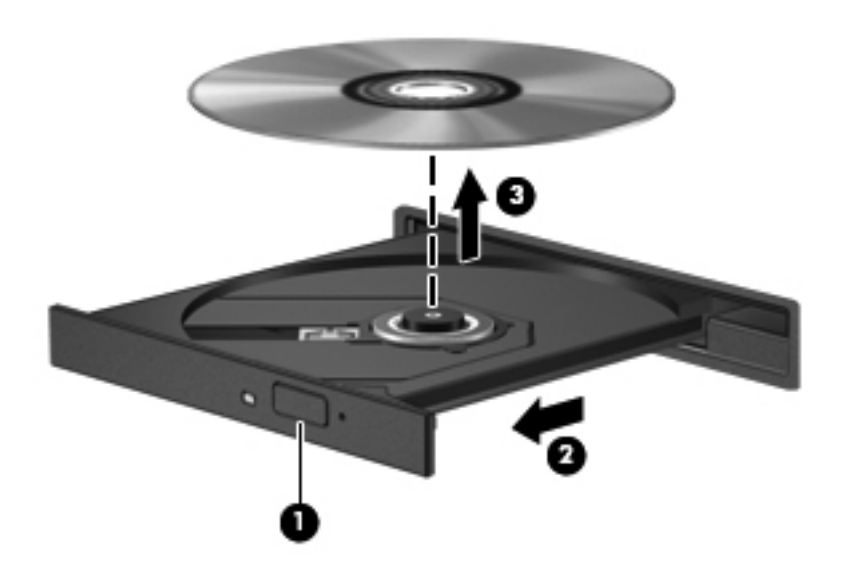

**3.** Close the disc tray and place the disc in a protective case.

### **When the disc tray fails to open normally**

- **1.** Insert the end of a paper clip **(1)** into the release access in the front bezel of the drive.
- **2.** Press in gently on the paper clip until the tray is released, and then pull out the tray **(2)** until it stops.
- **3.** Remove the disc **(3)** from the tray by gently pressing down on the spindle while lifting the outer edges of the disc. Hold the disc by the edges and avoid touching the flat surfaces.

**NOTE:** If the tray is not fully accessible, tilt the disc carefully as you remove it.

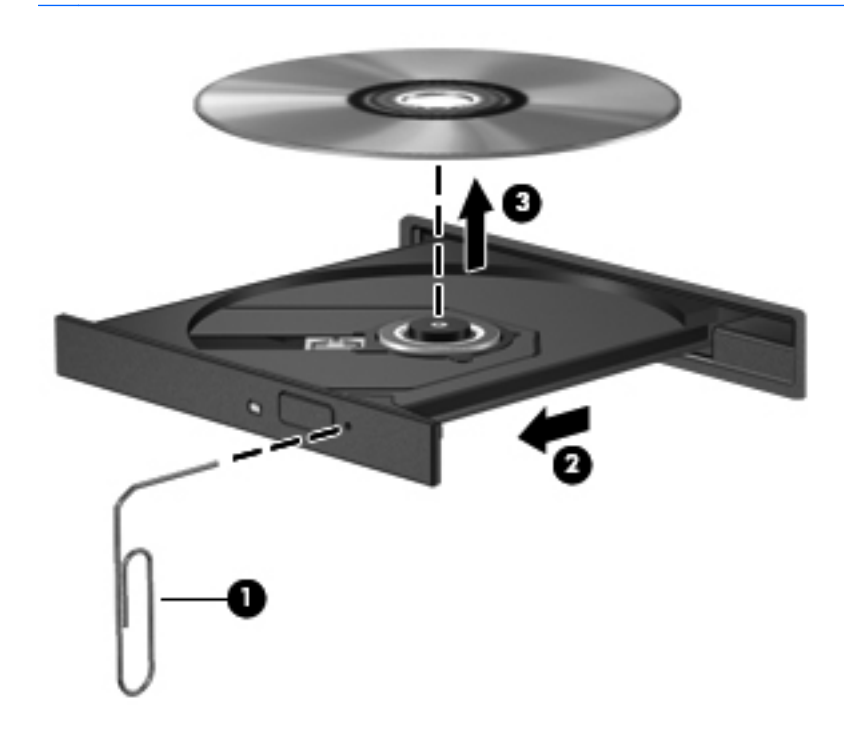

**4.** Close the disc tray and place the disc in a protective case.

### **Sharing optical drives**

Although your computer may not have an integrated optical drive, you can access software and data, and install applications, by sharing an optical drive connected to another computer in your network. Sharing drives is a feature of the Windows operating system that allows a drive on one computer to be accessible to other computers on the same network.

**NOTE:** You must have a network set up in order to share an optical drive; refer to [Networking](#page-27-0) [on page 18](#page-27-0) for additional information on setting up a network.

**NOTE:** Some discs, such as DVD movies and game discs, may be copy-protected and therefore unusable through DVD or CD drive sharing.

To share an optical drive:

- **1.** From the computer with the optical drive you are sharing, select **Start > Computer**.
- **2.** Right-click the optical drive you want to share, and click **Properties**.
- **3.** Select the **Sharing** tab **> Advanced Sharing**.
- **4.** Select the **Share this folder** check box.
- **5.** Type a name for the optical drive in the Share name text box.
- **6.** Click **Apply**, and then click **OK**.
- **7.** To view the shared optical drive:

Select **Start > Control Panel > Network and Internet > Network and Sharing Center**.

# **10 Memory modules**

## **Adding or replacing memory modules**

The computer has two memory module slots. The memory module slots are located on the bottom of the computer under the hard drive cover. The memory capacity of the computer can be upgraded by adding a memory module or replacing the existing memory module in one of the memory module slots.

**A WARNING!** To reduce the risk of electric shock and damage to the equipment, unplug the power cord and remove all batteries before installing a memory module.

- **CAUTION:** Electrostatic discharge (ESD) can damage electronic components. Before beginning any procedure, ensure that you are discharged of static electricity by touching a grounded metal object.
- **NOTE:** To use a dual-channel configuration with a second memory module, be sure that both memory modules are identical.

To add or replace a memory module:

A **CAUTION:** To prevent information loss or an unresponsive system:

Shut down the computer before adding or replacing memory modules. Do not remove a memory module while the computer is on, in the Sleep state, or in Hibernation.

If you are not sure whether the computer is off or in Hibernation, turn the computer on by pressing the power button. Then shut down the computer through the operating system.

- **1.** Save your work and shut down the computer.
- **2.** Disconnect all external devices connected to the computer.
- **3.** Unplug the power cord from the AC outlet.
- **4.** Turn the computer upside down on a flat surface.
- **5.** Remove the battery from the computer.

**NOTE:** For more information, refer to **Inserting or removing the battery on page 41**.

**6.** Slide the battery release latch **(1)** until the cover is released, and then lift up and remove the cover **(2)**.

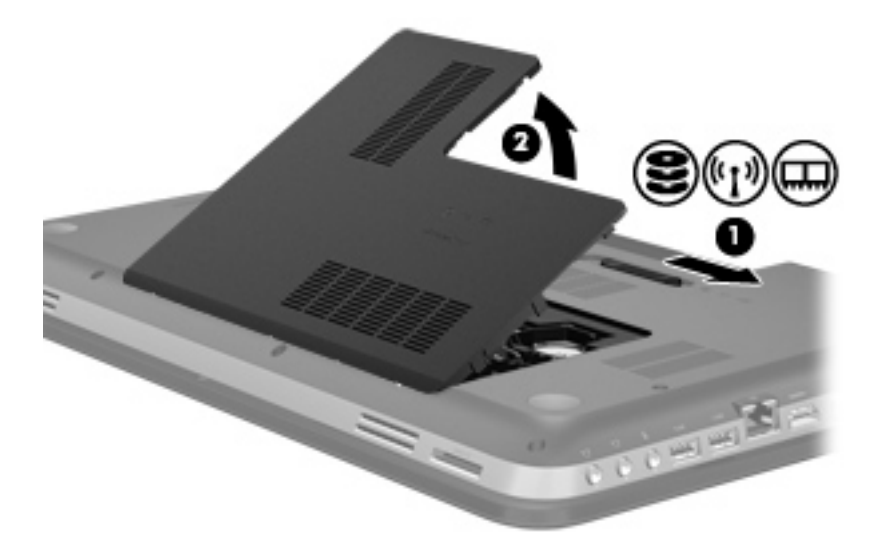

- **7.** If you are replacing a memory module, remove the existing memory module:
	- **a.** Pull away the retention clips **(1)** on each side of the memory module.

The memory module tilts up.

- **b.** Grasp the edge of the memory module **(2)**, and then gently pull the module out of the memory module slot.
	- **CAUTION:** To prevent damage to the memory module, hold the memory module by the edges only. Do not touch the components on the memory module.

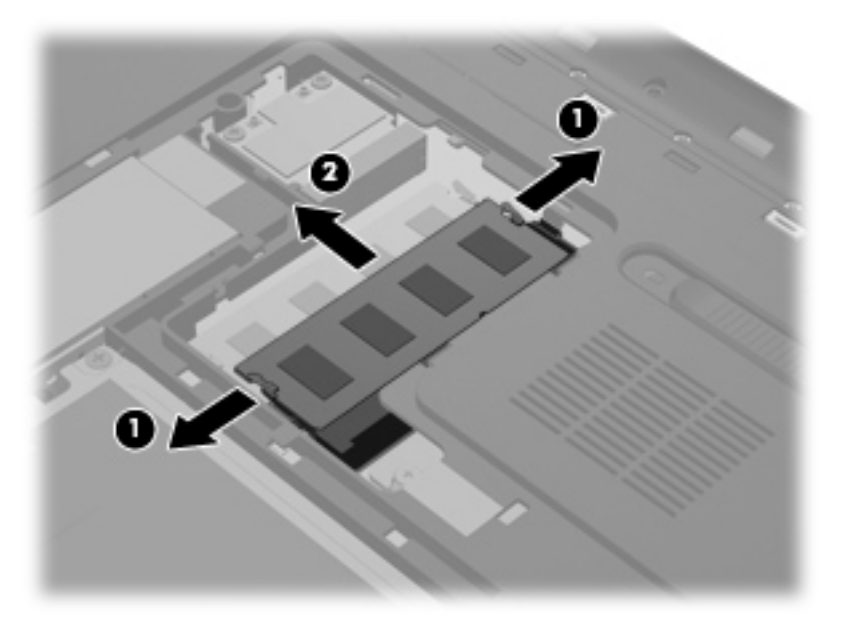

To protect a memory module after removal, place it in an electrostatic-safe container.

**8.** Insert a new memory module:

A CAUTION: To prevent damage to the memory module, hold the memory module by the edges only. Do not touch the components on the memory module.

- **a.** Align the notched edge **(1)** of the memory module with the tab in the memory module slot.
- **b.** With the memory module at a 45-degree angle from the surface of the memory module compartment, press the module into the memory module slot **(2)** until it is seated.
- **c.** Gently press the memory module **(3)** down, applying pressure to both the left and right edges of the module, until the retention clips snap into place.
- **CAUTION:** To prevent damage to the memory module, be sure that you do not bend the module.

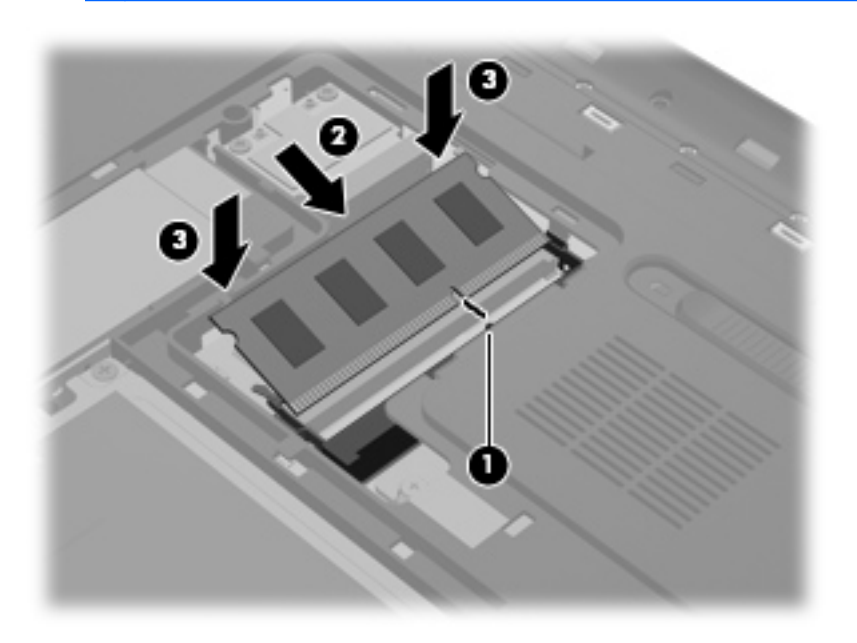

- **9.** Replace the memory module compartment cover:
	- **a.** With the battery bay toward you, position the memory module compartment cover **(1)** at a 45-degree angle from the surface of the computer so that the tabs on the underside of the cover align with the matching slots on the computer.

**b.** Gently press the cover **(2)** down, applying pressure to both the left and right edges of the cover, until it snaps into place.

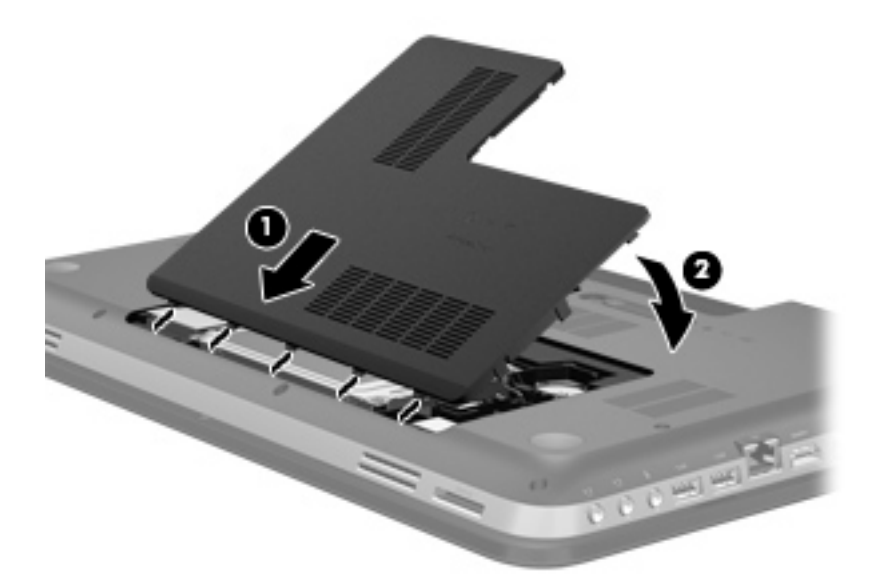

- **10.** Replace the battery.
- **11.** Turn the computer right-side up, and then reconnect external power and external devices.
- **12.** Turn on the computer.

# **11 Security**

## **Protecting the computer**

Standard security features provided by the Windows® operating system and the non-Windows Setup Utility (BIOS) can protect your personal settings and data from a variety of risks.

NOTE: Security solutions are designed to act as deterrents, but they may not deter software attacks or prevent the computer from being mishandled or stolen.

NOTE: Before you send your computer for service, back up and delete confidential files, and remove all password settings.

**NOTE:** Some features listed in this chapter may not be available on your computer.

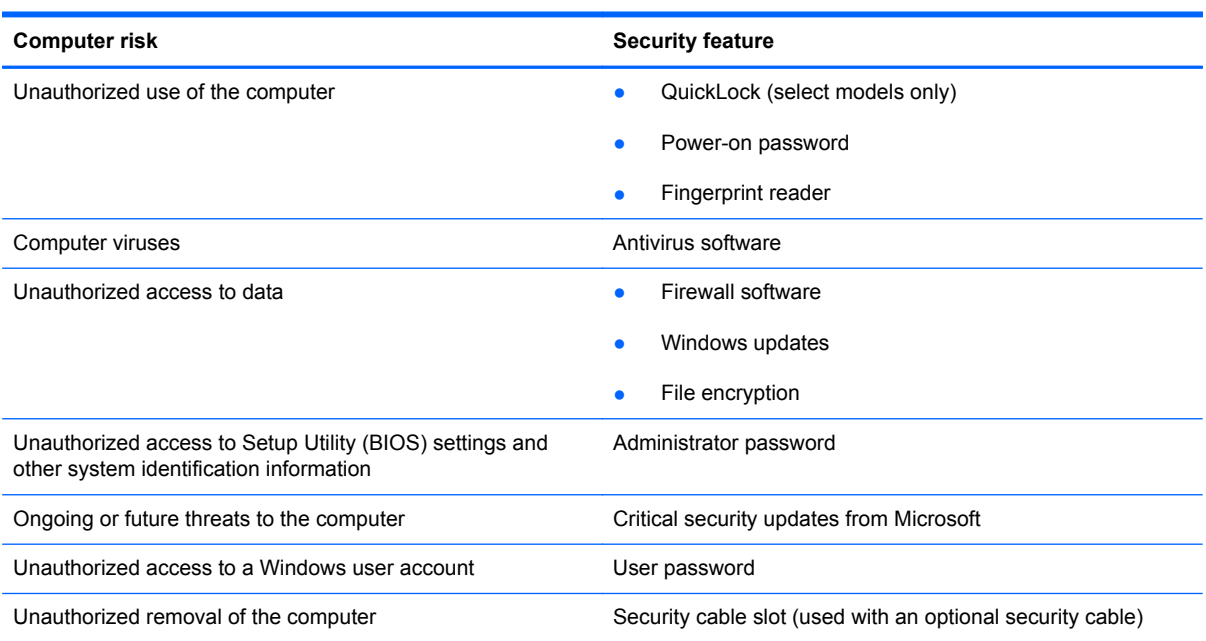

## **Using passwords**

A password is a group of characters that you choose to secure your computer information. Several types of passwords can be set, depending on how you want to control access to your information. Passwords can be set in Windows or in the non-Windows Setup Utility (BIOS) that is preinstalled on the computer.

**NOTE:** To reduce the risk of being locked out of the computer, record each password and store it in a secure place.

You can use the same password for a Setup Utility (BIOS) feature and for a Windows security feature. You can also use the same password for more than one Setup Utility (BIOS) feature.

For additional information about Windows passwords, such as screen-saver passwords, select **Start > Help and Support**.

### **Setting passwords in Windows**

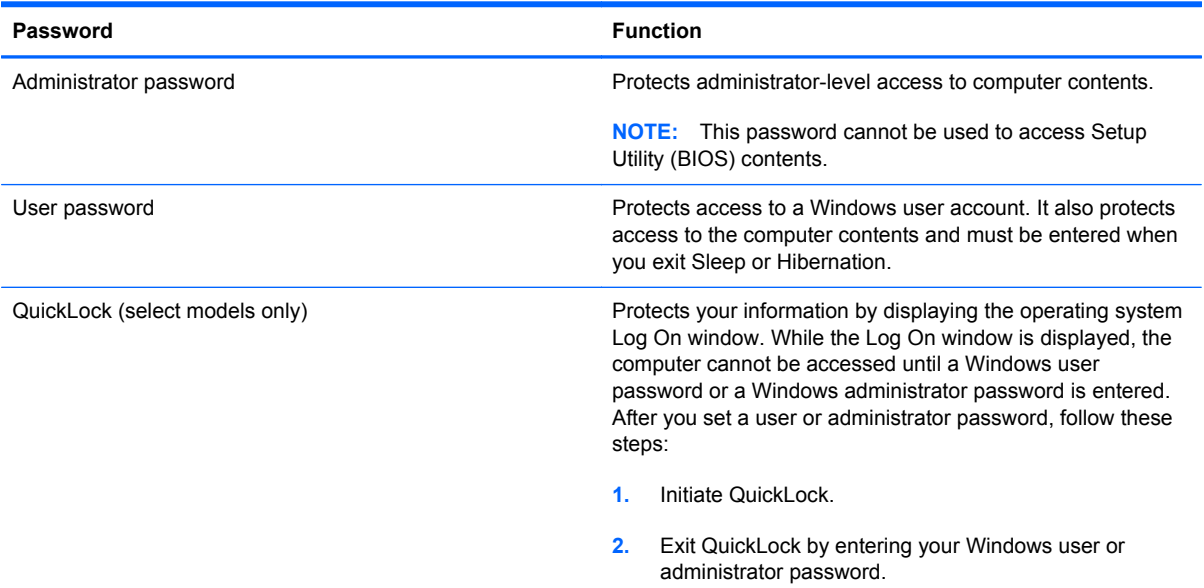

### **Setting passwords in Setup Utility (BIOS)**

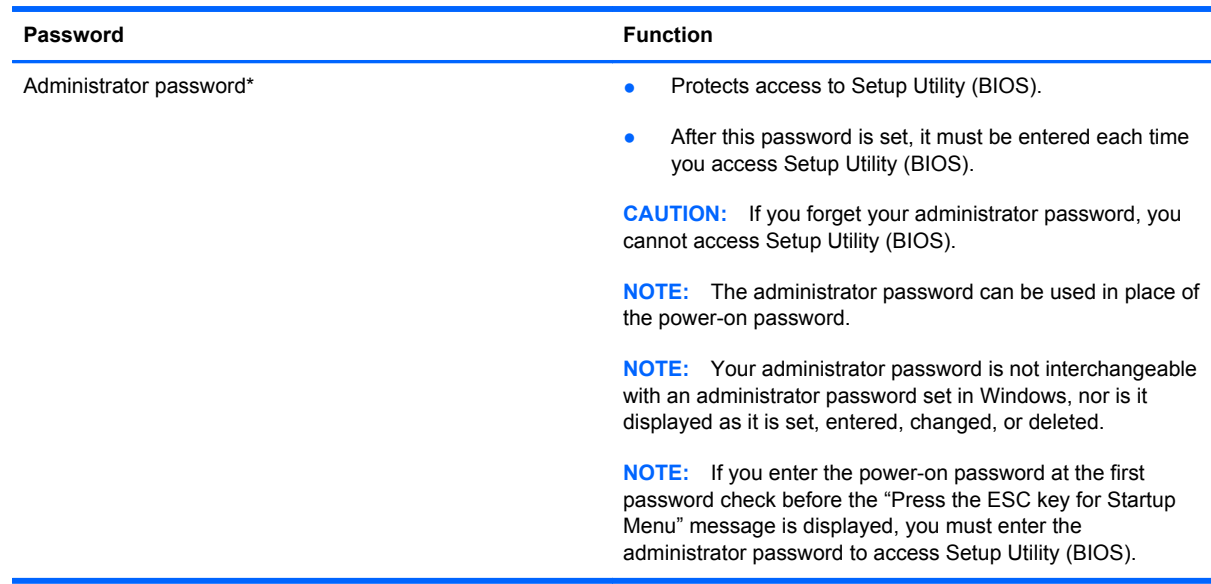

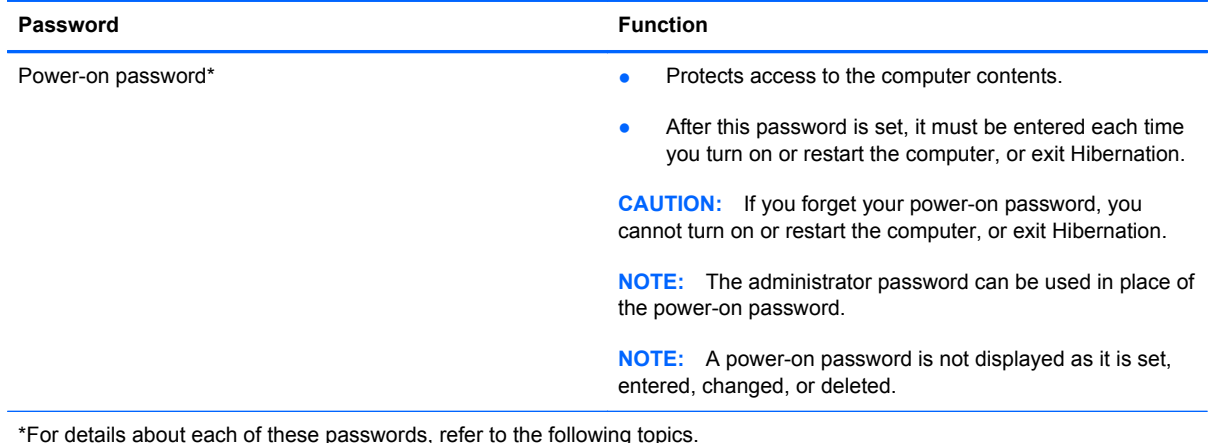

### **Managing an administrator password**

To set, change, or delete this password, follow these steps:

- **1.** Open Setup Utility (BIOS) by turning on or restarting the computer. While the "Press the ESC key for Startup Menu" message is displayed in the lower-left corner of the screen, press esc. When the Startup Menu is displayed, press f10.
- **2.** Use the arrow keys to select **Security > Administrator Password**, and then press enter.
	- To set an administrator password, type your password in the **Enter New Password** and **Confirm New Password** fields, and then press enter.
	- To change an administrator password, type your current password in the **Enter Current Password** field, type a new password in the **Enter New Password** and **Confirm New Password** fields, and then press enter.
	- To delete an administrator password, type your current password in the **Enter Password** field, and then press enter 4 times.
- **3.** To save your changes and exit Setup Utility (BIOS), use the arrow keys to select **Exit > Exit Saving Changes**.

Your changes take effect when the computer restarts.

#### **Entering an administrator password**

At the **Enter Password** prompt, type your administrator password, and then press enter. After 3 unsuccessful attempts to enter the administrator password, you must restart the computer and try again.

### <span id="page-84-0"></span>**Managing a power-on password**

To set, change, or delete this password, follow these steps:

- **1.** Open Setup Utility (BIOS) by turning on or restarting the computer. While the "Press the ESC key for Startup Menu" message is displayed in the lower-left corner of the screen, press esc. When the Startup Menu is displayed, press f10.
- **2.** Use the arrow keys to select **Security > Power-On Password**, and then press enter.
	- To set a power-on password, type your password in the **Enter New Password** and **Confirm New Password** fields, and then press enter.
	- To change a power-on password, type your current password in the **Enter Current Password** field, type a new password in the **Enter New Password** and **Confirm New Password** fields, and then press enter.
	- To delete a power-on password, type your current password in the **Enter Current Password** field, and then press enter 4 times.
- **3.** To save your changes and exit Setup Utility (BIOS), use the arrow keys to select **Exit > Exit Saving Changes**.

Your changes take effect when the computer restarts.

#### **Entering a power-on password**

At the **Enter Password** prompt, type your password, and then press enter. After 3 unsuccessful attempts to enter the password, you must restart the computer and try again.

### **Using antivirus software**

When you use the computer to access e-mail, a network, or the Internet, you potentially expose it to computer viruses. Computer viruses can disable the operating system, programs, or utilities, or cause them to function abnormally.

Antivirus software can detect most viruses, destroy them, and, in most cases, repair any damage they have caused. To provide ongoing protection against newly discovered viruses, antivirus software must be kept up to date.

An antivirus program may be preinstalled on your computer and may include a trial offer. It is strongly recommended that you upgrade the trial offer or purchase the antivirus program of your choice in order to fully protect your computer.

For more information about computer viruses, type viruses in the Search box in Help and Support.

### **Using firewall software**

Firewalls are designed to prevent unauthorized access to a system or network. A firewall can be a software program you install on your computer and/or network, or it can be a solution made up of both hardware and software.

There are two types of firewalls to consider:

- Host-based firewalls—Software that protects only the computer it is installed on.
- Network-based firewalls—Installed between your DSL or cable modem and your home network to protect all the computers on the network.

When a firewall is installed on a system, all data sent to and from the system is monitored and compared with a set of user-defined security criteria. Any data that does not meet those criteria is blocked.

Your computer or networking equipment may already have a firewall installed. If not, firewall software solutions are available.

NOTE: Under some circumstances a firewall can block access to Internet games, interfere with printer or file sharing on a network, or block authorized e-mail attachments. To temporarily resolve the problem, disable the firewall, perform the task that you want to perform, and then reenable the firewall. To permanently resolve the problem, reconfigure the firewall.

## **Installing critical security updates**

A CAUTION: Microsoft sends out alerts regarding critical updates. To protect the computer from security breaches and computer viruses, install all critical updates from Microsoft as soon as you receive an alert.

Updates to the operating system and other software may have become available after the computer left the factory. To be sure that all available updates are installed on the computer, observe these guidelines:

- Run Windows Update as soon as possible after you set up your computer. Use the update link at **Start > All Programs > Windows Update**.
- Run Windows Update monthly thereafter.
- Obtain updates to Windows and other Microsoft® programs, as they are released, from the Microsoft Web site and through the updates link in Help and Support.

## **Installing an optional security cable**

- **NOTE:** A security cable is designed to act as a deterrent, but it may not prevent the computer from being mishandled or stolen.
- **NOTE:** The security cable slot on your computer may look slightly different from the illustration in this section. Refer to [Getting to know your computer on page 4](#page-13-0) for the location of the security cable slot on your computer.
	- **1.** Loop the security cable around a secured object.
	- **2.** Insert the key **(1)** into the cable lock **(2)**.

**3.** Insert the cable lock into the security cable slot on the computer **(3)**, and then lock the cable lock with the key.

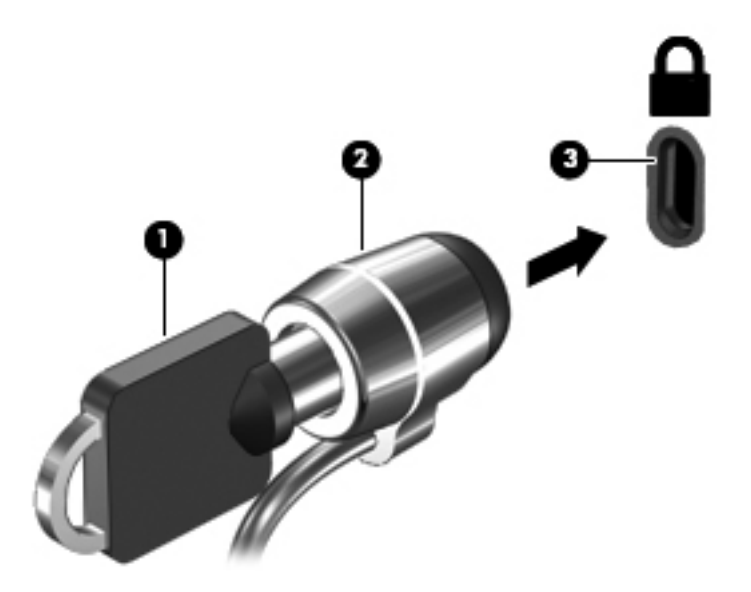

**4.** Remove the key and keep it in a safe place.

## **Using the fingerprint reader (select models only)**

Integrated fingerprint readers are available on select computer models. In order to use the fingerprint reader, you must set up a user account with a password on the computer. This account allows you to log on to your computer with a swipe of a designated finger. You may also use the fingerprint reader to fill in password fields on Web sites and other programs that require a logon. Refer to the fingerprint software Help for instructions.

After you create your fingerprint identity, you can set up a Single Sign On service that allows you to use your fingerprint scanner to create credentials for any application that requires a user name and password.

Refer to [Getting to know your computer on page 4](#page-13-0) for the location of the fingerprint reader on your computer.

# **12 Backup and recovery**

Your computer includes tools provided by the operating system and HP to help you safeguard your information and restore it if ever needed.

This chapter provides information on the following topics:

- Creating a set of recovery discs or a recovery flash drive (HP Recovery Manager software feature)
- Performing a system restore (from the partition, recovery discs, or a recovery flash drive)
- Backing up your information
- Recovering a program or driver

## **Restoring the system**

If the computer hard drive fails, you must use a set of recovery discs or a recovery flash drive to restore your system to its factory image. Ideally, you have already used HP Recovery Manager to create these tools immediately after software setup.

For issues other than hard drive failure, you can restore your system by using the HP Recovery partition (select models only), rather than by using recovery discs or a recovery flash drive. To check for the presence of a recovery partition, click **Start**, right-click **Computer**, click **Manage**, and then click **Disk Management**. If the recovery partition is present, a Recovery drive is listed in the window.

A CAUTION: HP Recovery Manager (partition or discs/flash drive) restores only software that was preinstalled at the factory. Software not provided with this computer must be reinstalled manually.

### **Creating restore media**

HP recommends that you create either a set of recovery discs or a recovery flash drive so that you can restore your computer to its original factory state if the hard drive fails, or if for any reason you cannot restore using the recovery partition tools. Create these discs or the flash drive after setting up the computer for the first time.

**NOTE:** HP Recovery Manager allows the creation of only one set of recovery discs or one recovery flash drive. Handle these recovery tools carefully, and keep them in a safe place.

**NOTE:** If your computer does not include an integrated optical drive, you can use an optional external optical drive (purchased separately) to create recovery discs, or you can purchase recovery discs for your computer from the HP Web site. If you use an external optical drive, it must be connected directly to a USB port on the computer, not to a USB port on an external device, such as a USB hub.

Guidelines:

Purchase high-quality DVD-R, DVD+R, DVD-R DL, or DVD+R DL discs.

**NOTE:** Read-write discs, such as CD-RW, DVD±RW, double-layer DVD±RW, and BD-RE (rewritable Blu-ray) discs, are not compatible with the HP Recovery Manager software.

- The computer must be connected to AC power during this process.
- Only one set of recovery discs or one recovery flash drive can be created per computer.

NOTE: If you are creating recovery discs, number each disc before inserting it into the optical drive.

If necessary, you can exit the program before you have finished creating the recovery discs or recovery flash drive. The next time you open HP Recovery Manager, you will be prompted to continue the backup creation process.

To create a set of recovery discs or a recovery flash drive:

- **1.** Select **Start > All Programs > Security and Protection > HP Recovery Manager > HP Recovery Media Creation**.
- **2.** Follow the on-screen instructions.

## **Performing a system recovery**

HP Recovery Manager software allows you to repair or restore the computer to its original factory state. HP Recovery Manager works from recovery discs, a recovery flash drive, or from a dedicated recovery partition (select models only) on the hard drive.

NOTE: A system restore must be performed if the computer hard drive fails or if all attempts to correct any functional computer issues fail. A system restore should be used as a final attempt to correct computer issues.

Note the following when performing a system restore:

- You can restore only the system that you have previously backed up. HP recommends that you use HP Recovery Manager to create either a set of recovery discs or a recovery flash drive as soon as you set up the computer.
- Windows has its own built-in repair features, such as System Restore. If you have not already tried these features, try them before using HP Recovery Manager to restore your system.
- HP Recovery Manager restores only software that was installed at the factory. For software not provided with this computer, you must either download the software from the manufacturer's Web site or reinstall the software from the disc provided by the manufacturer.

### **Using the dedicated recovery partition (select models only)**

When using the dedicated recovery partition, there is an option to back up pictures, music and other audio, videos and movies, recorded TV shows, documents, spreadsheets and presentations, e-mails, Internet favorites and settings during this process.

To restore the computer from the recovery partition, follow these steps:

- **1.** Access HP Recovery Manager in either of the following ways:
	- Select **Start > All Programs > Security and Protection > HP Recovery Manager > HP Recovery Manager**.
		- $-$  or  $-$
	- Turn on or restart the computer, and then press esc while the "Press the ESC key for Startup Menu" message is displayed at the bottom of the screen. Then, press f11 while the "F11 (System Recovery)" message is displayed on the screen.
- **2.** Click **System Recovery** in the **HP Recovery Manager** window.
- **3.** Follow the on-screen instructions.

### **Restoring using the restore media**

- **1.** If possible, back up all personal files.
- **2.** Insert the first recovery disc into the optical drive on your computer or an optional external optical drive, and then restart the computer.

 $-$  or  $-$ 

Insert the recovery flash drive into a USB port on your computer, and then restart the computer.

- **NOTE:** If the computer does not automatically restart in the HP Recovery Manager, the computer boot order needs to be changed.
- **3.** Press f<sub>9</sub> at system bootup.
- **4.** Select the optical drive or the flash drive.
- **5.** Follow the on-screen instructions.

### **Changing the computer boot order**

To change the boot order for recovery discs:

- **1.** Restart the computer.
- **2.** Press esc while the computer is restarting, and then press f9 for boot options.
- **3.** Select **Internal CD/DVD ROM Drive** from the boot options window.

To change the boot order for recovery flash drive:

- **1.** Insert the flash drive into a USB port.
- **2.** Restart the computer.
- **3.** Press esc while the computer is restarting, and then press **f9** for boot options.
- **4.** Select the flash drive from the boot options window.

### **Backing up and recovering your information**

It is very important to back up your files and keep any new software in a safe place. As you add new software and data files, continue to create backups on a regular basis.

How completely you are able to recover your system depends on how recent your backup is.

NOTE: A recovery from your most recent backup needs to be performed if the computer has a virus attack or if any major system components fail. In order to correct computer issues, a recovery should first be attempted before a system restore is attempted.

You can back up your information to an optional external hard drive, a network drive, or discs. Back up your system at the following times:

At regularly scheduled times

**TIP:** Set reminders to back up your information periodically.

- Before the computer is repaired or restored
- Before you add or modify hardware or software

Guidelines:

- Create system restore points using the Windows® System Restore feature, and periodically copy them to an optical disc or an external hard drive. For more information on using system restore points, refer to [Using Windows system restore points on page 83](#page-92-0).
- Store personal files in the Documents library and back up this folder periodically.
- Save customized settings in a window, toolbar, or menu bar by taking a screen shot of your settings. The screen shot can be a time-saver if you have to re-enter your preferences.

To create a screen shot:

- **1.** Display the screen you want to save.
- **2.** Copy the screen image:

To copy only the active window, press alt+prt sc.

To copy the entire screen, press prt sc.

- **3.** Open a word-processing document, and then select **Edit > Paste**. The screen image is added to the document.
- **4.** Save and print the document.

### **Using Windows Backup and Restore**

Guidelines:

- Be sure that the computer is connected to AC power before you start the backup process.
- Allow enough time to complete the backup process. Depending on file sizes, it may take over an hour.

To create a backup:

- **1.** Select **Start > Control Panel > System and Security > Backup and Restore**.
- **2.** Follow the on-screen instructions to schedule and create a backup.

**NOTE:** Windows® includes the User Account Control feature to improve the security of the computer. You may be prompted for your permission or password for tasks such as installing software, running utilities, or changing Windows settings. Refer to Help and Support for more information.

### <span id="page-92-0"></span>**Using Windows system restore points**

A system restore point allows you to save and name a snapshot of your hard drive at a specific point in time. You can then recover back to that point if you want to reverse subsequent changes.

**NOTE:** Recovering to an earlier restore point does not affect data files saved or e-mails created since the last restore point.

You also can create additional restore points to provide increased protection for your files and settings.

#### **When to create restore points**

- Before you add or modify software or hardware
- Periodically, whenever the computer is functioning optimally

NOTE: If you revert to a restore point and then change your mind, you can reverse the restoration.

### **Create a system restore point**

- **1.** Select **Start > Control Panel > System and Security > System**.
- **2.** In the left pane, click **System Protection**.
- **3.** Click the **System Protection** tab.
- **4.** Follow the on-screen instructions.

#### **Restore to a previous date and time**

To revert to a restore point (created at a previous date and time), when the computer was functioning optimally, follow these steps:

- **1.** Select **Start > Control Panel > System and Security > System**.
- **2.** In the left pane, click **System Protection**.
- **3.** Click the **System Protection** tab.
- **4.** Click **System Restore**.
- **5.** Follow the on-screen instructions.

# **13 Setup Utility (BIOS) and System Diagnostics**

# **Using Setup Utility (BIOS)**

Setup Utility, or Basic Input/Output System (BIOS), controls communication between all the input and output devices on the system (such as disk drives, display, keyboard, mouse, and printer). Setup Utility (BIOS) includes settings for the types of devices installed, the startup sequence of the computer, and the amount of system and extended memory.

**NOTE:** Use extreme care when making changes in Setup Utility (BIOS). Errors can prevent the computer from operating properly.

### **Starting Setup Utility (BIOS)**

To start Setup Utility (BIOS), follow these steps:

- **1.** Turn on or restart the computer, and then press esc while the "Press the ESC key for Startup Menu" message is displayed at the bottom of the screen.
- **2.** Press f10 to enter Setup Utility (BIOS).

### **Changing the language of Setup Utility (BIOS)**

- **1.** Start Setup Utility (BIOS).
- **2.** Use the arrow keys to select **System Configuration > Language**, and then press enter.
- **3.** Use the arrow keys to select a language, and then press enter.
- **4.** When a confirmation prompt with your language selected is displayed, press enter.
- **5.** To save your change and exit Setup Utility (BIOS), use the arrow keys to select **Exit > Exit Saving Changes**, and then press enter.

Your change takes effect immediately.

### **Navigating and selecting in Setup Utility (BIOS)**

To navigate and select in Setup Utility (BIOS), follow these steps:

- **1.** Turn on or restart the computer, and then press esc while the "Press the ESC key for Startup Menu" message is displayed at the bottom of the screen.
	- To select a menu or a menu item, use the tab key and the keyboard arrow keys and then press enter.
	- To scroll up and down, use the up arrow key or the down arrow key.
	- To close open dialog boxes and return to the main Setup Utility (BIOS) screen, press esc, and then follow the on-screen instructions.
- **2.** Press f10 to enter Setup Utility (BIOS).

To exit Setup Utility (BIOS) menus, choose one of the following methods:

To exit Setup Utility (BIOS) menus without saving your changes, press the esc key, and then follow the on-screen instructions.

 $-$  or  $-$ 

Use the arrow keys to select **Exit > Exit Discarding Changes**, and then press enter.

 $-$  or  $-$ 

To save your changes and exit Setup Utility (BIOS) menus, press f10, and then follow the onscreen instructions.

 $-$  or  $-$ 

Use the arrow keys to select **Exit > Exit Saving Changes**, and then press enter.

Your changes go into effect when the computer restarts.

### **Displaying system information**

- **1.** Start Setup Utility (BIOS).
- **2.** Select the **Main** menu. System information such as the system time and date, and identification information about the computer is displayed.
- **3.** To exit Setup Utility (BIOS) without changing any settings, use the arrow keys to select **Exit > Exit Discarding Changes**, and then press enter.

### **Restoring factory settings in Setup Utility (BIOS)**

NOTE: Restoring defaults will not change the hard drive mode.

To return all settings in Setup Utility (BIOS) to the values that were set at the factory, follow these steps:

- **1.** Turn on or restart the computer, and then press esc while the "Press the ESC key for Startup Menu" message is displayed at the bottom of the screen.
- **2.** Press f10 to enter Setup Utility (BIOS).
- **3.** Use the arrow keys to select **Exit > Load Setup Defaults**.
- **4.** Follow the on-screen instructions.
- **5.** To save your changes and exit, press f10, and then follow the on-screen instructions.

 $-$  or  $-$ 

Use the arrow keys to select **Exit > Exit Saving Changes**, and then press enter.

Your changes go into effect when the computer restarts.

**NOTE:** Your password settings and security settings are not changed when you restore the factory settings.

### **Exiting Setup Utility (BIOS)**

To exit Setup Utility (BIOS) and save your changes from the current session:

If the Setup Utility (BIOS) menus are not visible, press esc to return to the menu display. Then use the arrow keys to select **Exit > Exit Saving Changes**, and then press enter.

● To exit Setup Utility (BIOS) without saving your changes from the current session:

If the Setup Utility (BIOS) menus are not visible, press esc to return to the menu display. Then use the arrow keys to select **Exit > Exit Discarding Changes**, and then press enter.

### **Updating the BIOS**

Updated versions of the BIOS may be available on the HP Web site.

Most BIOS updates on the HP Web site are packaged in compressed files called *SoftPaqs*.

Some download packages contain a file named Readme.txt, which contains information regarding installing and troubleshooting the file.

### **Determining the BIOS version**

To determine whether available BIOS updates contain later BIOS versions than those currently installed on the computer, you need to know the version of the system BIOS currently installed.

BIOS version information (also known as *ROM date* and *System BIOS*) can be displayed by pressing fn+esc (if you are already in Windows) or by using Setup Utility (BIOS).

- **1.** Start Setup Utility (BIOS).
- **2.** Use the arrow keys to select **Main**.
- **3.** To exit Setup Utility (BIOS) without saving your changes, use the tab key and the arrow keys to select **Exit > Exit Discarding Changes**, and then press enter.

### **Downloading a BIOS update**

A **CAUTION:** To reduce the risk of damage to the computer or an unsuccessful installation, download and install a BIOS update only when the computer is connected to reliable external power using the AC adapter. Do not download or install a BIOS update while the computer is running on battery power, docked in an optional docking device, or connected to an optional power source. During the download and installation, follow these instructions:

Do not disconnect power from the computer by unplugging the power cord from the AC outlet.

Do not shut down the computer or initiate Sleep or Hibernation.

Do not insert, remove, connect, or disconnect any device, cable, or cord.

#### **1.** Select **Start > Help and Support > Maintain**.

- **2.** Follow the on-screen instructions to identify your computer and access the BIOS update you want to download.
- **3.** At the download area, follow these steps:
	- **a.** Identify the BIOS update that is later than the BIOS version currently installed on your computer. Make a note of the date, name, or other identifier. You may need this information to locate the update later, after it has been downloaded to your hard drive.
	- **b.** Follow the on-screen instructions to download your selection to the hard drive.

Make a note of the path to the location on your hard drive where the BIOS update is downloaded. You will need to access this path when you are ready to install the update.

NOTE: If you connect your computer to a network, consult the network administrator before installing any software updates, especially system BIOS updates.

BIOS installation procedures vary. Follow any instructions that are displayed on the screen after the download is complete. If no instructions are displayed, follow these steps:

- **1.** Open Windows Explorer by selecting **Start > Computer**.
- **2.** Double-click your hard drive designation. The hard drive designation is typically Local Disk (C:).
- **3.** Using the hard drive path you recorded earlier, open the folder on your hard drive that contains the update.
- **4.** Double-click the file that has an .exe extension (for example, *filename*.exe).

The BIOS installation begins.

**5.** Complete the installation by following the on-screen instructions.

**XOTE:** After a message on the screen reports a successful installation, you can delete the downloaded file from your hard drive.

# **Using System Diagnostics**

System Diagnostics allows you to run diagnostic tests to determine if the computer hardware is functioning properly. Depending on your computer, the following diagnostic tests may be available in System Diagnostics:

- Start-up test—This test analyzes the main computer components that are required to start the computer.
- Run-in test—This test repeats the start-up test and checks for intermittent problems that the start-up test does not detect.
- Hard disk test—This test analyzes the physical condition of the hard drive, and then checks all data in every sector of the hard drive. If the test detects a damaged sector, it attempts to move the data to a good sector.
- Memory test—This test analyzes the physical condition of the memory modules. If it reports an error, replace the memory modules immediately.
- Battery test—This test analyzes the condition of the battery. If the battery fails the test, contact customer support to report the issue and purchase a replacement battery.

You can also view system information and error logs in the System Diagnostics window.

To start System Diagnostics:

- **1.** Turn on or restart the computer. While the "Press the ESC key for Startup Menu" message is displayed in the lower-left corner of the screen, press esc. When the Startup Menu is displayed, press f2.
- **2.** Click the diagnostic test you want to run, and then follow the on-screen instructions.

**NOTE:** If you need to stop a diagnostics test while it is running, press esc.

# **A Troubleshooting and support**

# **Troubleshooting**

### **The computer is unable to start up**

If the computer does not turn on when you press the power button, the following suggestions may help you determine why the computer will not start up:

If the computer is plugged into an AC outlet, plug another electrical device into the outlet to be sure that the outlet is providing adequate power.

If the computer is running on battery power or is plugged into an external power source other than an AC outlet, plug the computer into an AC outlet using the AC adapter. Be sure that the power cord and AC adapter connections are secure.

### **The computer screen is blank**

If the screen is blank, but the computer is on and the power light is on, the computer may not be set to display the image on the computer screen. To transfer the image to the computer screen, press the f4 action key.

### **Software is functioning abnormally**

If the software is unresponsive or responds abnormally, follow these suggestions:

● Restart the computer by selecting **Start > Shut down > Restart**.

If you cannot restart the computer using this procedure, refer to the next section, [The computer](#page-99-0) [is on but not responding on page 90.](#page-99-0)

Run a virus scan. For information about using the antivirus resources on the computer, refer to [Using antivirus software on page 75.](#page-84-0)

NOTE: Use only the AC adapter provided with the computer or one approved by HP for this computer.

### <span id="page-99-0"></span>**The computer is on but not responding**

If the computer is on but is not responding to software or keyboard commands, try the following emergency shutdown procedures in the sequence provided:

**CAUTION:** Emergency shutdown procedures result in the loss of unsaved information.

- Press ctrl+alt+delete, and then click the **Power** button.
- Press and hold the power button for at least 5 seconds.
- Disconnect the computer from external power and remove the battery.

### **The computer is unusually warm**

It is normal for the computer to feel warm to the touch while it is in use. But if the computer feels *unusually* warm, it may be overheating because a vent is blocked. If you suspect that the computer is overheating, allow the computer to cool to room temperature. Then be sure to keep all vents free from obstructions while you are using the computer.

**A WARNING!** To reduce the possibility of heat-related injuries or of overheating the computer, do not place the computer directly on your lap or obstruct the computer air vents. Use the computer only on a hard, flat surface. Do not allow another hard surface, such as an adjoining optional printer, or a soft surface, such as pillows or rugs or clothing, to block airflow. Also, do not allow the AC adapter to contact the skin or a soft surface, such as pillows or rugs or clothing, during operation. The computer and the AC adapter comply with the user-accessible surface temperature limits defined by the International Standard for Safety of Information Technology Equipment (IEC 60950).

NOTE: The fan in the computer starts up automatically to cool internal components and prevent overheating. It is normal for the internal fan to cycle on and off during operation.

### **An external device is not working**

Follow these suggestions if an external device does not function as expected:

- Turn on the device according to the manufacturer's instructions.
- Be sure that all device connections are secure.
- Be sure that the device is receiving electrical power.
- Be sure that the device, especially if it is older, is compatible with the operating system.
- Be sure that the correct drivers are installed and updated.

### **The wireless network connection is not working**

If a wireless network connection is not working as expected, follow these suggestions:

- Be sure that the wireless light on your computer is on (white). If the wireless light is off, press the f12 action key to turn it on.
- Be sure that the device wireless antennas are free from obstructions.
- Be sure that the DSL or the cable modem and its power cord are properly connected and the lights are on.
- Be sure that the wireless router or access point is properly connected to its power adapter and the DSL or cable modem, and that the lights are on.
- Disconnect and then reconnect all cables, and turn the power off and then back on.

**NOTE:** For more information on wireless technology, refer to the relevant help topics and Web site links in Help and Support.

NOTE: For information on activating mobile broadband service (select models only), refer to the mobile network operator information included with your computer.

### **The optical disc tray does not open for removal of a disc**

- **1.** Insert the end of a paper clip into the release access in the front bezel of the drive **(1)**.
- **2.** Press in gently on the paper clip until the disc tray is released, and then pull out the tray until it stops **(2)**.
- **3.** Remove the disc from the tray by gently pressing down on the spindle while lifting the outer edges of the disc **(3)**. Hold the disc by the edges and avoid touching the flat surfaces.

**NOTE:** If the tray is not fully accessible, tilt the disc carefully as you remove it.

**4.** Close the disc tray, and then place the disc in a protective case.

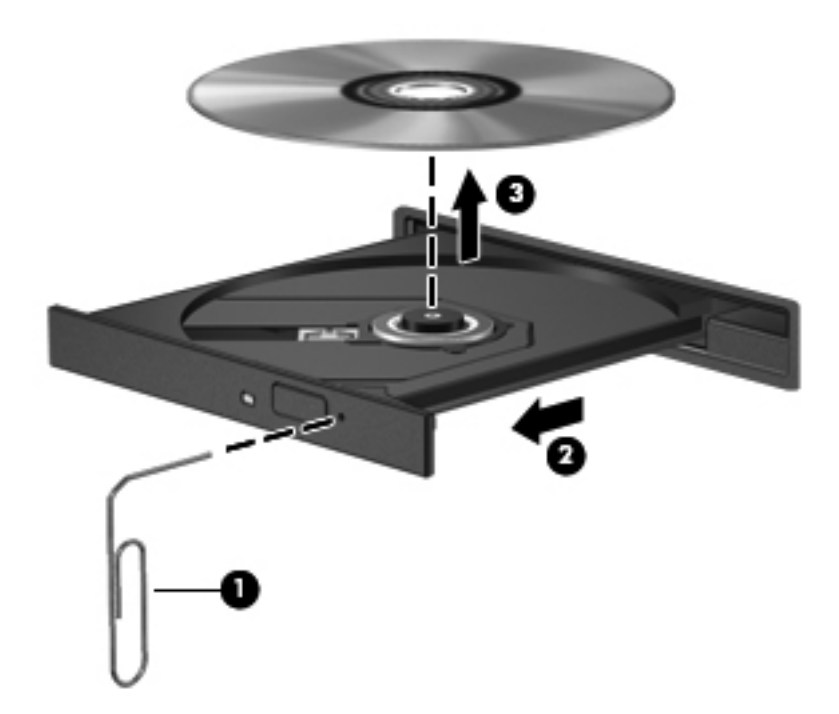

### **The computer does not detect the disc drive**

If Windows does not detect an installed device, the device driver software might be missing or corrupted. If you suspect that the optical drive is not being detected, verify that the optical drive is listed in the Device Manager utility by:

- **1.** Removing any discs from the optical drive.
- **2.** Selecting **Start > Control Panel > System and Security**.
- **3.** In the **System** area, clicking **Device Manager**.
- **4.** In the Device Manager window, clicking the arrow next to DVD/CD-ROM drives to expand the list to show all of the installed drives.
- **5.** Right-clicking the optical device listing to perform the following tasks:
	- Update the driver software
	- **Disable**
	- **Uninstall**
	- Scan for hardware changes. Windows scans your system for installed hardware and installs any required drivers
	- Click **Properties** to verify that the device is working properly
		- The Properties window provides details about the device to help you troubleshoot issues
		- Click the **Driver** tab to update, disable, or uninstall drivers for this device

### **A disc does not play**

To play a CD, DVD, or BD:

- Save your work and close all open programs before playing a disc.
- Log off the Internet before playing a disc.
- Be sure that you insert the disc properly.
- Be sure that the disc is clean. If necessary, clean the disc with filtered water and a lint-free cloth. Wipe from the center of the disc to the outer edge.
- Check the disc for scratches. If you find scratches, treat the disc with an optical disc repair kit available at many electronics stores.
- Disable Sleep before playing the disc.

Do not initiate Hibernation or Sleep while playing a disc. Otherwise, you might see a warning message asking if you want to continue. If this message appears, click **No**. After clicking No, the computer might:

- Resume playback.
- Close the playback window in the multimedia program. To return to playing the disc, click the **Play** button in your multimedia program. In some cases, you might need to exit the program, and then restart it.
- Increase system resources.
	- Shut down printers and scanners, and unplug cameras and portable handheld devices. Disconnecting these Plug and Play devices frees up valuable system resources and results in better playback performance.
	- Change desktop color properties. Because the human eye cannot easily tell the difference between colors beyond 16 bits, you should not notice any loss of color while watching a movie if you lower system color properties to 16-bit color by:

1. Right-clicking on a blank area of the computer desktop, and selecting **Screen resolution**.

- 2. Selecting **Advanced Settings > Monitor** tab.
- 3. Selecting **High Color (16 bit)**, if this setting is not already selected.
- 4. Clicking **OK**.

### **The process of burning a disc does not begin, or it stops before completion**

- Be sure that all other programs are closed.
- Disable Sleep and Hibernation.
- Be sure that you are using the right kind of disc for your drive.
- Be sure that the disc is inserted properly.
- Select a slower write speed and try again.
- If copying a disc, save the information on the source disc to your hard drive before trying to burn the contents to a new disc, and then burn from the hard drive.
- Reinstall the disc-burning device driver located in the DVD/CD-ROM drives category in Device Manager.

# **Contacting customer support**

If the information provided in this user guide or in Help and Support does not address your questions, you can contact customer support at:

<http://www.hp.com/go/contactHP>

**NOTE:** For worldwide support, click **Contact HP worldwide** on the left side of the page, or go to [http://welcome.hp.com/country/us/en/wwcontact\\_us.html](http://welcome.hp.com/country/us/en/wwcontact_us.html).

At this location, you have the following choices:

Chat online with an HP technician.

**NOTE:** When technical support chat is not available in a particular language, it is available in English.

- E-mail customer support.
- Find customer support worldwide telephone numbers.
- Locate an HP service center.

# **B Cleaning your computer**

## **Cleaning the display**

Gently wipe the display using a soft, lint-free cloth moistened with an *alcohol-free* glass cleaner. Be sure that the display is dry before closing the display.

### **Cleaning the sides and cover**

To clean and disinfect the sides and cover, use a soft microfiber cloth or a static-free cloth without oil (such as a chamois) moistened with an *alcohol-free* glass cleaner or use an acceptable germicidal disposable wipe.

**NOTE:** When cleaning the cover of the computer, use a circular motion to aid in removing dirt and debris.

## **Cleaning the TouchPad and keyboard**

A CAUTION: When cleaning the TouchPad and keyboard, do not let liquids drip between the keys. This can permanently damage internal components.

- To clean and disinfect the TouchPad and keyboard, use a soft microfiber cloth or a static-free cloth without oil (such as a chamois) moistened with an *alcohol-free* glass cleaner or use an acceptable germicidal disposable wipe.
- To prevent keys from sticking and to remove dust, lint, and particles from the keyboard, use a can of compressed air with a straw extension.
	- A WARNING! To reduce the risk of electric shock or damage to internal components, do not use a vacuum cleaner attachment to clean the keyboard. A vacuum cleaner can deposit household debris on the keyboard surface.

# **C Traveling with the computer**

For best results, follow these traveling and shipping tips:

- Prepare the computer for traveling or shipping:
	- Back up your information.
	- Remove all discs and all external media cards, such as digital cards.

A CAUTION: To reduce the risk of damage to the computer, damage to a drive, or loss of information, remove the media from a drive before removing the drive from a drive bay and before shipping, storing, or traveling with a drive.

- Turn off and then disconnect all external devices.
- Shut down the computer.
- Take along a backup of your information. Keep the backup separate from the computer.
- When traveling by air, carry the computer as hand luggage; do not check it in with the rest of your bags.

**CAUTION:** Avoid exposing a drive to magnetic fields. Security devices with magnetic fields include airport walk-through devices and security wands. Airport conveyer belts and similar security devices that check carry-on baggage use X-rays instead of magnetism and do not damage drives.

- In-flight computer use is at the discretion of the airline. If you plan to use the computer during a flight, check with the airline in advance.
- If the computer will be unused and disconnected from external power for more than 2 weeks, remove the battery and store it separately.
- If you are shipping the computer or a drive, use suitable protective packaging and label the package "FRAGILE."
- If the computer has a wireless device or an HP Mobile Broadband Module installed, such as an 802.11b/g device, a Global System for Mobile Communications (GSM) device, or a General Packet Radio Service (GPRS) device, the use of these devices may be restricted in some environments. Such restrictions may apply onboard aircraft, in hospitals, near explosives, and in

hazardous locations. If you are uncertain of the policy that applies to the use of a particular device, ask for authorization to use it before you turn it on.

- If you are traveling internationally, follow these suggestions:
	- Check the computer-related customs regulations for each country or region on your itinerary.
	- Check the power cord and adapter requirements for each location in which you plan to use the computer. Voltage, frequency, and plug configurations vary.

A **WARNING!** To reduce the risk of electric shock, fire, or damage to the equipment, do not attempt to power the computer with a voltage converter kit sold for appliances.

# **D Updating programs and drivers**

HP recommends that you update your programs and drivers on a regular basis to the latest versions. Go to<http://www.hp.com/support>to download the latest versions. You can also register to receive automatic update notifications when they become available.
# <span id="page-108-0"></span>**E Electrostatic Discharge**

Electrostatic discharge is the release of static electricity when two objects come into contact—for example, the shock you receive when you walk across the carpet and touch a metal door knob.

A discharge of static electricity from fingers or other electrostatic conductors may damage electronic components. To prevent damage to the computer, damage to a drive, or loss of information, observe these precautions:

- If removal or installation instructions direct you to unplug the computer, unplug it after being properly grounded and before removing a cover.
- Keep components in their electrostatic-safe containers until you are ready to install them.
- Avoid touching pins, leads, and circuitry. Handle electronic components as little as possible.
- Use nonmagnetic tools.
- Before handling components, discharge static electricity by touching an unpainted metal surface of the component.
- If you remove a component, place it in an electrostatic-safe container.

If you need more information about static electricity or assistance with component removal or installation, contact customer support.

## <span id="page-109-0"></span>**F Specifications**

## **Input power**

The power information in this section may be helpful if you plan to travel internationally with the computer.

The computer operates on DC power, which can be supplied by an AC or a DC power source. The AC power source must be rated at 100–240 V, 50–60 Hz. Although the computer can be powered from a standalone DC power source, it should be powered only with an AC adapter or a DC power source supplied and approved by HP for use with this computer.

The computer can operate on DC power within the following specifications.

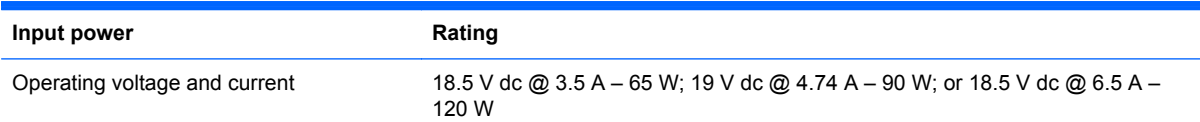

## **DC plug of external HP power supply**

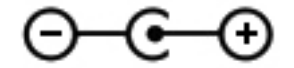

**NOTE:** This product is designed for IT power systems in Norway with phase-to-phase voltage not exceeding 240 V rms.

**NOTE:** The computer operating voltage and current can be found on the system regulatory label.

## <span id="page-110-0"></span>**Operating environment**

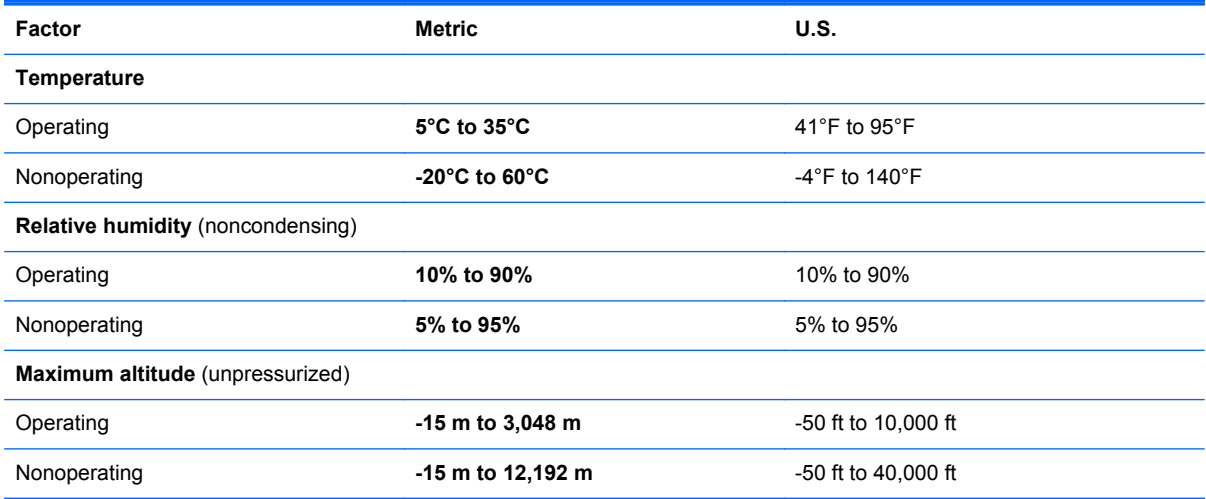

## <span id="page-111-0"></span>**G Using SoftPaq Download Manager**

HP SoftPaq Download Manager (SDM) is a tool that provides quick access to SoftPaq information without requiring the SoftPaq number. Using this tool, you can easily search for SoftPaqs, and then download and unpack them.

SoftPaq Download Manager works by reading and downloading, from the HP FTP site, a published database file containing computer model and SoftPaq information. SoftPaq Download Manager allows you to specify one or more computer models to determine which SoftPaqs are available for download.

SoftPaq Download Manager checks the HP FTP site for updates to the database and software. If updates are found, they are downloaded and applied automatically.

SoftPaq Download Manager is available on the HP Web site. To use SoftPaq Download Manager to download SoftPaqs, you must first download and install the program. Go to the HP Web site at [http://www.hp.com/go/sdm,](http://www.hp.com/go/sdm) and follow the instructions to download and install SoftPaq Download Manager.

To download SoftPaqs:

- **1.** Select **Start > All Programs > HP Software Setup > HP SoftPaq Download Manager**.
- **2.** When SoftPaq Download Manager opens for the first time, a window is displayed asking if you want to show only software for the computer you are using or to show the software for all supported models. Select **Show software for all supported models**. If you have used HP SoftPaq Download Manager previously, go to Step 3.
	- **a.** Select your operating system and language filters in the Configuration Options window. The filters limit the number of options that are listed in the Product Catalog pane. For example, if only Windows 7 Professional is selected in the operating system filter, the only operating system that is displayed in the Product Catalog is Windows 7 Professional.
	- **b.** To add other operating systems, change the filter settings in the Configuration Options window. Refer to the HP SoftPaq Download Manager software Help for more information.
- **3.** In the left pane, click the plus sign (+) to expand the model list, and then select the model or models of the products you want to update.
- **4.** Click **Find Available SoftPaqs** to download a list of available SoftPaqs for the selected computer.

**5.** Select from the list of available SoftPaqs, and then click **Download Only** if you have many SoftPaqs to download, because the SoftPaq selection and Internet connection speed determine how long the download process will take.

If you want to download only one or two SoftPaqs and have a high-speed Internet connection, click **Download & Unpack**.

**6.** Right-click **Install SoftPaq** in the SoftPaq Download Manager software to install the selected SoftPaqs on the computer.

## **Index**

#### **A**

AC adapter, testing [51](#page-60-0) action keys decrease screen brightness [32](#page-41-0) Help and Support [32](#page-41-0) identifying [8](#page-17-0) increase screen brightness [32](#page-41-0) next track or section [32](#page-41-0) play, pause, resume [32](#page-41-0) previous track or section [32](#page-41-0) switch screen image [32](#page-41-0) volume [36](#page-45-0) volume down [32](#page-41-0) volume mute [33](#page-42-0) volume up [32](#page-41-0) wireless [33](#page-42-0) administrator password creating [74](#page-83-0) entering [74](#page-83-0) managing [74](#page-83-0) airport security devices [56](#page-65-0) antivirus software, using [75](#page-84-0) audio functions, checking [36](#page-45-0) audio-in (microphone) jack [11](#page-20-0) audio-out (headphone) jacks [11](#page-20-0)

#### **B**

b key, identifying [8](#page-17-0) backing up customized window, toolbar, and menu bar settings [82](#page-91-0) personal files [82](#page-91-0) bass settings hotkey [34](#page-43-0) battery conserving power [49](#page-58-0) discharging [48](#page-57-0) displaying remaining charge [48](#page-57-0)

disposing [50](#page-59-0) low battery levels [48](#page-57-0) replacing [50](#page-59-0) storing [49](#page-58-0) battery bay [14,](#page-23-0) [15](#page-24-0) Battery Check [47](#page-56-0) battery information, finding [47](#page-56-0) battery light [10](#page-19-0) battery power [47](#page-56-0) battery release latch [14](#page-23-0) battery temperature [49](#page-58-0) battery, replacing [41](#page-50-0) Beats Audio [8,](#page-17-0) [34](#page-43-0), [37](#page-46-0) BIOS determining version [86](#page-95-0) downloading an update [87](#page-96-0) updating [86](#page-95-0) Bluetooth device [19](#page-28-0), [24](#page-33-0) Bluetooth label [15](#page-24-0) buttons left TouchPad [4](#page-13-0) media [35](#page-44-0) optical drive eject [10](#page-19-0) power [6](#page-15-0) QuickWeb [7](#page-16-0) right TouchPad [4](#page-13-0) volume [36](#page-45-0)

#### **C**

cables USB [54](#page-63-0) caps lock light, identifying [5](#page-14-0) caring for your computer [95](#page-104-0) CD burning [93](#page-102-0) Certificate of Authenticity label [15](#page-24-0) checking audio functions [36](#page-45-0) cleaning your computer [95](#page-104-0)

components bottom [14](#page-23-0) display [12](#page-21-0) front [9](#page-18-0) left side [11](#page-20-0) rear [13](#page-22-0) right side [10](#page-19-0) top [4](#page-13-0) computer, traveling [49](#page-58-0), [96](#page-105-0) configuring audio for HDMI [39](#page-48-0) connecting to a wired network [24](#page-33-0) connecting to an existing wireless network [21](#page-30-0) Connection Manager [20](#page-29-0) connector, power [10](#page-19-0) conservation, power [49](#page-58-0) creating a wireless connection [19](#page-28-0) critical battery level [43](#page-52-0), [48](#page-57-0) critical security updates, installing [76](#page-85-0) CyberLink PowerDVD [40](#page-49-0)

### **D**

DC plug of external HP power supply [100](#page-109-0) digital card inserting [52](#page-61-0) removing [53](#page-62-0) supported formats [52](#page-61-0) Digital Media Slot, identifying [9](#page-18-0) Disk Cleanup software [57](#page-66-0) Disk Defragmenter software [57](#page-66-0) drive light [58](#page-67-0) drive media [43](#page-52-0) drives external [55](#page-64-0) handling [56](#page-65-0) hard [55](#page-64-0)

optical [55](#page-64-0) using [57](#page-66-0) DVD burning [93](#page-102-0)

#### **E**

electrostatic discharge [99](#page-108-0) entering a power-on password [75](#page-84-0) entering an administrator password [74](#page-83-0) esc key, identifying [8](#page-17-0) existing wireless network, connecting to [21](#page-30-0) external AC power, using [50](#page-59-0) external devices [55](#page-64-0) external drive [55](#page-64-0) external monitor port [11,](#page-20-0) [38](#page-47-0)

#### **F**

f11 [80](#page-89-0) fingerprint reader using [77](#page-86-0) fingerprint reader light [5](#page-14-0) firewall software [23,](#page-32-0) [75](#page-84-0) flicking TouchPad gesture [31](#page-40-0) fn key, identifying [8,](#page-17-0) [33](#page-42-0)

#### **H**

hard drive external [55](#page-64-0) HP 3D DriveGuard [58](#page-67-0) installing [62](#page-71-0) removing [60](#page-69-0) hard drive bay, identifying [14](#page-23-0) hard drive light [10](#page-19-0) HDMI configuring audio [39](#page-48-0) HDMI port, connecting [39](#page-48-0) HDMI port, identifying [11](#page-20-0) **Hibernation** exiting [44](#page-53-0) initiated during critical battery level [48](#page-57-0) initiating [44](#page-53-0) high-definition devices, connecting [39,](#page-48-0) [40](#page-49-0) hotkeys bass settings [34](#page-43-0) description [33](#page-42-0) display system information [33](#page-42-0)

TouchPad accent light [34](#page-43-0) using [33](#page-42-0) HP 3D DriveGuard [58](#page-67-0) HP Connection Manager [20](#page-29-0) HP Recovery Manager [80](#page-89-0) HP USB Ethernet Adapter, connecting [24](#page-33-0) hubs [53](#page-62-0)

### **I**

icons network [19](#page-28-0) wireless [19](#page-28-0) input power [100](#page-109-0) installing critical security updates [76](#page-85-0) optional security cable [76](#page-85-0) integrated numeric keypad, identifying [8,](#page-17-0) [34](#page-43-0) integrated webcam light, identifying [12](#page-21-0) Intel Wireless Display [40](#page-49-0) internal microphones, identifying [12](#page-21-0) Internet connection setup [22](#page-31-0) ISP, using [18](#page-27-0)

### **J**

iacks audio-in (microphone) [11](#page-20-0) audio-out (headphone) [11](#page-20-0) network [11](#page-20-0) RJ-45 (network) [11](#page-20-0)

#### **K**

keyboard hotkeys, identifying [33](#page-42-0) keypad, integrated numeric [8](#page-17-0) keypads, identifying [34](#page-43-0) keys action [8](#page-17-0) b [8](#page-17-0) esc [8](#page-17-0) fn [8](#page-17-0) media [35](#page-44-0) num lock [8](#page-17-0) volume [36](#page-45-0) Windows applications [8](#page-17-0) Windows logo [8](#page-17-0)

#### **L**

labels Bluetooth [15](#page-24-0) Microsoft Certificate of Authenticity [15](#page-24-0) regulatory [15](#page-24-0) serial number [15](#page-24-0) wireless certification [15](#page-24-0) WLAN [15](#page-24-0) latch, battery release [14](#page-23-0) lights battery [10](#page-19-0) caps lock [5](#page-14-0) fingerprint reader [5](#page-14-0) hard drive [10](#page-19-0) mute [5](#page-14-0) optical drive [10](#page-19-0) power [5,](#page-14-0) [10](#page-19-0) TouchPad [4](#page-13-0), [5](#page-14-0) TouchPad accent [4](#page-13-0), [5](#page-14-0) webcam [12](#page-21-0) wireless [5](#page-14-0) lights, drive [58](#page-67-0) local area network (LAN) cable required [24](#page-33-0) connecting cable [24](#page-33-0) low battery level [48](#page-57-0)

#### **M**

maintenance Disk Cleanup [57](#page-66-0) Disk Defragmenter [57](#page-66-0) managing a power-on password [75](#page-84-0) managing an administrator password [74](#page-83-0) media action keys [35](#page-44-0) media activity controls [35](#page-44-0) media hotkeys [35](#page-44-0) memory module inserting [70](#page-79-0) removing [69](#page-78-0) replacing [68](#page-77-0) memory module compartment cover, removing [69](#page-78-0) memory module compartment, identifying [14](#page-23-0) Microsoft Certificate of Authenticity label [15](#page-24-0)

mouse, external setting preferences [26](#page-35-0) mute light, identifying [5](#page-14-0)

#### **N**

network cable, connecting [24](#page-33-0) network icon [19](#page-28-0) network jack, identifying [11](#page-20-0) num lock key, identifying [8,](#page-17-0) [34](#page-43-0)

#### **O**

operating environment [101](#page-110-0) operating system Microsoft Certificate of Authenticity label [15](#page-24-0) Product Key [15](#page-24-0) operating system controls [20](#page-29-0) optical disc inserting [64](#page-73-0) removing [65](#page-74-0) optical drive [55](#page-64-0) optical drive eject button, identifying [10](#page-19-0) optical drive light, identifying [10](#page-19-0) optical drive, identifying [10](#page-19-0) optional external devices, using [55](#page-64-0)

#### **P**

passwords set in Setup Utility (BIOS) [73](#page-82-0) set in Windows [73](#page-82-0) pinching TouchPad gesture [30](#page-39-0) pointing devices, setting preferences [26](#page-35-0) ports external monitor [11,](#page-20-0) [38](#page-47-0) HDMI [11,](#page-20-0) [39](#page-48-0) Intel Wireless Display [40](#page-49-0) USB [10,](#page-19-0) [11](#page-20-0) VGA [38](#page-47-0) power battery [47](#page-56-0) conserving [49](#page-58-0) options [43](#page-52-0) power button, identifying [6](#page-15-0) power connector, identifying [10](#page-19-0) power lights, identifying [5,](#page-14-0) [10](#page-19-0) power meter [45](#page-54-0) power plans customizing [45](#page-54-0)

selecting [45](#page-54-0) viewing current [45](#page-54-0) power-on password creating [75](#page-84-0) entering [75](#page-84-0) managing [75](#page-84-0) power-saving states [43](#page-52-0) PowerDVD [40](#page-49-0) Product Key [15](#page-24-0) product name and number, computer [15](#page-24-0) protecting the computer [72](#page-81-0) protecting your wireless network [22](#page-31-0)

#### **Q**

QuickLock [72,](#page-81-0) [73](#page-82-0) QuickWeb Home Screen [17](#page-26-0) starting [17](#page-26-0) QuickWeb button, identifying [7](#page-16-0) QuickWeb software [16](#page-25-0)

#### **R**

readable media [43](#page-52-0) recovering from the dedicated recovery partition [80](#page-89-0) recovering from the recovery discs [81](#page-90-0) recovery discs [79](#page-88-0) recovery, system [80](#page-89-0) regulatory information regulatory label [15](#page-24-0) wireless certification labels [15](#page-24-0) restore points [83](#page-92-0) RJ-45 (network) jack, identifying [11](#page-20-0) roaming to another network [23](#page-32-0) rotating TouchPad gesture [31](#page-40-0)

#### **S**

scrolling TouchPad gesture [30](#page-39-0) security cable slot, identifying [10](#page-19-0) security cable, installing [76](#page-85-0) security, wireless [22](#page-31-0) serial number [15](#page-24-0) serial number, computer [15](#page-24-0) setting password protection on wakeup [46](#page-55-0) setting power options [43](#page-52-0) setup of WLAN [22](#page-31-0)

Setup Utility (BIOS) changing the language [84](#page-93-0) displaying system information [85](#page-94-0) exiting [86](#page-95-0) navigating and selecting [85](#page-94-0) passwords set in [73](#page-82-0) restoring factory settings [85](#page-94-0) sharing optical drives [67](#page-76-0) shutdown [43](#page-52-0) Sleep exiting [44](#page-53-0) initiating [44](#page-53-0) slots Digital Media [9](#page-18-0) security cable [10](#page-19-0) SoftPaqs, downloading [102](#page-111-0) software CyberLink PowerDVD [40](#page-49-0) Disk Cleanup [57](#page-66-0) Disk Defragmenter [57](#page-66-0) HP 3D DriveGuard [59](#page-68-0) HP Connection Manager [20](#page-29-0) speakers, identifying [9](#page-18-0) storing a battery [49](#page-58-0) supported discs [79](#page-88-0) system information hotkey [33](#page-42-0) system information, displaying [85](#page-94-0) system recovery [80](#page-89-0) system restore points [83](#page-92-0)

### **T**

temperature [49](#page-58-0) testing an AC adapter [51](#page-60-0) **TouchPad** buttons [4](#page-13-0) using [26](#page-35-0) TouchPad accent light [4,](#page-13-0) [5](#page-14-0) TouchPad accent light hotkey [34](#page-43-0) TouchPad gestures flicking [31](#page-40-0) pinching [30](#page-39-0) rotating [31](#page-40-0) scrolling [30](#page-39-0) zooming [30](#page-39-0) TouchPad light [4](#page-13-0), [5](#page-14-0) TouchPad on/off button [4](#page-13-0) TouchPad zone, identifying [4](#page-13-0) traveling with the computer [15,](#page-24-0) [49](#page-58-0), [96](#page-105-0)

troubleshooting burning discs [93](#page-102-0) computer is unable to start up [89](#page-98-0) computer on but not responding [90](#page-99-0) computer screen is blank [89](#page-98-0) computer unusually warm [90](#page-99-0) disc play [92](#page-101-0) external device [90](#page-99-0) optical disc tray [91](#page-100-0) optical drive detection [92](#page-101-0) software functioning abnormally [89](#page-98-0) wireless network connection [90](#page-99-0) troubleshooting and support [89](#page-98-0) turning off the computer [43](#page-52-0) turning wireless devices on or off [20](#page-29-0)

#### **U**

unresponsive system [43](#page-52-0) USB cable, connecting [54](#page-63-0) USB devices connecting [54](#page-63-0) description [53](#page-62-0) removing [54](#page-63-0) USB hubs [53](#page-62-0) USB ports, identifying [10](#page-19-0), [11](#page-20-0) using external AC power [50](#page-59-0) using passwords [72](#page-81-0) using power plans [45](#page-54-0) using power-saving states [43](#page-52-0) using system restore [83](#page-92-0) using the power meter [45](#page-54-0)

#### **V**

vents, identifying [11,](#page-20-0) [13](#page-22-0), [14](#page-23-0) VGA port, connecting [38](#page-47-0) video [38](#page-47-0) volume adjusting [36](#page-45-0) buttons [36](#page-45-0) keys [36](#page-45-0)

#### **W**

webcam [37](#page-46-0) webcam light, identifying [12](#page-21-0) webcam, identifying [12](#page-21-0)

Windows applications key, identifying [8](#page-17-0) Windows logo key, identifying [8](#page-17-0) Windows, passwords set in [73](#page-82-0) wireless icons [19](#page-28-0) protecting [22](#page-31-0) wireless certification label [15](#page-24-0) wireless connection, creating [19](#page-28-0) wireless devices, turning on or off [20](#page-29-0) wireless encryption [23](#page-32-0) wireless light [5](#page-14-0) wireless module compartment, identifying [14](#page-23-0) wireless network (WLAN) connecting to existing [21](#page-30-0) security [22](#page-31-0) wireless network (WLAN), equipment needed [22](#page-31-0) wireless router, configuring [22](#page-31-0) wireless set up [22](#page-31-0) WLAN antennas, identifying [12](#page-21-0) WLAN device [15](#page-24-0) WLAN label [15](#page-24-0) writable media [43](#page-52-0)

#### **Z**

zooming TouchPad gesture [30](#page-39-0)